## **HP Asset Manager**

Software Version: 9.50 Windows® and Linux® operating systems

## **Software Assets**

Document Release Date: March 2015 Software Release Date: March 2015

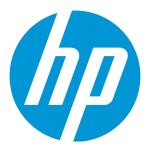

#### **Legal Notices**

#### Warranty

The only warranties for HP products and services are set forth in the express warranty statements accompanying such products and services. Nothing herein should be construed as constituting an additional warranty. HP shall not be liable for technical or editorial errors or omissions contained herein.

The information contained herein is subject to change without notice.

#### Restricted Rights Legend

Confidential computer software. Valid license from HP required for possession, use or copying. Consistent with FAR 12.211 and 12.212, Commercial Computer Software, Computer Software Documentation, and Technical Data for Commercial Items are licensed to the U.S. Government under vendor's standard commercial license.

#### Copyright Notice

© Copyright 1994 - 2015 Hewlett-Packard Development Company, L.P.

#### Trademark Notices

Adobe™ is a trademark of Adobe Systems Incorporated.

Microsoft® and Windows® are U.S. registered trademarks of Microsoft Corporation.

UNIX® is a registered trademark of The Open Group

This product includes an interface of the 'zlib' general purpose compression library, which is Copyright © 1995-2002 Jean-loup Gailly and Mark Adler.

#### **Documentation Updates**

The title page of this document contains the following identifying information:

- Software Version number, which indicates the software version.
- Document Release Date, which changes each time the document is updated.
- Software Release Date, which indicates the release date of this version of the software.

To check for recent updates or to verify that you are using the most recent edition of a document, go to: http://h20230.www2.hp.com/selfsolve/manuals

This site requires that you register for an HP Passport and sign in. To register for an HP Passport ID, go to: http://h20229.www2.hp.com/passport-registration.html

Or click the  ${\bf New\ users}$  -  ${\bf please\ register}$  link on the HP Passport login page.

You will also receive updated or new editions if you subscribe to the appropriate product support service. Contact your HP sales representative for details.

#### Support

Visit the HP Software Support Online web site at: http://www.hp.com/go/hpsoftwaresupport

This web site provides contact information and details about the products, services, and support that HP Software offers.

HP Software online support provides customer self-solve capabilities. It provides a fast and efficient way to access interactive technical support tools needed to manage your business. As a valued support customer, you can benefit by using the support web site to:

- Search for knowledge documents of interest
- Submit and track support cases and enhancement requests
- Download software patches
- Manage support contracts
- Look up HP support contacts
- Review information about available services
- Enter into discussions with other software customers
- Research and register for software training

Most of the support areas require that you register as an HP Passport user and sign in. Many also require a support contract. To register for an HP Passport ID, go to:

http://h20229.www2.hp.com/passport-registration.html

To find more information about access levels, go to:

http://h20230.www2.hp.com/new\_access\_levels.jsp

HP Software Solutions Now accesses the HPSW Solution and Integration Portal Web site. This site enables you to explore HP Product Solutions to meet your business needs, includes a full list of Integrations between HP Products, as well as a listing of ITIL Processes. The URL for this Web site is http://h20230.www2.hp.com/sc/solutions/index.jsp

## **Contents**

| Part I: Overview                                                             | 12 |
|------------------------------------------------------------------------------|----|
| Chapter 1: Introduction                                                      | 1  |
| Who is the Software assets module intended for?                              | 1  |
| What does the Software assets module do?                                     | 1  |
| Chapter 2: Software Asset Management: The Stakes                             | 2  |
| Why should businesses implement software asset management?                   | 2  |
| Benefits of effective Software Asset Management                              | 3  |
| Understanding existing license types                                         | 3  |
| Implementing software asset management                                       | 4  |
| How Asset Manager helps you manage software assets                           | 5  |
| Chapter 3: Licenses, entitlements, installations, utilizations and contracts | 7  |
| Main concepts                                                                | 7  |
| Software installation/utilization                                            | 7  |
| Software license                                                             | 7  |
| License right                                                                | 7  |
| Software counter                                                             | 7  |
| Named entitlements                                                           | 8  |
| Normalization of inventoried models                                          | 8  |
| ITIL                                                                         | 8  |
| Link between installations/utilizations and licenses                         | 8  |
| Tables concerned by software asset management                                | 9  |
| Management types                                                             | 11 |
| Software assets module: Order of implementation                              | 12 |
| How to create records                                                        | 12 |
| Manage Software wizard structure (sysSamLauncher)                            | 12 |
| Part II: Using the Software assets module                                    | 14 |
| Chapter 4: Preliminary tasks                                                 | 15 |
| Insert the appropriate license in the Asset Manager database                 | 15 |
| Windows client: Activate required modules                                    |    |
| Import the line-of-business data into your existing database                 |    |
| Importing the Line-of-business data when you create the database             |    |
| Importing the Line-of-business into an existing database                     |    |
| To learn more about installing Asset Manager                                 |    |
| Chapter 5: License contract management                                       | 18 |

| 18<br>19<br>20<br>21<br>23<br>23<br>27 |
|----------------------------------------|
| 19<br>20<br>21<br>23<br>23             |
| 20<br>21<br>23<br>23                   |
| 20<br>21<br>23<br>23                   |
| 21<br>23<br>23                         |
| 23<br>23<br>27                         |
| 23<br>27                               |
| 27                                     |
|                                        |
| 27                                     |
|                                        |
| 27                                     |
| 28                                     |
| 29                                     |
| 29                                     |
| 29                                     |
| 29                                     |
| 30                                     |
| 30                                     |
| 31                                     |
| 32                                     |
| 32                                     |
| 32                                     |
| 32                                     |
| 33                                     |
| 33                                     |
| 33                                     |
| 33                                     |
|                                        |
| 34                                     |
| 34<br>34                               |
|                                        |
| 34                                     |
| 34                                     |
| 34<br>34<br>35                         |
| 34<br>34<br>35                         |
| 34<br>35<br>35                         |
| 34<br>35<br>35<br>35                   |
| 34<br>35<br>35<br>35<br>36             |
|                                        |

|    | Method 2: Using the menus                                                                                                    | . 37 |
|----|----------------------------------------------------------------------------------------------------|------|
|    | Modifying named entitlements for licenses                                                                                                    | 38   |
|    | Method 1: Using the Manage software wizard (sysSamLauncher)                                                                                                    | 38   |
|    | Method 2: Using the menus                                                                                                    | . 38 |
|    | Deleting a named entitlements for a license                                                                                                    | 38   |
| Cł | napter 8: Software installations and utilizations management                                                                                                    | 40   |
|    | Create installations/utilizations automatically                                                                                                    | . 40 |
|    | Configure your environment to import the results from a database obtained with HP Discovery and Dependency Mapping Inventory                                                                | 40   |
|    | Configure the Model normalization (sysSam_ModelNorm) group                                                                                                    | . 41 |
|    | Importing the inventory database obtained by HP Discovery and Dependency Mapping Inventory                                                                                                  | _    |
|    | Importing the inventory database                                                                                                    | 42   |
|    | What is imported from the inventory database                                                                                                    | . 42 |
|    | Result of the import in the Asset Manager database                                                                                                    | 42   |
|    | Automatic mechanisms triggered by the import                                                                                                    | 44   |
|    | If a new record is created in the Inventoried models (amInventModel) table or if an existing record in the Inventoried models table is linked for the first time to a software installation | 44   |
|    | Flagging software missing from the last computer inventory                                                                                                    |      |
|    | Creating installations/utilizations manually                                                                                                    |      |
|    | Creating a software installation/utilization nature                                                                                                    |      |
|    | Creating software installation/utilization model                                                                                                    | .47  |
|    | Manually creating a software installation/utilization                                                                                                    | . 48 |
|    | Method 1: Create an installation from Portfolio items                                                                                                    | 48   |
|    | Method 2: Create an installation via the Software installations table                                                                                                    | .49  |
|    | Link/unlink an installation to/from a portfolio item                                                                                                    | 50   |
|    | When creating the installation/utilization                                                                                                    | . 50 |
|    | Link a portfolio item with an installation using the same model                                                                                                    | . 50 |
|    | Create an installation without a linked portfolio item                                                                                                    | .51  |
|    | After creating the installation/utilization                                                                                                    | . 51 |
|    | Sending an automatic message when an unauthorized installation occurs                                                                                                    | 52   |
|    | Main features of the Installation not authorized workflow scheme                                                                                                    | . 52 |
|    | Defining which installations/utilizations are not authorized                                                                                                    | . 53 |
|    | Selecting another recipient, changing the subject or body of the warning message                                                                                                    | 53   |
|    | Defining the recipient address for the notification message                                                                                                    | 53   |
|    | Retiring an installation/utilization                                                                                                    | 54   |
|    | Reconcile unknown installations                                                                                                    | 54   |
|    | Flagging installations as OEM installations                                                                                                    | . 55 |
|    | Adding a user to the current ASP contract                                                                                                    | 56   |

| Removing a user from the current ASP contract                                                                          | 57  |
|----------------------------------------------------------------------------------------------------|-----|
| Chapter 9: Monitoring license compliance of installations                                                              | 58  |
| Overview                                                                                                    | 58  |
| Objectives of software control                                                                                         | 58  |
| Using software counters                                                                                                | 58  |
| Manage software compliance on a global scale                                                                           | 59  |
| Using wizards to create and modify counters                                                                            | 59  |
| Link between counters, licenses and installations/utilizations                                                         | 59  |
| Main tables linked to counters                                                                                         | 60  |
| Creating software counters                                                                                             | 61  |
| Method 1: Create a counter using the Create a software license management counter (sysSamCreateSoftwareCounter) wizard | 61  |
| Prerequisites                                                                                                    | 61  |
| To start the Create a software license management counter wizard                                                       | 62  |
| Method 2: Creating a counter directly                                                                                  | 62  |
| Interesting reference fields                                                                                           | 64  |
| Modifying software counters                                                                                            | 66  |
| Counters modified by wizards                                                                                           | 66  |
| Prerequisites                                                                                                    | 66  |
| To modify a counter                                                                                                    | 67  |
| Counters modified without the wizard                                                                                   | 68  |
| Updating the results of a software counter                                                                             | 68  |
| To update the results of a counter                                                                                     | 68  |
| Counters modified by wizards                                                                                           | 68  |
| All counter types                                                                                                    | 69  |
| Periodical cleaning                                                                                                    | 70  |
| Processing irregularities between installations/utilizations and licenses                                              | 70  |
| Prerequisites                                                                                                    | 70  |
| Solve the irregularities                                                                                               | 70  |
| Optimizing compliance via software upgrades and license rights transfers                                               | 71  |
| Specifying transferable user rights in the counters                                                                    | 72  |
| Specifying license rights transfers to previous or more recent software versions                                       | 72  |
| Specifying rights transfers via license upgrades to more recent software version                                       | s74 |
| Viewing links between counters that can transfer rights and check compliance                                           | 74  |
| Carrying out the upgrade process                                                                                       | 75  |
| Prerequisites                                                                                                    | 75  |
| Transferring rights per software upgrade                                                                               | 75  |
| How the View linked counters wizard works                                                                              | 76  |
| "Previous mode" software counters                                                                                      | 78  |
| Sending an automatic message in case of license overrun                                                                | 78  |

| Automate pendical calculation of the software counters                               |    |
|--------------------------------------------------------------------------------------|----|
| Main features of the Periodic verification of licenses workflow scheme               | 80 |
| Configuring Asset Manager Automated Process Manager                                  | 80 |
| Executing Asset Manager Automated Process Manager as background task                 | 81 |
| Consequences of recalculating counters                                               | 81 |
| Practical case 6: Managing SQL Server V2005 licenses and installations with software | ;  |
| counters                                                                             | 82 |
| Overview                                                                             | 82 |
| SQL Server V2005 Software counters                                                   | 82 |
| SQL Server V2005 models                                                              | 83 |
| SQL Server V2005 queries                                                             | 84 |
| Prerequisites                                                                        | 84 |
| Installing the SAM line-of-business data                                             | 85 |
| Scanning SQL Server V2005 installations with HP Discovery and Dependency             |    |
| Mapping Inventory                                                                    |    |
| Linking and unlinking license models to computers                                    |    |
| Using the SQL Server V2005 counters                                                  |    |
| Using the SQL Server V2005 queries                                                   | 86 |
| Chapter 10: Viewing reports and charts                                               | 87 |
| Display the software dashboard                                                       | 87 |
| Displaying the dashboard                                                             | 87 |
| Method 1: Using the Manage software wizard (sysSamLauncher)                          | 87 |
| Method 2: Using the links on the navigation bar                                      | 87 |
| Customizing the dashboard                                                            | 87 |
| Displaying a report on software                                                      | 88 |
| Method 1: Using the Manage software wizard (sysSamLauncher)                          | 88 |
| Method 2: Using the menus                                                            | 88 |
|                                                                                      |    |
| Part III: Practical cases                                                            | 89 |
| Chapter 11: Practical cases                                                          | 90 |
| General information and prerequisites                                                | 90 |
| Practical case 1: Create required items                                              | 91 |
| Presentation                                                                         | 91 |
| Create the natures                                                                   | 91 |
| Practical case 4: creating a contract license                                        | 92 |
| Prerequisites                                                                        | 92 |
| Presentation                                                                         | 92 |
| Scenario                                                                             | 92 |
| Main stages of the practical case                                                    |    |
| Steps to carry out                                                                   |    |
| · · · · · · · · · · · · · · · · · · ·                                                |    |

|       | Creating the contract supervisor                                                           | . 94  |
|-------|--------------------------------------------------------------------------------------------|-------|
|       | Creating the location of the company                                                       | 94    |
|       | Creating a file representing the scan of the paper document signed with the supplie        | er 95 |
|       | Connecting to the database as PC4 - Seagul                                                 | . 95  |
|       | Creating the reseller for the PC4 - PowerPoint license                                     | 96    |
|       | Creating the contract                                                                      | 96    |
|       | Create the model for the PC4 - PowerPoint license                                          | 98    |
|       | Creating the asset corresponding to the PC4 - PowerPoint license                           | 98    |
|       | Modifying the contract PC4-001                                                             | 99    |
|       | Examining the contract created and modified by the wizard                                  | 100   |
|       | Creating the action associated to the alarm on the end of contract date                    | 101   |
|       | Associating an alarm with the end date                                                     | .102  |
|       | Triggering the Verify alarms (Alarms) module in Asset Manager Automated Process Manager    | 103   |
|       | Reconnecting to the database as PC4 - Seagul                                               | 103   |
|       | Creating the invoice associated to the PC4 - PowerPoint license                            | .104  |
|       | Add a line to the invoice corresponding to the license PC4 - PowerPoint                    | .105  |
|       | Linking the invoice line of the license PC4 - PowerPoint - License to the contract PC4-001 | 105   |
| As    | ssociating a maintenance contract with the contract PC4-001                                | 106   |
| М     | odifying the maintenance contract                                                          | .108  |
| ⊃ract | ical case 3: Managing the validation process of a license contract                         | 109   |
| Pı    | resentation                                                                                | .109  |
|       | Scenario                                                                                   | 109   |
|       | Main stages of the practical case                                                          | 110   |
| St    | eps to carry out                                                                           | 110   |
|       | Creating the validators                                                                    | .110  |
|       | Create the contract (Mr. Pc3 - Hawk)                                                       | .114  |
|       | Creating the validation groups                                                             | .115  |
|       | Customize the Contract validation (sysSam_CNTR_APPR) workflow scheme                       | 116   |
|       | Request validation (Mr. Pc3 - Hawk)                                                        | 118   |
|       | Refusing budgetary validation for the contract (Mr. Pc3 - Azeman)                          | 119   |
|       | Modifying the contract and resubmitting it for validation (Mr. Pc3 - Hawk)                 | 120   |
|       | Validating the contract from a budgetary standpoint (Mr. Pc3 - Delmar)                     | 121   |
|       | Accepting the contract from a legal standpoint (Mr. Pc3 - Delaney)                         | .121  |
|       | Keeping informed ofs the validation status (Mr. Pc3 - Hawk)                                | 122   |
|       | ical case 1a: Create a simple counter for licenses and installations                       |       |
| Pı    | resentation                                                                                | 123   |
| St    | eps to carry out                                                                           | 124   |
|       | Create the departments                                                                     | .124  |

| Create the cost centers                                                 | 125 |
|-------------------------------------------------------------------------|-----|
| Create the employees                                                    | 125 |
| Create the models                                                       | 126 |
| Create the portfolio items                                              | 126 |
| Create the counter                                                      | 128 |
| Examine the counter created by the wizard                               | 130 |
| Practical case 1b: Limit the scope of the counter to a given department | 131 |
| Presentation                                                            | 131 |
| Prerequisites                                                           | 131 |
| Steps to carry out                                                      | 131 |
| Modify the license                                                      | 131 |
| Create the counter                                                      | 132 |
| Practical case 1c: Internal assignment of rights                        | 134 |
| Presentation                                                            | 134 |
| Prerequisites                                                           | 134 |
| Steps to carry out                                                      | 135 |
| Create the models                                                       | 135 |
| Create the portfolio items                                              | 135 |
| Creating the named entitlement                                          | 136 |
| Creating the counter                                                    | 136 |
| Examine the results of the counter                                      | 137 |
| Practical case 1d: Take into account effective software usage           | 138 |
| Presentation                                                            | 138 |
| Prerequisites                                                           |     |
| Steps to carry out                                                      |     |
| Populate usage information for the installation                         | 138 |
| Define non use criteria for the counter                                 | 139 |
| Practical case 5: Transfer license rights                               | 140 |
| Prerequisites                                                           | 140 |
| Presentation                                                            | 140 |
| Scenario                                                                | 140 |
| Main stages of the practical case                                       | 141 |
| Steps to follow                                                         | 141 |
| Create the software licenses and the software upgrade licenses          | 141 |
| Create the software installations                                       | 144 |
| Create and link the software counters                                   | 145 |
| Create a software upgrade counter                                       | 149 |
| Launch the wizard to calculate compliance                               | 150 |
| Practical case 2: Microsoft Select contract                             | 152 |
| Presentation                                                            | 153 |

| Ste         | eps to carry out                                                | 154 |
|-------------|-----------------------------------------------------------------|-----|
|             | Create the natures                                              | 154 |
|             | Create the brands                                               | 155 |
|             | Create the units for features                                   | 156 |
|             | Create the features for models and contracts                    | 156 |
|             | Add the parameters to the features                              | 158 |
|             | Create the models                                               | 159 |
|             | Create the contracts                                            | 160 |
|             | Create a cost center                                            | 162 |
|             | Create the portfolio items                                      | 162 |
|             | Create the supplier                                             | 164 |
|             | Create the products                                             | 164 |
|             | Create the catalog                                              | 165 |
|             | Create the references                                           | 165 |
|             | Create the license and assurance requests from the master lease | 166 |
|             | Create the request lines for the PC2-01 request                 | 166 |
|             | Create the request lines for the PC2-02 request                 | 167 |
|             | Create the request lines for the PC2-03 request                 | 167 |
|             | Creating, issuing and receiving the orders PC2-01 and PC2-02    | 168 |
|             | Execute the request PC2-03                                      | 170 |
|             | Create the calculated fields for the points tracking            | 171 |
|             | Display the calculated fields and the feature of the contracts  | 173 |
|             | Create the queries required for the Excel counter               | 174 |
|             | Create the Excel counter                                        | 175 |
| Part IV: Ap | pendixes                                                        | 177 |
| Appendix    | A: Glossary                                                     | 178 |
|             | ation bar, menus and tabs                                       |     |
| _           | ws client toolbar icons                                         | 185 |
| Windo       | ws client interface options                                     |     |
|             |                                                                 |     |
|             | onships between tables                                          |     |
|             | ed lists                                                        |     |
|             | ated fields                                                     |     |
|             | ers                                                             |     |
|             | s and wizards                                                   |     |
|             | OW                                                              |     |
|             | Manager Automated Process Manager modules                       |     |
|             | n data and Line-of-business data                                |     |
| -           | s                                                               |     |
|             |                                                                 |     |

| Background processes        | 197 |
|-----------------------------|-----|
| API                         | 198 |
| Views                       | 198 |
| Other documentation         | 198 |
| Send Documentation Feedback | 200 |

## Part I: Overview

## Chapter 1: Introduction

### Who is the Software assets module intended for?

The **Software assets** module is intended for organizations that want to manage, control and protect their software assets at each phase of their life cycle.

## What does the Software assets module do?

The **Software assets** module is generally used by people who:

- Populate the software contracts database
- Populate the software licenses database (acquisition of rights to use software applications)
- Populate the installations database (consumption of rights to use software applications)
- Monitor that installations comply with licenses
- Manage the software portfolio (installations, updates)

## Chapter 2: Software Asset Management: The Stakes

| Why should businesses implement software asset management? | 2 |
|------------------------------------------------------------|---|
| Benefits of effective Software Asset Management            | 3 |
| Understanding existing license types                       | 3 |
| Implementing software asset management                     | 4 |
| How Asset Manager helps you manage software assets         | 5 |

# Why should businesses implement software asset management?

Because of their intangible nature, software assets are more loosely managed than tangible assets.

**Note:** It is estimated that only 10% of all businesses have implemented an effective software asset management program.

Nonetheless, software assets generate a large part of IT expenses in each of the following fields:

- Acquisition
- Installation
- Support
- Maintenance
- Utilization

**Note:** In most organizations the percentage of the IT budget used to procure software assets increases year after year.

In general, software asset procurement represents 18 to 37 percent of the IT budget.

Most organizations do NOT know:

- What software is installed
- Where the software is installed
- If the software installation is compliant with licensing rights

Without this information, organizations are running severe risks:

- Illegally using software by having too few license rights
- Overspending by purchasing licenses for software that is not installed or used

**Note:** Most organizations purchase too many licenses by about 10 to 15 percent.

• Being incapable of evaluating and organizing software updates

More information about effective software asset management and the stakes involved can be found on the Business Software Alliance (BSA) web site:

http://www.bsa.org.

## Benefits of effective Software Asset Management

Managing software assets effectively can benefit your organization in several ways:

- . Know who is using what software at any time
- Know which software installations are no longer used and reassign license rights to other users instead of acquiring more rights
- Improve negotiations with your suppliers using the knowledge of your organization's current software situation and its desired evolution
- Target updates with increased precision
- · Eliminate illegal installations
- Ensure that workstations receive the updates that they need and for which they qualify
- Reduce the risk of fines paid for illegal software installations
- Produce on-demand reports of your organization's software installations during unscheduled audits

**Note:** Most organizations that implement an effective software asset management program reduce software procurement expenses by 25%.

## Understanding existing license types

In practice, each software publisher implements its own licensing policy.

However, it is possible to define the main license types.

## Implementing software asset management

Implementing software asset management involves implementing procedures and tools to manage, control and protect software assets at each phase of their life cycle.

Managing software assets is not an aggregate of ad hoc operations. It is a continued, permanent effort.

Implementing software asset management is done in several stages:

#### Managing software assets

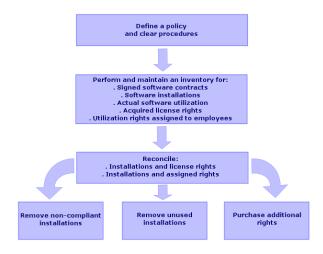

- 1. Define a software policy and clear procedures:
  - Reaffirm your drive to be compliant with legislation while continuing to meet the best usefulness/economy ratio for the organization
  - Centralize software procurement
  - Define a validation procedure for software purchase requests
  - Define a list of certified software
  - Select reliable vendors
  - Collect and maintain original copies of purchased software in a Definitive Hardware Store (protected access) (licenses, manuals, CDs, registration cards, invoices, and so on).
- 2. Inventory installed software and meter actual utilization.

The most effective way to do this is by using automated inventory tools.

HP Software HP Discovery and Dependency Mapping Inventory can do this for you for your entire IT structure.

This task can be performed by a service provider.

Next, transfer the inventoried data to the Asset Manager database where you will be able to implement all required software asset management tasks.

Once the initial inventory has been performed, update it at regular intervals.

3. Collect information on the software installation rights that you have acquired (licenses, contracts, invoices, entitlements).

Two types of rights exist:

- License: A license grants the right to install a software application published by a third-party.
   Owning a license makes you compliant with the law.
- Entitlement: An entitlement grants employees the right to install a software application. Waiting
  for an entitlement before installing an application makes employees compliant with your
  internal policies.

Store this information in the Asset Manager database (licenses, contracts).

Once this has been done, update the Asset Manager database each time a license is acquired or an entitlement changes.

Using Asset Manager's **Procurement** module is an effective way to manage license acquisitions. And doing so will increase the reliability of your data.

- 4. Reconcile installations with acquired rights (licenses) and granted rights (entitlements). For each software application, one of three situations can occur:
  - If the number of installations exceeds the number of license rights: Remove the excess installations or purchase more license rights. Metering actual software utilization will help you make a decision.
  - If the number of license rights exceeds the number of installations: Do not purchase new license rights. Save the unused license rights for future use.
  - If an application has been installed but no entitlement has been granted: Remove the noncompliant installation or grant the entitlement

## How Asset Manager helps you manage software assets

Asset Manager's **Software assets** module empowers you to handle every aspect of your software asset management program.

This module is entirely integrated with other Asset Manager modules and, in particular, with the following modules:

- Portfolio
- Contracts
- Procurement

Asset Manager is also integrated with HP Discovery and Dependency Mapping Inventory, which automatically discovers and inventories software.

Using the Software assets module you can:

- Manage license contracts
  - Contract validation process
  - Create new contracts
  - Modify existing contracts
- Describe licenses acquired from third party companies
- Describe internal assignments of rights
- Describe the software installations
- Describe actual software utilization
- Reconcile licenses and installations
  - Compare licenses and installations
  - Compare entitlements and installations
  - Process irregularities taking into account actual utilization
- View reports and charts

A wizard guides you through these tasks (Asset lifecycle/ Software Asset Management/ User actions/ Manage software... link on the navigation bar).

# Chapter 3: Licenses, entitlements, installations, utilizations and contracts

Managing a software application means managing its corresponding license agreements, entitlements, installations/utilizations and any related contracts.

## Main concepts

This section presents the main concepts that are used in software asset management.

### Software installation/utilization

Software installations/utilizations are represented in the database by portfolio items.

When the software is physically installed on a computer, it can be declared as a component of the computer.

When the software does not require being physically installed, it can be associated with its user.

Utilization that is defined here should not be confused with **actual utilization** which reflects the frequency with which a software application is used.

#### Software license

A software license is an asset that describes the user rights (number of possible installations, number of database accesses, and so on).

For example: A license that grants 1000 accesses to an Asset Manager database.

The contractual aspects of the license are described at the contract level.

## License right

The software counters count off license rights and compare them with counted installations/utilizations.

### Software counter

A software counter is used to reconcile a rights count with an installations/utilizations count.

These counts can be grouped together (by user, by cost center, and so on).

A counter enables you to:

- · Verify compliance with a software provider,
- Verify compliance with internal policies.

Counters can easily be used to count other things than software.

#### Named entitlements

Software counters count rights and installations/utilizations

For rights, it is often possible to use a simple query to identify the records to be used as the basis of the count (For example: All employees in the accounting department).

However, it is not always possible to define a simple query. (For example: When the records to be used do not have a common denominator).

In this case, we need to define a named entitlement in which the records to be selected are listed one by one.

#### Normalization of inventoried models

Normalizing inventoried models consists of mapping software installation models from inventory databases to a limited number of software installation models in Asset Manager.

Doing this provides you with a simple and effective way of organizing and structuring software installations.

#### ITIL

ITIL (Information Technology Infrastructure Library) is an IT service management methodology.

This methodology comprises a library of tried and tested best practices.

A number of organizations provides ITIL training and certification as well as consultancy services.

## Link between installations/utilizations and licenses

#### Note:

**Installation** means the software is physically installed on the computer (individual workstation or server).

**Utilization** means the user can access and use the software without installing it. For example, this is the case for application services which can be accessed via an Internet browser.

**Actual utilization** of a software application is the amount of real utilization of an application that can be measured for a given user.

**Installation** means the software is physically installed on the computer (individual workstation or server).

**Utilization** means the user can access and use the software without installing it. For example, this is the case for application services which can be accessed via an Internet browser.

**Actual utilization** of a software application is the amount of real utilization of an application that can be measured for a given user.

You have the choice of two approaches:

#### Directly linking licenses with their installations/utilizations.

This requires detailed tracking in the field and in the Asset Manager database. When using this approach, start by creating the licenses, then create the installations/utilizations and link them back to the corresponding license.

#### Keep licenses separate from installations/utilizations.

Even if this does not appear to be the most rigorous method, it is often the most realistic as software is most often installed from a CD-ROM or a server, regardless of the location of the license authorizing you to use it.

When using this approach, create the licenses as and when they are acquired. Create the installations separately as and when you make them or when they are inventoried via an automatic network scan.

Using software counters, you can reconcile licenses with installations/utilizations, even if there is not a direct link between them.

## Tables concerned by software asset management

In Asset Manager the following tables are used for software asset management:

#### **Tables**

| Table                 | Use                            |
|-----------------------|--------------------------------|
| Natures<br>(amNature) | Create natures of:  • Licenses |
|                       | Installations/utilizations     |
|                       | Contracts                      |
| Models (amModel)      | Create models of:              |
|                       | • Licenses                     |
|                       | Installations/utilizations     |
|                       | Contracts                      |

#### Tables, continued

| Table                                  | Use                                                                                                    |
|----------------------------------------|----------------------------------------------------------------------------------------------------|
| Inventoried models (amInventModel)     | Mapping between installations/utilizations models from automatic inventory tools and models in the Asset Manager database                                                                                                    |
| Portfolio items<br>(amPortfolio)       | Create instances:  • Licenses  • Installations/utilizations                                                                                                    |
| Assets (amAsset)                       | <ul> <li>Each time a portfolio item corresponding to the following items is created, a corresponding record is created in the Assets table:</li> <li>All licenses.</li> <li>Installations and utilizations when they are associated with a model, itself associated with a nature whose Management constraint field (seMgtConstraint) is set to Asset tag or Unique asset tag (Portfolio guide, chapter Overview, section Three management types).</li> </ul> |
| Software installations (amSoftInstall) | Each time a portfolio item corresponding to a software installation/utilization is created, a corresponding record is created in the Software Installations table.                                                                                                    |
| License type<br>(amLicType)            | This table contains different license types. It is linked to the models table (amModel), to the assets table (amAsset) and to the software counters table (amSoftLicCounter).                                                                                                    |
| Software counters (amSoftLicCounter)   | Counters enable you to make sure you are in compliance with the software provider and you own internal policies.                                                                                                    |
|                                        | Counters compare the number of installations/utilizations with the number of license rights.                                                                                                    |
| Workflow schemes (amWfScheme)          | This table contains workflow schemes that automate certain tasks linked to software license management.                                                                                                    |
| Actions (amAction)                     | This table holds details of "wizards" that automate certain tasks linked to software license management.                                                                                                    |
| Contracts<br>(amContract)              | <ul> <li>This table enables you to create:</li> <li>Acquisition contracts (linked to licenses) or maintenance contracts (generally linked to installations and sometimes to licenses) when necessary.</li> <li>Microsoft Select type master lease contracts.</li> <li>ASP type contracts.</li> </ul>                                                                                                    |

**Note:** The contracts are used to describe agreements you have with software providers. Creating a contract is optional except for **ASP** agreements, which must be described by a contract.

You must create a portfolio item for each license acquired (whether it be due to a license contract or not).

#### Physical data model

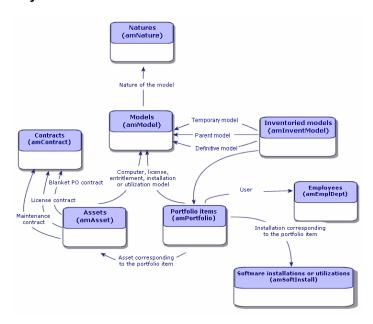

## Management types

As for other assets and portfolio items, you must choose a management type for licenses and installations/utilizations.

Their management type will depend on their importance and the way in which you choose to describe them:

- Individual management for expensive and indispensable software (Asset Manager, SAP, for example).
  - Portfolio guide, chapter Portfolio items, section Assets.
- Collective management for low-cost software that you purchase in large quantities (File compression software, for example).
  - Portfolio guide, chapter Portfolio items, section Batches.
- Undifferentiated management for free software for which you only want to know the number of its users (RealPlayer type multimedia software, for example).
  - Portfolio guide, chapter Portfolio items, section Untracked batches.

## Software assets module: Order of implementation

- 1. Create the software license contracts (License contract management)
- 2. Create the software licenses (Software license management)
- 3. Create the named entitlements (Software entitlement management)
- 4. Create and/or import the software installations/utilizations (Software installations and utilizations management)
- 5. Check compliance of installations/utilizations with respect to licenses (Monitoring license compliance of installations)
- 6. Analyze the situation of your company (Viewing reports and charts)

#### How to create records

The recommended method of creating records for contracts, licenses, entitlements, installations/utilizations and software counters is by using the **Manage software** (sysSamLauncher) wizard (**Asset lifecycle/ Software Asset Management/ User actions/ Manage software...** link on the navigation bar).

This wizard gives you step-by-step guidance in creating the records. We recommend that you use the wizard to create records, especially when you start using the **Software assets** module.

#### Note:

We recommend that you use the wizard to create records, especially when you start using the **Software assets** module.

Once you are familiar with this module, you can also use the links on the navigation bar to directly access records in a given table (for example, the **Asset lifecycle/ Software Asset Management/ Software counters** link).

## Manage Software wizard structure (sysSamLauncher)

This section provides an overview of the top-level page structure of the **Manage software** wizard (**Asset lifecycle/ Software Asset Management/ User actions/ Manage software...** link on the navigation bar).

This wizard includes many features on its own pages for managing software contracts, licenses and installations, and compliance, as well as links that launch other wizards.

#### Manage software wizard (sysSamLauncher) Choose a Manage Software action OR locate an existing contract page 2. Manage software licenses and installations page 1. Manage software contracts page Software contracts Create a contract Create a license Prepare licenses and software installations Modify a contract Create a software license type (model) Request validation for a contract Create a software license model from an inventoried installation View validation progress status . Manage software license complianc Create an authorized standard request Add assets to a contract Create a request from an authorized standard request Link invoice lines Maintenance contracts Modify a license Create a contract Remove/Retire hardware and software Modify a contract Request licenses Reconcile unknown installations Add an ASP use Remove an ASP user Flag OEM installations 4. Manage software license compliance page Define user rights and add or remove software page 5. View reports and charts page Create or delete a named entitlement Create a counter General dashboard Add or remove software to/from IT equipment Modify a counter Bottom 10 installed software items Add or remove software to/from locations Solve software compliance issues Top 10 installed software items Add or remove software for users Select the list of counters to display Usage audit percost center Assign software (user/installation rights) Unused software per cost center Distribute a package or scripts to IT equipment Entitlements Distribute a package or scripts to locations Usa ge au dit Distribute a package or scripts to users Potential software cost savings Total software cost

Licensing status

## Part II: Using the Software assets module

## Chapter 4: Preliminary tasks

This chapter explains the configuration needed to use the Software assets module.

# Insert the appropriate license in the Asset Manager database

Make sure your Asset Manager license allows access to the following modules:

- Portfolio
- Contracts
- Software assets

## Windows client: Activate required modules

- 1. Start the Asset Manager Windows client.
- 2. Activate the following modules (**File/ Manage modules** menu):
  - Portfolio
  - Contracts
  - Software assets

# Import the line-of-business data into your existing database

In order to use the **Software assets** module with a database, you must import a specific set of line-of-business data.

### Importing the Line-of-business data when you create the database

Follow the instructions in the Administration guide, chapter Creating, modifying and deleting an Asset Manager database, section Creating the database structure with Asset Manager Application Designer.

On the page Data to import, select:

- Software Asset Management Line-of-business data
- · Contracts Line-of-business data

### Importing the Line-of-business into an existing database

- 1. Start Asset Manager Application Designer.
- 2. Select the File/ Open menu item.
- 3. Select the Open database description file create new database option.
- 4. Validate (**OK** button).
- Select the gbbase.xml file, which is located in the config sub-folder of the Asset Manager installation folder (in general: C:\Program Files\HP\Asset Manager 9.50 xx).
- 6. Open the file (**Open** button).
- 7. Start the database creation wizard (Action/ Create database menu).
- 8. Populate the pages of the wizard as follows (navigate through the wizard pages using the **Next** and **Previous** buttons):

| Fields                                     | Value                                                                                                    |  |
|--------------------------------------------|----------------------------------------------------------------------------------------------------|--|
| Generate SQL script / Create database page |                                                                                                    |  |
| Database                                   | Select the connection to the database into which you wish to import the line-of-<br>business data. (If you select an existing database, it will be modified.) |  |
| Creation                                   | Import line-of-business data.                                                                                                    |  |
| Use<br>advanced<br>creation<br>options     | Do not select this option                                                                                                    |  |
| Creation parameters page                   |                                                                                                    |  |

| Fields               | Value                                                                                                    |
|----------------------|----------------------------------------------------------------------------------------------------|
| Password             | Enter the administrator's password.                                                                                                    |
|                      | Note                                                                                                    |
|                      | The Asset Manager database administrator is the record in the <b>Employees and departments</b> (amEmplDept) table for which the <b>Name</b> (Name) field is set to <b>Admin</b> . |
|                      | The database connection login in stored in the <b>User name</b> (UserLogin) field. The administration name is <b>Admin</b> .                                                      |
|                      | The password is stored in the <b>Password</b> field (LoginPassword).                                                                                                    |
| Data to impor        | t page                                                                                                    |
| Available            | Select:                                                                                                    |
| data                 | Software Asset Management - Line-of-business data                                                                                                    |
|                      | ■ Contracts - Line-of-business data                                                                                                    |
| Stop import if error | Select this option for the import to stop if a problem is encountered.                                                                                                    |
| Log file             | Full name of the file to which all import operations, including errors and warnings, are logged.                                                                                  |

9. Execute the options defined using the wizard (**Finish** button).

## To learn more about installing Asset Manager

Refer to the **Installation and upgrade** guide.

## Chapter 5: License contract management

This section explains how to manage license contracts with Asset Manager.

License contracts are used to describe the terms and conditions negotiated with software providers and vendors.

**Note:** License contracts are not to be confused with the actual licenses themselves (which are portfolio items that describe acquired license rights).

The counters use licenses and not contracts as the basis to reconcile acquired and consumed rights.

## Creating a license contract

This section explains how to create a new contract.

### Method 1: Using the Manage software wizard (sysSamLauncher)

- 1. Collect together the contract signed with software providers and vendors.
- 2. Start the Manage software wizard (Asset lifecycle/ Software Asset Management/ User actions/ Manage software... link on the navigation bar).
- 3. On the **Choose a Manage Software action...** page, select the **Manage software contracts** option.
- 4. Click Next.
- 5. On the **Manage software contracts** page, click **Create a contract** in the **Software contracts** section.
- 6. This starts the Create a software contract (sysSamCreateSoftContract) wizard.
  - Populate the wizard according to your needs.
  - Click **Finish** to validate all parameters of the contract.
  - The **Create a software contract** wizard creates the contract.

## Method 2: Using the menus

- 1. Collect together the contract signed with software providers.
- 2. Display the contracts (**Asset lifecycle/ Vendor contract management/ Contracts** link on the navigation bar).

- 3. Click New to add a new record.
- 4. Populate in particular the following fields and links:

| Field or link                               | Description                                                                                 |
|---------------------------------------------|---------------------------------------------------------------------------------------------|
| Type (seType)                               | <ul> <li>Master lease: If there is a master lease with the software<br/>vendor</li> </ul>   |
|                                             | ■ License: For the license contract strictly speaking                                       |
|                                             | ■ Insurance: For support contracts, upgrades, software assurance, and so on.                |
| General tab                                 |                                                                                             |
| Attached to (Parent)                        | To link a license contract to a master lease or an insurance contract to a license contract |
| Licenses tab                                |                                                                                             |
| License contract type (seLicenseType)       | Specifies the license type                                                                  |
| Tab list ( <b>Licenses</b> (Licenses) link) | Assets describing the license rights acquired in a license contract                         |

# Selecting the current contract in the Manage software wizard (sysSamLauncher)

This section explains how to associate a contract by default with the Manage software wizard.

The default contract is taken into account by some of the other wizards that are triggered by the **Manage software** wizard.

**Note:** The selected contract remains associated with the wizard, even if you exit the wizard.

The current contract is associated with the Asset Manager database login and is therefore different for each login.

- 1. Start the Manage software wizard (Asset lifecycle/ Software Asset Management/ User actions/ Manage software... link on the navigation bar).
- 2. On the Choose a Manage Software action... page, click Select the another current software contract.

 This starts the Select the current software contract (sysSamGetEnv) wizard. Populate the wizard according to your needs. Click OK to validate the contract selection.

In this guide, **current contract** will refer to the current contract associated with the **Manage software** wizard for a given login to the Asset Manager database.

## Automating contract validation

This section explains how contract validation is automated by Asset Manager and how to configure and implement this.

#### Overview

The system data belonging to the **Software assets** module contains a workflow entitled **Contract validation** (sysSam\_CNTR\_APPR).

This workflow schema automates the validation of license contracts.

The following is a description of this workflow scheme:

#### License contract validation - Contract validation workflow scheme

| Events that trigger the workflow scheme                                                     | Record added to th                                                                             | starts if one of the follow<br>re Contracts (amContracts)<br>s (amContract) table, Sta | ct) table.                                                            |
|---------------------------------------------------------------------------------------------|------------------------------------------------------------------------------------------------|----------------------------------------------------------------------------------------|-----------------------------------------------------------------------|
| Conditions required for the workflow to continue                                            | The workflow scheme continues running if the following fields are set to the following values: |                                                                                        |                                                                       |
| running                                                                                     | Table name                                                                                     | Field name                                                                             | Field value                                                           |
|                                                                                             | Contracts<br>(amContract)                                                                      | Status (Status)                                                                        | SAM_WORKFLOW                                                          |
|                                                                                             | Contracts<br>(amContract)                                                                      | Contract status<br>(seStatus)                                                          | Awaiting approval<br>(13) or Awaiting<br>approval for<br>renewal (33) |
| Is Asset Manager Automated Process Manager required to trigger and run the workflow scheme? | No                                                                                             |                                                                                        |                                                                       |

#### License contract validation - Contract validation workflow scheme, continued

## Simplified description of the workflow scheme

- The workflow scheme creates a budgetary validation request assigned to a group that is selected by the workflow scheme. This validation request is shown by a workflow activity assigned to the group supervisor. This workflow activity is visible to all members of the group. A message is also sent to the group supervisor.
- 2. If this validation request is accepted by one of the budgetary validation group members, the workflow creates a validation request for the Billing approval, Legal approval, Financial approval and Technical approval groups.

  These validation requests are each shown by a workflow activity assigned to the group supervisor. These workflow activities are visible to all members of the corresponding group. A message is also sent to the supervisor of each group.
- 3. If the four validation requests are approved, the contract supervisor receives a message.
- 4. If the contract is refused by one or more of the validation groups, a message informs the contract supervisor who can choose to leave the contract as-is, or to make changes and resubmit it for validation.

## Configuring how the budgetary validation group is selected

By default, to select the appropriate budgetary validation group, the workflow scheme proceeds as follows:

- 1. It looks for all groups linked to the contract (Contracts tab in the employee group detail).
- It selects the employee groups whose Barcode (BarCode) field begins with STRBUDGET.
- 3. If no employee group is found, it assigns the request validation to the group whose **Barcode** (BarCode) field is set to **sysSam\_CNTR\_BUD**.

Before you can use the **Contract validation** workflow scheme, you must perform the following operations:

- Display the groups (Organization management/ Operations/ Employee groups link).
- 2. For each contract validated by a specific group:
  - a. Click **New** to create a new group or display the detail of an existing group.
  - b. Make sure that the following fields and links have the appropriate values:

| Field or<br>link                                   | Value                                                                                                    |  |
|----------------------------------------------------|----------------------------------------------------------------------------------------------------|--|
| Bar code<br>(code)                                 | A name starting with <b>STRBUDGET</b> .                                                                                                    |  |
| Supervisor<br>(Supervisor)                         | The person designated by this link receives a message when a workflow activity for the contract validation request is created by the <b>Contract validation</b> workflow. The person also reviews these workflow activities. |  |
| Composition tab                                    |                                                                                                    |  |
| Tab list<br>( <b>Members</b><br>(Members)<br>link) | The members of the group view the workflow activities for the contract validation request created by the <b>Contract validation</b> workflow and can accept or reject validation requests.                                   |  |
| Contracts tab                                      |                                                                                                    |  |
| Tab list<br>(Contracts<br>(Contracts)<br>link)     | Add the contracts that are validated from a budgetary standpoint by the group.                                                                                                    |  |

**Note:** In order for this system to work, a contract to validate must only be included in one single group for which the **Barcode** (BarCode) field starts with **STRBUDGET**.

- 3. For contracts to be validated using the default group:
  - Display the detail of the Budgetary approval group whose Barcode (BarCode) field is set to sysSam\_CNTR\_BUD.
  - b. Make sure that the following fields and links have the appropriate values:

| Field or<br>link                                   | Value                                                                                                    |  |
|----------------------------------------------------|----------------------------------------------------------------------------------------------------|--|
| Supervisor<br>(Supervisor)                         | The person designated by this link receives a message when a workflow activity for the contract validation request is created by the <b>Contract</b> validation workflow. The person also views these workflow activities. |  |
| Composition tab                                    |                                                                                                    |  |
| Tab list<br>( <b>Members</b><br>(Members)<br>link) | The members of the group view the workflow activities for the contract validation requests created by the <b>Contract validation</b> workflow and can accept or reject the validation requests.                            |  |

**Note:** In order for this group to be used for a given contract, this contract must not be included in a group whose **Barcode** (BarCode) field begins with **STRBUDGET**.

### Configuring the other validation groups

The other validations are handled by the following validation groups:

- Billing approval (sysSam\_CNTR\_BILL)
- Legal approval (sysSam\_CNTR\_JURI)
- Financial approval (sysSam\_CNTR\_FINA)
- Technical approval (sysSam\_CNTR\_OPER)

You must define these groups as follows:

- 1. Display the groups (Organization management/ Operations/ Employee groups link).
- 2. Display the details of these groups one after the other.
- 3. Populate the following fields and links:

| Field or link                                      | Value                                                                                                    |
|----------------------------------------------------|----------------------------------------------------------------------------------------------------|
| Supervisor<br>(Supervisor)                         | The person designated by this link receives a message when a workflow activity for the contract validation request is created by the <b>Contract validation</b> workflow. The person also reviews these workflow activities. |
| Composition tab                                    |                                                                                                    |
| Tab list<br>( <b>Members</b><br>(Members)<br>link) | The members of the group view the workflow activities for the contract validation requests created by the <b>Contract validation</b> workflow and can accept or reject the validation requests.                              |

### Customize the Contract validation workflow scheme

Note: This operation can only be performed by using the Windows client.

This Contract validation is only an example.

It is more than likely that you will need to tailor it to suit your own validation processes, in the following areas in particular:

- Validation types to perform (budgetary, financial, technical, and so on)
- The way in which validators are selected (named user, calculated user, named group, calculated group)

Here is how, for example, you can change the way in which the financial validation group is selected, so that it is deduced and not simply named:

- 1. Display the workflow schemes (**Administration/ Workflow/ Workflow schemes** link on the navigation bar).
- 2. Select the **Contract validation** (sysSam\_CNTR\_APPR) scheme.
- 3. Display the detail of the **Contract validation: Financial** (SAM\_APPR\_CNTR\_FINA) activity (shortcut menu **Detail of activity** on the **Contract validation: Financial** box).
- 4. Display the **Parameters** tab.
- 5. Display the detail of the **Assignee** link (click on the magnifier)
- 6. Modify the following fields and links:

| Fiel<br>d or<br>link                      | Value                  |
|-------------------------------------------|------------------------|
| Con<br>text<br>(Co<br>ntex<br>tTa<br>ble) | Contracts (amContract) |
| Typ<br>e<br>(se<br>Typ<br>e)              | Calculated group       |

| Fiel<br>d or<br>link                  | Value                                                                                                    |
|---------------------------------------|----------------------------------------------------------------------------------------------------|
| Scri<br>pt<br>(me<br>mS<br>crip<br>t) | Const STR <validation type="">="CNTR<validation type="">" RetVal=amDbGetLong("SELECT g.1GroupId FROM amRelEmplGrpCntr r, amEmplGro up g WHERE r.1GroupId=g.1GroupId AND r.1CntrId="&amp; [1CntrId] &amp; " AND g.Ba rCode LIKE '" &amp; STR<validation type=""> &amp; "%'") if RetVal=0 Then RetVal=amDbGetLong("SELECT 1GroupId FROM amEmplGroup WH ERE BarCode ='sysSam_CNTR_<validation type="">'")</validation></validation></validation></validation> |
|                                       | by replacing the <b><validation type=""></validation></b> variable with <b>FINA</b> .                                                                                                    |
|                                       | Тір                                                                                                    |
|                                       | If you wish to customize how another validation group type is selected, you can use the same script, and replace <b><validation type=""></validation></b> with another value:                                                                                                    |
|                                       | ■ Billing approval: <b>BILL</b>                                                                                                    |
|                                       | ■ Legal approval: <b>LEGA</b>                                                                                                    |
|                                       | ■ Technical approval: <b>OPER</b>                                                                                                    |

- 7. Save the modifications and close the detail of the workflow role by clicking **Close**.
- 8. Close the detail of the activity by clicking **Close**.
- 9. Close the detail of the workflow scheme by clicking **Close**.
- 10. Display the groups (Organization management/ Operations/ Employee groups link).
- 11. For the contracts that are validated by a specific group:
  - a. Click **New** to create a new group or display the detail of an existing group.
  - b. Make sure that the following fields and links have the appropriate values:

| Field or<br>link   | Value                                                                                                    |
|--------------------|----------------------------------------------------------------------------------------------------|
| Bar code<br>(code) | A name starting with <b>CNTR<validation type=""></validation></b> , where <b><validation type=""></validation></b> is the value defined in the validation group selection script; In this example: <b>FINA</b> . |

| Field or<br>link                                   | Value                                                                                                    |  |
|----------------------------------------------------|----------------------------------------------------------------------------------------------------|--|
| Supervisor<br>(Supervisor)                         | The person designated by this link receives a message when a workflow activity for the contract validation request is created by the <b>Contract validation</b> workflow. The person also reviews these workflow activities. |  |
| Composition tab                                    |                                                                                                    |  |
| Tab list<br>( <b>Members</b><br>(Members)<br>link) | The members of the group view the workflow activities for the contract validation requests created by the <b>Contract validation</b> workflow and can accept or reject the validation requests.                              |  |
| Contracts tab                                      |                                                                                                    |  |
| Tab list<br>(Contracts<br>(Contracts)<br>link)     | Add that contracts that are validated from a financial standpoint by the group.                                                                                                    |  |

- 12. For contracts to be validated using a named group:
  - Display the detail of the group whose Barcode (BarCode) field is set to sysSam\_CNTR\_FINA.
  - b. Make sure that the following fields and links have the appropriate values:

| Field or<br>link                                   | Value                                                                                                    |  |  |
|----------------------------------------------------|----------------------------------------------------------------------------------------------------|--|--|
| Supervisor<br>(Supervisor)                         | The person designated by this link receives a message when a workflow activity for the contract validation request is created by the <b>Contract validation</b> workflow. The person also reviews these workflow activities. |  |  |
| Composition tab                                    |                                                                                                    |  |  |
| Tab list<br>( <b>Members</b><br>(Members)<br>link) | The members of the group view the workflow activities for the contract validation requests created by the <b>Contract validation</b> workflow.                                                                               |  |  |

**Note:** In order for this group to be used for a given contract, this contract must not be included in a group whose **Barcode** (BarCode) field begins with **CNTRFINA**.

## Requesting validation for the current contract

- 1. Start the Manage software (sysSamLauncher) wizard (Asset lifecycle/ Software Asset Management/ User actions/ Manage software... link on the navigation bar).
- 2. On the **Choose a Manage Software action...** page, check that the wizard is accessing the current contract and select the **Manage software contracts** option.
- Click Next.
- 4. On the Manage software contracts page, click Request validation for a contract.
- This starts the Request validation for a contract (sysSamReqContractApproval) wizard.
   Click Finish to validate the contract validation request.

This wizard modifies the following fields and links of the current contract:

| Field name                 | Field value       |
|----------------------------|-------------------|
| Status (Status)            | SAM_WORKFLOW      |
| Contract status (seStatus) | Awaiting approval |

These modifications trigger the **Contract validation** (sysSam\_CNTR\_APPR) workflow for the current contract ( Overview.)

## Viewing the validation progress status of the current contract

- 1. Start the Manage software (sysSamLauncher) wizard (Asset lifecycle/ Software Asset Management/ User actions/ Manage software... link on the navigation bar).
- On the Choose a Manage Software action... page, check that the current contract in the wizard is the contract for which you want to check the validation process and select the Manage software contracts option.
- 3. Click Next.
- 4. On the Manage software contracts page, click View validation progress status.
- 5. This displays a screen showing the progress of the **Contract validation** (sysSam\_CNTR\_APPR) workflow (Overview).

## Accepting or refusing a contract validation request

For each requested validation, the Contract validation workflow scheme creates a workflow activity.

These workflow activities are assigned to the group supervisor in charge of the different validations.

A workflow scheme is visible to the supervisor and the members of the group to which the task is assigned.

To accept or refuse a validation request:

- 1. Connect to the Asset Manager database with the supervisor login or the one of a group member.
- Display current tasks (Asset lifecycle/ Infrastructure management/ My workflow tasks link on the navigation bar).
- 3. Select the task corresponding to the validation request.
- 4. Take a look at the workflow task.
- 5. Click either Validate the contract or Refuse the contract.

## Restarting a contract validation cycle

If a contract is refused, the workflow scheme sends a message to the contract supervisor.

To make a decision on how to process the contract:

- 1. Connect to the Asset Manager database with the contract supervisor login.
- 2. Display the messages (Administration/ System/ My messages link on the navigation bar).
- 3. In the detail of the refusal notification message, click Ref. obj. to consult the contract detail.
- 4. Modify the contract.
- 5. Display current tasks (**Asset lifecycle/ Infrastructure management/ My workflow tasks** link on the navigation bar).
- 6. Select the task corresponding to the validation refusal
- 7. Take a look at the workflow task.
- 8. Click **Yes** to restart the validation circuit or **No** to quit the process.

When you click **Yes**, the workflow activity modifies the following fields and links in the contract being validated:

| Field name                 | Field value       |
|----------------------------|-------------------|
| Status (Status)            | SAM_WORKFLOW      |
| Contract status (seStatus) | Awaiting approval |

These modifications trigger the **Contract validation** (sysSam\_CNTR\_APPR) workflow for the current contract (Overview.)

## Modifying a license contract

This section explains how to modify an existing contract.

## Method 1: Using the Manage software wizard (sysSamLauncher)

- Start the Manage software wizard (Asset lifecycle/ Software Asset Management/ User actions/ Manage software... link on the navigation bar).
- 2. On the **Choose a Manage Software action...** page, select the **Manage software contracts** option.
- 3. Click Next.
- On the Manage software contracts page, click Modify a contract in the Software contracts section.
- This starts the Create a software contract (sysSamCreateSoftContract) wizard.
   Populate the wizard according to your needs.
   Click Finish to validate all parameters of the contract.
   The wizard modifies the contract.

## Method 2: Using the menus

- 1. Display the contracts (**Asset lifecycle/ Vendor contract management/ Contracts** link on the navigation bar).
- Select the contract to be modified.
- 3. Modify the contract.
- 4. Click **Modify** (Windows client) or **Save** (Web client) to validate the modifications.

# Associating a new maintenance contract to a license contract

- 1. Start the Manage software (sysSamLauncher) wizard (Asset lifecycle/ Software Asset Management/ User actions/ Manage software... link on the navigation bar).
- 2. On the **Choose a Manage Software action...** page, select the **Manage software contracts** option.
- 3. Click Next.

- 4. On the Manage software contracts page, click Create a contract in the Maintenance contracts section.
- 5. This starts the **Create a contract** wizard (BstCntrCreateContract).

Populate the pages in the wizard.

Click **Finish** to validate what you entered.

The **Create a software contract** wizard creates the maintenance contract and links it to the current contract.

# Modifying a maintenance contract associated with the current contract

- 1. Start the Manage software (sysSamLauncher) wizard (Asset lifecycle/ Software Asset Management/ User actions/ Manage software... link on the navigation bar).
- 2. On the **Choose a Manage Software action...** page, check that the current contract in the wizard is the license contract for which you want to modify the maintenance contract that is associated with it. Then select the **Manage software contracts** option.
- Click Next.
- 4. On the Choose a Manage Software action... page, click Modify a contract in the Maintenance contracts section.
- This displays the list of maintenance contracts associated with the current contract. Modify the associated contracts.
   Click Modify (Windows client) or Save (Web client) to validate the modifications.

## Adding assets to the current contract

- 1. Start the Manage software (sysSamLauncher) wizard (Asset lifecycle/ Software Asset Management/ User actions/ Manage software... link on the navigation bar).
- On the Choose a Manage Software action... page, check that the wizard is associated with the current contract to which you want to add assets. Then select the Manage software contracts option.
- 3. Click Next.
- On the Manage software contracts page, click Add assets to a contract.
- This displays the list of records in the **Assets** (amAsset) tab that are not already linked to the current contract.
- 6. Select one or more assets.

- 7. Populate the other pages of the wizard as follows (navigate through the wizard pages using the **Next** and **Previous** buttons).
- Click Finish to validate what you entered.
   This links the assets to the current contract (visible on the Assets tab in the contract detail and Contracts tab in the asset detail).
- 9. Click **OK** to exit the wizard.

## Link invoice lines to the current contract

- 1. Start the Manage software (sysSamLauncher) wizard (Asset lifecycle/ Software Asset Management/ User actions/ Manage software... link on the navigation bar).
- On the Choose a Manage Software action... page, check that the wizard is associated with the current contract to which you want to add invoice lines. Then select the Manage software contracts option.
- 3. Click Next.
- 4. On the **Manage software contracts** page, click **Link invoice lines**.
- 5. This starts the Link invoice lines to the contract (sysSamLinkInvoices2Cntr) wizard.
- 6. Populate the pages of the wizard as follows (navigate through the wizard pages using the **Next** and **Previous** buttons).
- Click Finish to validate what you entered.
   This links the invoice lines to the current contract (Associated contract (CntrInvLine) link of the invoice lines).
- 8. Click **OK** to exit the wizard.

## Chapter 6: Software license management

A software license is a portfolio item (**Portfolio** guide, chapter **Portfolio items**). Just like for any other portfolio item, you can choose an individual, collective or undifferentiated management for this item.

## Create a software license nature

- 1. Display the natures (**Portfolio management/ Asset configurations/ Natures** link on the navigation bar).
- 2. Click New.
- 3. Populate in particular the following fields and links:

| Field                       | Value   |
|-----------------------------|---------|
| Also create (seOverflowTbl) | Nothing |
| License (bSoftLicense)      | Yes     |

Note: You will note that you only need to create one nature.

It can be used to create all license models.

For more information about natures, refer to the **Portfolio** guide, chapter **Portfolio items**, section **Natures**.

## Create a software license model

| Method 1: Using the Manage software wizard (sysSamLauncher) | . 32 |
|-------------------------------------------------------------|------|
| ,                                                           |      |
| Method 2: Using the menus                                   | 33   |

## Method 1: Using the Manage software wizard (sysSamLauncher)

Create a software license

## Method 2: Using the menus

- 1. Display the models (**Portfolio management/ Asset configurations/ Models** link on the navigation bar).
- Click New.
- 3. Populate in particular the following fields and links:

| Field or<br>link   | Comment on the value                                                                                                    |  |
|--------------------|----------------------------------------------------------------------------------------------------|--|
| General tab        |                                                                                                    |  |
| Nature<br>(Nature) | Nature for which the <b>Also create</b> (seOverflowTbl) field is set to <b>Nothing</b> and the <b>Software license</b> option is selected |  |

## Create a software license type

- Display the License types (amLicType) table (Asset lifecycle/ Software Asset Management/ License types link on the navigation bar).
- 2. Click New.
- 3. Check the **May be selected (models, assets, counters)** (bSelectable) box.

**Note:** If you do not check this box the record that is created can only be used as a hierarchy group for the table and cannot be selected as a license type.

## Create a software license

| Method 1: Using the Manage software wizard (sysSamLauncher) | 33 |
|-------------------------------------------------------------|----|
| Method 2: Using the menus                                   | 34 |

## Method 1: Using the Manage software wizard (sysSamLauncher)

- 1. Start the Manage software wizard (Asset lifecycle/ Software Asset Management/ User actions/ Manage software... link on the navigation bar).
- 2. On the Choose a Manage Software action... page, select the Manage software licenses and installations option.
- 3. Click Next.

- On the Manage software licenses and installations page, click the Create a license button.
- 5. This starts the **Create a new software license** (sysSamCreateLicpfi) wizard.

Populate the wizard according to your needs.

In particular, if there is not yet an appropriate model to create the software license, click **Prepare licenses and software installations** on the **Create a new software license** page.

This starts the **Prepare licenses and software installations** (sysSamLicenseProcess) wizard. Click one of the following two buttons:

- Create a software license type (model): This starts the wizard Create a software license type (model) (sysSamCreateLicModel).
  - This wizard is used to create a software license model from an existing model (**amModel** table) or from a catalog product (**amCatProduct** table).
- Create a software license model from an inventoried installation: This starts the Create a software license model from installations (sysSamCreateLicModFromInst) wizard.
   This wizard is used to create a software license model from inventoried installations.
- 6. Click **Finish** to Validate all parameters. The wizard creates the license.

## Method 2: Using the menus

- 1. Display the portfolio items (**Asset lifecycle/ Infrastructure management/ Portfolio items** link on the navigation bar).
- 2. Create a portfolio item based on an appropriate model.
- 3. Populate the **License** tab in particular.

## Modify a software license

| Method 1: Using the Manage software wizard (sysSamLauncher) | . 34 |
|-------------------------------------------------------------|------|
| Method 2: Using the menus                                   | 35   |

## Method 1: Using the Manage software wizard (sysSamLauncher)

- 1. Start the Manage software wizard (Asset lifecycle/ Software Asset Management/ User actions/ Manage software... link on the navigation bar).
- On the Choose a Manage Software action... page, select the Manage software licenses and installations option.
- 3. Click Next.
- 4. On the Manage software licenses and installations page, click the Modify a license button.

- 5. Triggers the **Modify a software license** (sysSamModifyLicpfi) wizard.
- 6. Populate the pages of the wizard as follows (navigate through the wizard pages using the **Next** and **Previous** buttons).
- 7. Click **Finish** to validate all parameters. The wizard modifies the license.
- 8. Click **OK** to exit the wizard.

## Method 2: Using the menus

- 1. Display the portfolio items (**Asset lifecycle/ Infrastructure management/ Portfolio items** link on the navigation bar).
- 2. Select the license to modify and modify it.
- 3. Click **Modify** (Windows client) or **Save** (Web client) to validate the modifications.

## Request new software licenses

| Method 1: Using the Manage software wizard (sysSamLauncher) | 35 |
|-------------------------------------------------------------|----|
| Method 2: Using the menus                                   | 36 |
| McHou 2. Osing the menus                                    |    |

## Method 1: Using the Manage software wizard (sysSamLauncher)

- 1. Connect to the database using the login of the user associated to the named entitlement.
- 2. Start the Manage software wizard (Asset lifecycle/ Software Asset Management/ User actions/ Manage software... link on the navigation bar).
- 3. On the Choose a Manage Software action... page, select the Manage software licenses and installations option.
- 4. Click Next.
- On the Manage software licenses and installations page, click the Request licenses button.
   This starts the Request software licenses (sysSamCreateLicReq) wizard.
- 6. Populate the pages of the wizard as follows (navigate through the wizard pages using the **Next** and **Previous** buttons).
  - In particular, if there is not yet an appropriate model to create the software license, click **Prepare licenses and software installations** on the **Create a new software license** page.
  - This starts the **Prepare licenses and software installations** (sysSamLicenseProcess) wizard. Click one of the following two buttons:

 Create a software license type (model): This starts the wizard Create a software license type (model) (sysSamCreateLicModel).

This wizard is used to create a software license model from an existing model (**amModel** table) or from a catalog product (**amCatProduct** table).

- Create a software license model from an inventoried installation: This starts the Create a software license model from installations (sysSamCreateLicModFromInst) wizard.
   This wizard is used to create a software license model from inventoried installations.
- 7. Click **Finish** to validate all parameters. The wizard creates the request.
- 8. Click **OK** to exit the wizard.

## Method 2: Using the menus

- 1. Display the internal requests (Asset lifecycle/ Infrastructure management/ Internal requests link on the navigation bar).
- 2. Click New.

## Retiring a license

- 1. Start the Manage software (sysSamLauncher) wizard (Asset lifecycle/ Software Asset Management/ User actions/ Manage software... link on the navigation bar).
- 2. On the Choose a Manage Software action... page, select the Manage software licenses and installations option.
- Click Next.
- 4. In the Manage software licenses and installations page, click the Remove/Retire hardware and software button.
- 5. This starts the **Retire portfolio items** (AstRetire) wizard.

Populate the wizard according to your needs.

Click **Finish** to validate all parameters.

The wizard executes the defined tasks.

## Chapter 7: Software entitlement management

| Create a named entitlement for a license    | . 37 |
|---------------------------------------------|------|
| Modifying named entitlements for licenses   | . 38 |
| Deleting a named entitlements for a license | . 38 |

## Create a named entitlement for a license

This section explains how to create a new named entitlement that assigns license rights to designated users or computers.

## Method 1: Using the Manage software wizard (sysSamLauncher)

- 1. Start the Manage software wizard (Asset lifecycle/ Software Asset Management/ User actions/ Manage software... link on the navigation bar).
- 2. On the Choose a Manage Software action... page, select Define user rights and add or remove software.
- 3. Click Next.
- 4. On the **Define user rights and add or remove software** page, click **Assign software** (user/installation rights).

This starts the **Assign software** (sysSamEntitleUserOrItem) wizard.

- 5. On the first page (What action would you like to execute?), select the Add a named entitlement option.
- 6. Populate the rest of the wizard according to your needs.
- 7. Validate all parameters (Finish button).
- 8. Exit the wizard (**OK** button).

## Method 2: Using the menus

- Display the named entitlements (Organization management/ Operations/ Named entitlements link on the navigation bar).
- 2. Click New.

## Modifying named entitlements for licenses

This section explains how to modify a named entitlement that assigns license rights to designated users or computers.

## Method 1: Using the Manage software wizard (sysSamLauncher)

- 1. Start the Manage software wizard (Asset lifecycle/ Software Asset Management/ User actions/ Manage software... link on the navigation bar).
- 2. On the Choose a Manage Software action... page, select Define user rights and add or remove software.
- Click Next.
- 4. On the **Define user rights and add or remove software** page, click **Assign software** (user/installation rights).

This starts the **Assign software** (sysSamEntitleUserOrItem) wizard.

- On the first page (What action would you like to execute?), select the Modify a named entitlement option.
- 6. Populate the rest of the wizard according to your needs.
- 7. Validate all parameters (**Finish** button).
- 8. Exit the wizard (**OK** button).

## Method 2: Using the menus

- Display the named entitlements (Organization management/ Operations/ Named entitlements link on the navigation bar).
- 2. Select the entitlement to modify.
- 3. Modify the selected entitlement.
- 4. Click **Modify** (Windows client) or **Save** (Web client) to save the modifications.

## Deleting a named entitlements for a license

This section explains how to delete a named entitlement that assigns license rights to designated users or computers.

- 1. Display the named entitlements (**Organization management/ Operations/ Named entitlements** link on the navigation bar).
- 2. Select the entitlement to delete.
- 3. Click **Delete**.

# Chapter 8: Software installations and utilizations management

The **software installations** table (amSoftInstall) contains all software installations. These software installations can be described in two different ways in the database:

- By being linked with a portfolio item that has the same model.
   As a portfolio item is created, these software installations can be described with more detail. For example, they can be linked with business services.
   However, creating a portfolio item for each software installation can considerably increase the size of the database and, thus, hinder performance.
- By not being linked with any portfolio item.
   Having this type of installation reduces the load on the **Portfolio item** (amPortfolio) table and helps avoid any performance issues.

## Create installations/utilizations automatically

The most effective and reliable way to represent the status of your installations/utilizations is to use automatic network inventory tools such as HP Discovery and Dependency Mapping Inventory.

**Note:** You can, of course, use other inventory tools. You must make the required changes to the HP Connect-It scenarios and the Asset Manager Automated Process Manager modules for them to work with your inventory software.

Using such tools, you can identify the installations by computer and then transfer this information to the Asset Manager database.

**Tip:** All software installations imported by this process are not linked with a portfolio item (the **Do not link the installation with a portfolio item** box is checked).

If you decide to link portfolio items to the imported software installations at a later date, read paragraph After creating the installation/utilization.

# Configure your environment to import the results from a database obtained with HP Discovery and Dependency Mapping Inventory

- 1. Perform a software inventory using HP Discovery and Dependency Mapping Inventory. Use the version specified in the HP Connect-It Support Matrix that ships with Asset Manager 9.50.
- 2. Install HP Connect-It in the version as provided with Asset Manager 9.50.
- 3. Start HP Connect-It.

 Open the scenario ddmiam\_swnorm.scn (located in the scenario\ed\ddmi<HP Discovery and Dependency Mapping Inventory version number>\ddmi<HP Discovery and Dependency Mapping Inventory version number>am<Asset Manager version number> sub-folder of the HP Connect-It installation folder) (File/ Open menu).

For example: C:\Program Files\HP\Connect-It < Version number> < language>\scenario\ed\ddmi77am94.

- Configure the Discovery and Dependency Mapping Inventory connector (select the connector in the scenario diagram, Configure connector shortcut menu).
   On the Select a connection type wizard page, select a connection type and then populate the related pages in the wizard.
- Configure the Asset Management connector (select the connector in the scenario scheme, shortcut menu Configure connector).
   Populate the Define the connection parameters page of the configuration wizard.
- 7. Save your modifications and then exit HP Connect-It.
- 8. Start Asset Manager Automated Process Manager.
- 9. Connect to the Asset Manager database (File/Connect to database).
- 10. Display the modules (Tools/ Configure modules menu).
- 11. Select the **Update software normalization information using DDMI (Discovery and Dependency Mapping Inventory) results** module (DDMISyncSoftwareNormalization).
- 12. Select the **Enabled** option.
- 13. Modify the User data item field as follows:

"\$connectit\_exedir\$/conitsvc.exe" -once -wpplog '\$connectit\_exedir\$/../scenario
/ed/ddmi77/ddmi77am\$version\$/ddmiam\_swnorm.scn' -dc:'Asset Management.SERVER'=\$
cnx\$ -dc:'Asset Management.LOGIN'=\$login\$ -dc:'Asset Management.TEXTPASSWORD'=\$
pwd\$

Replace the number **77** with the version number of HP Discovery and Dependency Mapping Inventory that is installed on your station.

- 14. Define the frequency of the **Update software normalization information using DDMI**(Discovery and Dependency Mapping Inventory) results module (Verification schedules frame.)
- 15. Save your modifications (**Modify** button).
- 16. Exit Asset Manager Automated Process Manager.

## Configure the Model normalization (sysSam\_ModelNorm) group

This group is used to assign workflow schemes from the **Model normalization: 'amInventModel' added** (sysIvtExtModelNew) ( If a new record is created in the Inventoried models (amInventModel)

table or if an existing record in the Inventoried models table is linked for the first time to a software installation).

To define who can handle the workflow tasks:

- Display the groups (Organization management/ Operations/ Employee groups link).
- 2. Display the **Model normalization** (sysSam\_ModelNorm) group.
- 3. Populate at the least the following links:

| Field or link                                                                                                    | Comment                                                                                                    |  |
|----------------------------------------------------------------------------------------------------|----------------------------------------------------------------------------------------------------|--|
| Supervisor (Supervisor) The person designated by this link views the tasks created by the Model normalization: 'amInventModel' added workflow scheme. |                                                                                                    |  |
| Composition tab                                                                                                    |                                                                                                    |  |
| Members<br>(Members)                                                                                                    | The members of the group view the workflow schemes created by the <b>Model normalization: 'amInventModel' added</b> workflow. |  |

## Importing the inventory database obtained by HP Discovery and Dependency Mapping Inventory

### Importing the inventory database

Asset Manager Automated Process Manager, when running in the background with the appropriate modules activated, automatically imports the information from the HP Discovery and Dependency Mapping Inventory inventory database.

## What is imported from the inventory database

The inventory database contains all the inventoried computers.

To each inventoried computer is attached the components (screen, printer, and so on) and the identified software.

## Result of the import in the Asset Manager database

A portfolio item is created for each computer and each computer component, and a record is created in the software installations table for each software application that is identified on the computer.

All software installations imported during the model normalization process do not have a linked portfolio item with the same model (the **Do not link the installation with a portfolio item** (bCompact) box is checked). Consequently, no portfolio item with the same model linked to these software installations is created.

Let's now take a closer look at software.

#### For every inventoried software item:

- 1. HP Connect-It searches in Asset Manager if a record already exists in the **Inventoried models** (amInventModel) table for which the **Key** (InventoryKey) field is the concatenation of:
  - the string PDI
  - the applicationdata.application.versionid field value from the inventory database record to import

If such a record is not found, HP Connect-It:

- Creates the record.
- Populates the Temporary model (ModelTmp) link with the unknown software installation model.

**Note:** Most organizations that implement an effective software asset management program reduce software procurement expenses by 25%.

#### Note

The unknown software installation model corresponds to the record in the **Model** (amModel) table whose **Barcode** (BarCode) field is set to **sysUNKNOWN\_SOFT** and whose **Name** (Name) field equals **Unknown software installation**.

If it exists, HP Connect-It updates the record.

**Note:** The line-of-business data from the **Software assets** module populates the **Inventoried models** (amInventModel) table with the models that correspond to the HP Discovery and Dependency Mapping Inventory version given in the HP Connect-It Support Matrix that ships with Asset Manager 9.50.

These temporary models are not associated to the records in the **Model** (amModel) table so that only the installation models that are available in your portfolio are created. The creation of models that corresponds to the inventoried models is automated (If a new record is created in the Inventoried models (amInventModel) table or if an existing record in the Inventoried models table is linked for the first time to a software installation.)

- 2. HP Connect-It searches in the Asset Manager database if there already is a record in the **Software installations or utilizations** (amSoftInstall) table:
  - Linked to a computer on which the software was identified
  - Whose Installation folder (folder) field is set to the value of the SWSubComponents.SWVersion.Version\_ID field of the record to import
  - Linked to the record in the Inventoried Models (amInventModel) table whose Key (InventoryKey) field results from the concatenation of the PDI string and the SWSubComponents.SWVersion.Version\_ID field value.

If such a record is not found, HP Connect-It:

- Creates the record
- Populates the Models (amModel) link with the unknown software installation model.

**Note:** The unknown software installation model corresponds to the record in the **Model** (amModel) table whose **Barcode** (BarCode) field is set to **sysUNKNOWN\_SOFT** and whose **Name** (Name) field equals **Unknown software installation model**.

If it exists, HP Connect-It updates the record.

## Automatic mechanisms triggered by the import

# If a new record is created in the Inventoried models (amInventModel) table or if an existing record in the Inventoried models table is linked for the first time to a software installation

The **Model normalization: 'amInventModel' adds** (sysIvtExtModelNew) workflow is automatically triggered in the following cases:

- When HP Connect-It adds a record to the Inventoried models (amInventModel) table
- When HP Connect-It creates a software installation associated with an existing record in the **Inventoried models** table that is not yet associated with a record in the **Models** (amModel) table.
- When HP Connect-It associates an existing software installation with an already existing record in the Inventoried models table that is not yet associated with a record in the Models (amModel) table.

In the first case, this workflow creates a workflow task assigned to the **Model normalization** (sysSam\_ModelNorm) group.

This workflow task asks you to manually map the **Inventoried models** record to a **Model** (amModel) record.

To perform the workflow task:

- 1. Connect to the Asset Manager database using the supervisor login or a **Model normalization** (sysSam ModelNorm) group member login:
  - Windows client: File/ Connect to database menu.
  - Web client: Click the Logout icon at the upper right to disconnect, then reconnect.
- 2. Display current tasks (**Asset lifecycle/ Infrastructure management/ My workflow tasks** link on the navigation bar).
- Select the task.

4. Click the Wizard button.

Asset Manager starts the **Reconcile unknown installations with known software installations** (sysSamNormalizeModels) wizard.

- 5. Populate the **Definitive model** link.
- 6. Click OK.

Asset Manager associates the record in the **Inventoried models** table with the record in the **Models** table.

This automatically triggers the **Normalize models: 'amInventModel' resolved** (sysIvtExtModelEnd) workflow scheme.

This workflow scheme triggers the **Propagate the resolution of an inventoried model** (SYS\_ RES\_MOD\_ACT01) action.

This action:

- a. Searches all software installations linked to the record in the **Inventoried models** table that was resolved.
- b. Links every software installation that was found to the record in the **Models** table associated with the record in the **Inventoried models** table.

In both of the other cases, this workflow scheme triggers the **Create a model from an inventoried model automatically** (sysSamCreateModelFinal).

This action:

- 1. Creates a new record in the **Models** table using the following fields from the **Inventoried models** table:
  - Brand (BrandName)
  - Model (ModelName)
  - Parent model (ModelParent)

This model is linked to the nature as the parent model.

2. Links the software installation to a record in the **Models** table that was associated to the record in the **Inventoried Models** table.

## Flagging software missing from the last computer inventory

This section explains how Asset Manager automates the flagging of software installations/utilizations missing from the last computer inventory.

This task is performed by the workflow **Detection of software missing from last scan** (BST\_SAM20).

This workflow scheme is part of the line-of-business data of the **Software assets** module.

#### Inventory import - Detection of software missing from last scan workflow scheme

| Events that trigger the workflow                                                            | Modification of the <b>Computers</b> (amComputer) table, <b>Last software scan</b> (dtSoftScan) field.                                                                                                    |
|---------------------------------------------------------------------------------------------|----------------------------------------------------------------------------------------------------|
| Execution conditions of the workflow scheme                                                 | No conditions                                                                                                    |
| Is Asset Manager Automated Process Manager required to trigger and run the workflow scheme? | No                                                                                                    |
| Simplified description of the workflow scheme                                               | The workflow scheme triggers the <b>Missing software assignment</b> (BstSamMissingSoftware) action.  This action looks at each software installation/utilization associated with the computer.                                                                                              |
|                                                                                             | If the <b>Inventory date</b> (dtInvent) field of an installation/utilization is older than the <b>Last software scan</b> (dtSoftScan) of the computer, then the action updates the <b>Assignment</b> (seAssignment) field of the installation/utilization by setting it to <b>Missing</b> . |

## Creating installations/utilizations manually

Caution: Creating installations/utilizations manually can prove to be tedious and unreliable:

- Tedious, because of the large numbers involved.
- Unreliable, because you rarely have control over what is installed.

The creation of a software installation generates a record in the **Software installations** (amSoftInstall) table and, if necessary, a record in the **Portfolio items** (amPortfolio) table ( **Portfolio** guide, chapter **Portfolio items**). Just like for any other portfolio item, you can choose an individual, collective or undifferentiated management for this item.

## Creating a software installation/utilization nature

- Display the natures (Portfolio management/ Asset configurations/ Natures link on the navigation bar).
- 2. Click New.
- 3. Populate in particular the following fields and links:

| Field                       | Value                                                  |
|-----------------------------|--------------------------------------------------------|
| Create (seBasis)            | Portfolio item                                         |
| Also create (seOverflowTbl) | Software installations or utilizations (amSoftInstall) |

For more information about natures, refer to the **Portfolio** guide, chapter **Portfolio items**, section **Natures**.

## Creating software installation/utilization model

- 1. Display the models (**Portfolio management/ Asset configurations/ Models** link on the navigation bar).
- 2. Click New.
- 3. Populate in particular the following fields and links:

| Field or link                                      | Comment on the value                                                                                                    |
|----------------------------------------------------|----------------------------------------------------------------------------------------------------|
| General tab                                        |                                                                                                    |
| Nature (Nature)                                    | Nature whose <b>Also create</b> field (seOverflowTbl) is set to <b>Software</b> installations or utilizations (amSoftInstall).                                                    |
| Software inst. tab                                 |                                                                                                    |
| Useful fields and links                            | The values of the fields in the tab will be inherited by all the software installations/utilizations created referencing this model.                                              |
| Do not link the installation with a portfolio item | Check this box if you do not want to create a linked portfolio item with the same model each time a software installation is created from this model.                             |
| (bCompact)                                         | Method 2: Create an installation via the Software installations table                                                                                                    |
|                                                    | Note                                                                                                    |
|                                                    | This option is only taken into account when software installations are created.                                                                                                   |
|                                                    | No changes are made to the installations that have already been created when you check or uncheck this box. Whether they are linked to a portfolio item or not remains unchanged. |

## Manually creating a software installation/utilization

#### Method 1: Create an installation from Portfolio items

- 1. Display the **Portfolio items** (**Asset lifecycle/ Infrastructure management/ Portfolio items** link on the navigation bar).
- 2. Click New.
- 3. Populate in particular the following fields and links:

| Field or<br>link               | Comment on the value                                                                                                    |  |
|--------------------------------|----------------------------------------------------------------------------------------------------|--|
| Model<br>(Model)               | A model linked to a nature whose <b>Also create</b> field (seOverflowTbl) is set to <b>Software installations or utilizations</b> (amSoftInstall).                                                                                                    |  |
| Software ins                   | t. tab                                                                                                    |  |
| No of<br>points<br>(IUseCount) | For certain licenses, the software installation/utilization corresponds to the consumption of a certain number of points. Example: A Microsoft Select license indicates that installing Microsoft Word corresponds to the consumption of 3 points. Thus, 100 of these such installations corresponds to 300 points.  The number of points to be counted for each installation is specified in the <b>No of points</b> field (IUseCount).  When you use software installation counters ( Practical case 1d: Take into account effective software usage), you can specify if the installation count should also count the number of points related to each installation/utilization. |  |
| Utilization tab                |                                                                                                    |  |
| Last use<br>(dtLastUse)        | The <b>Utilization</b> tab in the software installation/utilization detail gives information on how the software is used.  Among the fields in this tab, the <b>Last use</b> field (dtLastUse) may be used by software counters ( Practical case 1b: Limit the scope of the counter to a given department): At the level of the counter, you specify whether the installation/utilization count takes the last use date into account.                                                                                                    |  |

Information entered in the **Software inst.** tab of the model used for the software installation are reused by the record that is created.

Each time a record corresponding to a software installation/utilization is created in the portfolio item's table, a corresponding record is automatically created in the software installations table. This table is an overflow table ( **Portfolio** guide, chapter **Overview**, section **Overflow tables**.

Click the **Portfolio management/ Asset configurations/ Software installations** link on the navigation bar to access the software installations table.

The record created in the software installations table reuses the information for the record that was created in the portfolio items table (**Asset lifecycle/ Infrastructure management/ Portfolio items** link on the navigation bar).

## Method 2: Create an installation via the Software installations table

- 1. Display the **Software installations** (**Portfolio management/ Asset configurations/ Software installations** link on the navigation bar).
- 2. Click New.
- 3. Populate in particular the following fields and links:

| Field or<br>link               | Comment on the value                                                                                                    |
|--------------------------------|----------------------------------------------------------------------------------------------------|
| General tab                    |                                                                                                    |
| Model<br>(Model)               | A model linked to a nature whose <b>Also create</b> field (seOverflowTbl) is set to <b>Software installations or utilizations</b> (amSoftInstall).                                                                                                    |
| Software ins                   | st. tab                                                                                                    |
| No of<br>points<br>(IUseCount) | For certain licenses, the software installation/utilization corresponds to the consumption of a certain number of points. For example: A Microsoft Select license indicates that installing Microsoft Word corresponds to the consumption of 3 points. Thus, 100 of these such installations corresponds to 300 points.  The number of points to be counted for each installation is specified in the <b>No of points</b> field (IUseCount).  When you use software installation counters ( Practical case 1d: Take into account effective software usage), you can specify if the installation count should also count the number of points related to each installation/utilization. |
| Utilization ta                 | ab                                                                                                    |
| Last use<br>(dtLastUse)        | The <b>Utilization</b> tab in the software installation/utilization detail gives information on how the software is used.  Among the fields in this tab, the <b>Last use</b> field (dtLastUse) may be used by software counters ( Practical case 1b: Limit the scope of the counter to a given department): At the level of the counter, you specify whether the installation/utilization count takes the last use date into account.                                                                                                    |

- If the model that you specified in the Model (Model) field requires that a portfolio item with the same model be created and linked to the installation/utilization (the Do not link the installation with a portfolio item (bCompact) field is not checked in the model's detail), then a record that corresponds to the installation is created in the Portfolio items table when the installation/utilization is created in the Software installations table.
   This portfolio item describes the installation/utilization in more detail.
- If the model that you specified in the Model (Model) field does not require that a portfolio item with
  the same model be created and linked to the software installation (the Do not link the installation
  with a portfolio item (bCompact) field is checked in the model's detail), then no record is created
  in the portfolio items table when the installation/utilization is created.
   If you decide to link a portfolio item to this installation at a later date, please read paragraph
  Link/unlink an installation to/from a portfolio item.

## Link/unlink an installation to/from a portfolio item

Linking an installation/utilization with a portfolio item with the same model adds more detail to the installation/utilization (for example: linking a software installation with business services).

Not linking a portfolio item with an installation/utilization reduces the amount of data in the **Portfolio items** (amPortfolio) table and reduces the risk of performance issues which could arise because of the link between the **Software installations** (amSoftInstall) table and the **Portfolio items** (amPortfolio) table.

## When creating the installation/utilization

## Link a portfolio item with an installation using the same model

- 1. Check that the model (**Portfolio management/ Asset configurations/ Models** link on the navigation bar) used by the installation/utilization requires that a portfolio item linked to the software installation be created (the **Do not link the installation with a portfolio item** (bCompact) box on the **Software inst.** tab should not be checked).
- 2. Create an installation/utilization as described in paragraph Manually creating a software installation/utilization (you can use method 1 or 2 indifferently).
- You should see that a record has been created in the Portfolio items table (Asset lifecycle/ Infrastructure management/ Portfolio items link on the navigation bar) and in the Software installations table (Portfolio management/ Asset configurations/ Software installations link on the navigation bar).
  - These two records describe the same installation/utilization. The portfolio item is used to describe the installation/utilization in more detail.

### Create an installation without a linked portfolio item

- Check that the model (Portfolio management/ Asset configurations/ Models link on the navigation bar) used by the installation/utilization does not require that a portfolio item linked to the software installation be created (the Do not link the installation with a portfolio item (bCompact) box on the Software inst. tab should be checked).
- 2. Create an installation/utilization as described in paragraph Method 2: Create an installation via the Software installations table.
- You can check that no record corresponding to this software installation was created in the Portfolio items table (Asset lifecycle/ Infrastructure management/ Portfolio items link on the navigation bar).

## After creating the installation/utilization

If you want to add a link between a software installation and a portfolio item using the same model and/or if you want to delete a portfolio item that is linked with a software installation:

1. Start the Asset Manager Windows client.

**Caution:** You should not run the wizard described in this process under the Web client because the performance would be too low on a large amount of records (more than 100 records).

- 2. Start the Link/unlink an installation to/from a portfolio item... (sysCompactInstall) wizard (Portfolio management/ User actions/ Link/unlink an installation to/from a portfolio item... link on the navigation bar).
- 3. In the first list:
  - a. Select the software installations from which you want to unlink the existing portfolio item.
  - b. Optionally check the Also unlink all software installations with the same model from their portfolio item (the portfolio item will be deleted) box.
  - c. Click Schedule selected installations for unlinking.
- 4. In the second list:
  - a. Select the software installations to which you want to link a portfolio item.
  - b. Optionally check the Create a portfolio item for each software installation with same model and link it to the software installation box
  - c. Click Schedule selected installations for linking.
- Software installations to which you want to link a portfolio item and from which you want to unlink an existing portfolio item are displayed in the third list. Click **Next**.

6. The wizard displays a summary. Click **Finish**.

If you requested that a portfolio item be created and linked to the software installation, then this portfolio item completes the record's information in the **Software installations** table (amSoftInstall).

If you requested that a portfolio item be unlinked from the software installation, then the link between the installation and the portfolio item is deleted and the portfolio item is deleted from the database.

# Sending an automatic message when an unauthorized installation occurs

This section explains how to send an automatic notification when a user makes an unauthorized installation/ utilization.

This task is performed by the **Installation not authorized** (BST\_SAM03) workflow scheme.

## Main features of the Installation not authorized workflow scheme

This workflow scheme is part of the line-of-business data of the **Software assets** module.

#### License control - Installation not authorized workflow scheme

| Parameter                                                                                   | Description                                                                                                    |
|---------------------------------------------------------------------------------------------|----------------------------------------------------------------------------------------------------|
| Events that trigger the workflow                                                            | Creation of a new installation/utilization                                                                                                    |
| Execution conditions of the workflow scheme                                                 | PortfolioItem.Model.seAuthorization = 2                                                                                                    |
| Is Asset Manager Automated Process Manager required to trigger and run the workflow scheme? | No                                                                                                    |
| Simplified description of the workflow scheme                                               | A message is sent to the person designated by the <b>Mail to</b> administrator concerning unauthorized installation (BstSamUnauthinstallation_found) action.                 |
|                                                                                             | By default, this person corresponds to the record in the <b>Employees and departments</b> (amEmplDept) table for which the <b>Name</b> (Name) field is set to <b>Admin</b> . |
|                                                                                             | The message is sent to the address given in the <b>EMail</b> (EMail) field.                                                                                                  |

## Defining which installations/utilizations are not authorized

- 1. Display the models (**Portfolio management/ Asset configurations/ Models** link on the navigation bar).
- 2. Display the model to not authorize.
- 3. Modify the following fields and links:

| Field or link                   | Value          |
|---------------------------------|----------------|
| Software inst. tab              |                |
| Authorization (seAuthorization) | Non authorized |

## Selecting another recipient, changing the subject or body of the warning message

- 1. Display the actions (**Administration**/ **Actions** link on the navigation bar).
- 2. Display the action **Mail to administrator concerning unauthorized installation** (BstSamUnauthinstallation\_found).
- 3. Modify the following fields and links:

| Field or link        |
|----------------------|
| Messaging tab        |
| To (MsgTo)           |
| Subject (Subject)    |
| Message (memMsgText) |

## Defining the recipient address for the notification message

- 1. Display the Employees and departments (**Organization management/ Organization/ Employees and departments** link on the navigation bar).
- 2. Display the recipient of the action **Mail to administrator concerning unauthorized installation** (BstSamUnauthinstallation\_found).
- 3. Modify the EMail (EMail) field.

## Retiring an installation/utilization

- 1. Start the Manage software (sysSamLauncher) wizard ( Asset lifecycle/ Software Asset Management/ User actions/ Manage software... link on the navigation bar).
- In the Choose a Manage Software action... page, select the Manage software licenses and installations option.
- 3. Click Next.
- 4. In the Manage software licenses and installations page, click the Remove/Retire hardware and software button.
- This starts the Retire portfolio items (AstRetire) wizard.
   Populate the pages of the wizard as follows (navigate through the wizard pages using the Next and Previous buttons).
- 6. Click **Finish** to validate all parameters. The wizard creates the request.
- 7. Click **OK** to exit the wizard.

## Reconcile unknown installations

This task consists of associating inventoried models with a definitive model if this is not already the case.

- 1. Start the Manage software (sysSamLauncher) wizard ( Asset lifecycle/ Software Asset Management/ User actions/ Manage software... link on the navigation bar).
- On the Choose a Manage Software action... page, select the Manage software licenses and installations option.
- Click Next.
- 4. In the Manage software licenses and installations page, click the Reconcile unknown installations button.
- 5. This starts the **Reconcile unknown installations with known software installations** (sysSamNormalizeModels) wizard.
  - Populate the wizard according to your needs.
- 6. Validate all parameters (Finish button).
  - The wizard associates the records in the **Inventoried models** table with the record in the **Models** table:
  - This automatically triggers the Normalize models: 'amInventModel' resolved

(sysSamExtModelEnd) workflow scheme.

This workflow scheme triggers the **Propagate reconciliation of external model** (SYS\_RES\_MOD\_ACT01) action.

This action:

- a. Searches all the portfolio items linked to the record in the **Inventoried models** table that was resolved.
- b. Links every portfolio item that was found to the record in the **Models** table associated with the record in the **Inventoried models** table.
- 7. Click **OK** to exit the wizard.

## Flagging installations as OEM installations

The purpose of this action is to flag installations that you may use without having to acquire a specific license.

Such installations are named "OEM" installations because the license is granted directly by the software provider to the vendor of the hardware you bought.

This is case, for example, when you purchase a computer: Computers often ship with pre-installed software that you may legally use without having to acquire a specific license separately.

Flagging consists of setting the **Installation type** (seType) field to **OEM installation** for OEM installations.

This enables you to exclude OEM installations from calculations made by the counters.

**Caution:** In order for OEM installations to be excluded from installation counts, you must modify the query associated with the **Scope of the installations or utilizations to be counted** (SoftInstQuery) link of the counter as appropriate.

For example, if the guery that does not exclude OEM installations is:

```
Model.ModelRef = 'PC1 - PowerPoint - Installation'
change it to:
  (Model.ModelRef = 'PC1 - PowerPoint - Installation')
AND (SoftInstall.seType <> 2)
```

To flag an OEM installation:

- 1. Start the Manage software (sysSamLauncher) wizard ( Asset lifecycle/ Software Asset Management/ User actions/ Manage software... link on the navigation bar).
- Make sure that the current contract is the OEM contract to which you want to link the software installations.

- 3. On the Choose a Manage Software action... page, select the Manage software licenses and installations option.
- 4. Click Next.
- 5. In the **Manage software licenses and installations** page, click the **Flag OEM installations** button.
- 6. This starts the **Flag OEM installations** (sysSamFlagOEMInst) wizard. Populate the wizard according to your needs.
- Click Finish to validate all parameters.
   The wizard sets the Installation type (seType) field to OEM installation for the selected installations.
- 8. Click **OK** to exit the wizard.

## Adding a user to the current ASP contract

- 1. Start the Manage software (sysSamLauncher) wizard ( Asset lifecycle/ Software Asset Management/ User actions/ Manage software... link on the navigation bar).
- 2. On the **Choose a Manage Software action...** page, check that the ASP contract is selected as the current contract and select the **Manage software licenses and installations** option.
- 3. Click Next.
- 4. In the Manage software licenses and installations page, click the Add an ASP user... button.
- 5. This starts the **Add an ASP user** wizard (sysSamAddAspUsers2Cntr).
- 6. Populate the pages of the wizard as follows (navigate through the wizard pages using the **Next** and **Previous** buttons).
- Validate what you entered (Finish button.)
   This links the selected users to the current ASP contract (Employees tab of the contract detail).
- 8. Exit the wizard (**OK** button).

Contracts guide, part II Utilization, chapter Day-to-day management of ASP contracts, section Managing user accounts/ Processes/ Creating a user account.

## Removing a user from the current ASP contract

- 1. Start the Manage software (sysSamLauncher) wizard ( Asset lifecycle/ Software Asset Management/ User actions/ Manage software... link on the navigation bar).
- 2. In the **Choose a Manage Software action...** page, check that the ASP contract is selected as the current contract and select the **Manage software licenses and installations** option.
- 3. Click Next.
- 4. On the **Manage software licenses and installations** page, click the **Remove an ASP user...** button.
- 5. This starts the **Remove an ASP user** wizard (sysSamDelAspUsersFromCntr).
- 6. Populate the pages of the wizard as follows (navigate through the wizard pages using the **Next** and **Previous** buttons).
- Click Finish to validate all parameters.
   This removes the selected users from the current ASP contract (Employees tab of the contract detail).
- 8. Click **OK** to exit the wizard.

Contracts guide, part II Utilization, chapter Day-to-day management of ASP contracts, section Managing user accounts/ Processes/ Deleting a user account.

# Chapter 9: Monitoring license compliance of installations

|   | Overview                                                                                      | . 58 |
|---|-----------------------------------------------------------------------------------------------|------|
|   | Creating software counters                                                                    | . 61 |
|   | Modifying software counters                                                                   | .66  |
|   | Updating the results of a software counter                                                    | .68  |
|   | Processing irregularities between installations/utilizations and licenses                     | .70  |
|   | Optimizing compliance via software upgrades and license rights transfers                      | .71  |
|   | "Previous mode" software counters                                                             | .78  |
|   | Sending an automatic message in case of license overrun                                       | .78  |
|   | Automate periodical calculation of the software counters                                      | . 80 |
|   | Practical case 6: Managing SQL Server V2005 licenses and installations with software counters | 82   |
|   |                                                                                               |      |
| 0 | verview                                                                                       |      |
|   | Objectives of software control                                                                | . 58 |
|   | Using software counters                                                                       | . 58 |
|   | Manage software compliance on a global scale                                                  | . 59 |
|   | Using wizards to create and modify counters                                                   | 59   |
|   | Link between counters, licenses and installations/utilizations                                | . 59 |
|   | Main tables linked to counters                                                                | 60   |

## Objectives of software control

Software control aims to check compliance:

- With software providers
- With your internal policies

## Using software counters

Software control is achieved using the software counters.

Software counters are used to reconcile a license rights and entitlements count with an installations/utilizations count.

Effective software utilization can be taken into account.

These counts can be grouped by records of a table of your choice (by employee or cost center, for instance).

## Manage software compliance on a global scale

Asset Manager lets you manage counters on a global scale.

To include a counter in corporate software management, the **Is part of corporate software management** (bFamily) option must be enabled.

A given software license model and a given software installation/utilization model can only be counted in one global compliance management counter at a time.

Doing so ensures that rights, entitlements, installations and utilizations are counted only once by the global compliance management counters.

Counters whose **Is part of corporate software management** (bFamily) option is cleared can reference license and installation/utilization models that are already included in other counters.

## Using wizards to create and modify counters

A counter can be created and modified with or without a wizard

To modify a counter using a wizard, it must be created using a wizard and only modified using a wizard.

Counters that are maintained by wizards have their **Edit the counter using the wizards** (bAutomated) option enabled.

A corporate software management counter must be created and modified by wizards.

Wizards simplify counter creation and modification.

## Link between counters, licenses and installations/utilizations

The definition of counters is extremely flexible.

You can adapt them to:

- the way in which you describe licenses and installations/utilizations (there are numerous different ways of doing this)
- the way in which you want to analyze the data (by employee, by site, and so on)

**Tip:** You can use the counters for other purposes than for software rights and installations/utilizations.

These guidelines for constructing counters do not cover all the different possibilities.

## Main tables linked to counters

#### Tables linked to counters

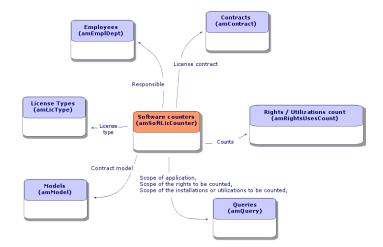

#### Tables involved in named entitlements

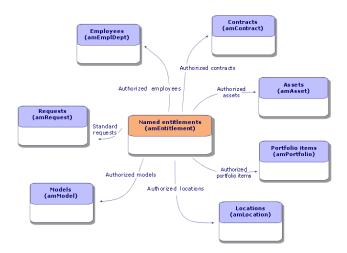

Link between counters, entitlements and portfolio items

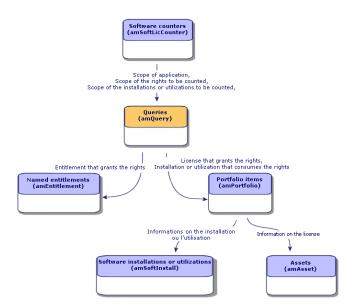

You will notice that there is no direct link between the counters and the objects that are counted. Queries are used to establish this link.

This method greatly increases the flexibility of counters. However, it requires appropriate queries to be designed.

## Creating software counters

| Method 1: Create a counter using the Create a software license management counter |    |
|-----------------------------------------------------------------------------------|----|
| (sysSamCreateSoftwareCounter) wizard                                              | 61 |
| Method 2: Creating a counter directly                                             | 62 |
| Interesting reference fields                                                      | 64 |

# Method 1: Create a counter using the Create a software license management counter... (sysSamCreateSoftwareCounter) wizard

### **Prerequisites**

The **Create a software license management counter...** wizard requires counter templates to function.

**Tip:** Several counter templates are included in the line-of-business data in the datakit specific to the **Software assets** module.

(Import the line-of-business data into your existing database).

## To start the Create a software license management counter... wizard

- 1. Start the Manage software (sysSamLauncher) wizard (Asset lifecycle/ Software Asset Management/ User actions/ Manage software... link on the navigation bar).
- 2. On the Choose a Manage Software action... page, select the Manage software license compliance option.
- 3. Click Next.
- 4. On the Manage software license compliance page, click the Create a counter button.
- This starts the Create a software license management counter... wizard (sysSamCreateSoftwareCounter).
   Populate the wizard according to your needs.
   Validate the parameters of the counter (Finish button).

#### Method 2: Creating a counter directly

To create a counter directly:

- 1. Display the counters (**Asset lifecycle**/ **Software Asset Management**/ **Software counters** link on the navigation bar).
- 2. Click New.
- 3. Populate the top half of the detail, and in particular the following fields and links:
  - **Group By** (Context): Select the **Employees and departments** (amEmplDept) table, for example, if you want the **Results** tab to display a count line per employee.
  - Scope of application (Definition): Create and select a query if you only want to take into account certain records in the table indicated in the Group by field.
- 4. Check the **Rights count** (bCountLic) box if necessary, and populate the **Rights** tab, with special attention to the following fields and links:
  - Rights counter context (LicContext): Select the Assets (amAsset) table, for example, if you want to account for license rights.
  - Scope of the rights to be counted (LicQuery): Create and select a query to identify the records whose rights you want to count.
  - Rights -> Group By link (EntGroupBy): Specify the link from the table specified in the Rights counter context field to the table specified in the Group by field. For example, from the Assets (amAsset) table to the Employees and departments (amEmplDept) table, the link can be PortfolioItem.User.

License type (LicType): Select a license type.

Caution: The License type (LicType) is not taken into account in the rights count.

Records for which you want to count rights must be defined in the **Scope of the rights to be counted** (LicQuery) field.

- Populate also the lower part of the tab, which describes the calculation required to obtain the rights count.
- 5. Check the **Installations/Utilizations count** (bCountInst) box if necessary, and populate the **Installations/Utilizations** tab, with special attention to the following fields and links:
  - Installation/Utilization counter context (InstContext): Select, for example, the Software installations or utilizations (amSoftInstall) table if you want to account for software installations.
  - Scope of the installations or utilizations to be counted (SoftInstQuery): Create and select a query to identify the records whose installations/utilizations you wish to count.
  - Installations/Utilizations -> Group By link (InstGroupBy): Specify the link from the table specified in the Installation/Utilization counter context field to the table specified in the Group by field. For example, from the Software installations or utilizations (amSoftInstall) table to the Employees and departments (amEmplDept) table, the link can be Portfolioltem.Parent.User.
  - Include usage information (bUseMetering): Select this option if you want the Last Use date
    of the installations/utilizations to be taken into account by the counter (Last use field
    (dtLastUse) in the installations/utilizations detail).

**Note:** The unused installations/utilizations are not removed from the installations/utilizations count in the following places:

- General tab of the counter, Installations/Utilizations count field (dSoftInstallCount)
- Results tab of the counter, No of installations/utilizations column

They are simply accounted for by the following fields:

- o General tab of the counter, Unused installations field (dUnusedInstall
- Results tab of the counter, Number of unused installations field
- Include usage information (bUseMetering):
- Period of non use (tsUnusedDuration): Select this option to take into account actual software utilization.

- Definition of unused installations (UnusedQuery): Create and select a query if you wish to restrict the list of records that may be considered as potentially no longer used.
- Populate also the lower part of the tab, which describes the calculation required to obtain the installations/utilizations count.
- 6. Check the **Entitlements count** (bCountEnt) box if necessary, and populate the **Entitlements** tab, with special attention to the following fields and links:
  - Entitlements counter context (EntContext): Select the Employees and departments (amEmplDept) table, for example, if you want to assign rights to employees and departments.
  - Scope of the entitlements to be counted (EntQuery): Create and select a query to identify the records whose rights you want to count.
  - Entitlements -> Group By link (EntGroupBy): Specify the link from the table specified in the Entitlements counter context field to the table specified in the Group by field. For example, from the Employees and departments (amEmplDept) table to the Companies (amCompany) table the link could be CostCenter.Company.
  - Populate also the lower part of the tab, which describes the calculation required to obtain the entitlements count.

#### 7. Click Create.

## Interesting reference fields

The information relating to licenses, entitlements and installations/utilizations is found in several places.

The following table suggests fields to be used in the counts:

#### Counters - Useful fields for counts

| Table                                                  | Field                      |
|--------------------------------------------------------|----------------------------|
| Portfolio items (amPortfolio)                          | Quantity (fQty)            |
| Software installations or utilizations (amSoftInstall) | Counts for (IUseCount)     |
| Assets (amAsset)                                       | Rights (ISoftLicUseRights) |

The following table suggests fields to be used to identify utilizations and installations:

#### Counters - Useful fields for identifying installations/utilizations

| Table                                  | Field                           |
|----------------------------------------|---------------------------------|
| Natures (amNature)                     | Also create (seOverflowTbl)     |
|                                        | Name (Name)                     |
| Software installations (amSoftInstall) | Authorization (seAuthorization) |

Counters - Useful fields for identifying installations/utilizations, continued

| Table            | Field                                           |
|------------------|-------------------------------------------------|
|                  | Installation type (seType)                      |
|                  | Local/Remote (bLocal)                           |
|                  | Is a software suite component (bSuiteComponent) |
| Models (amModel) | Name (Name)                                     |
|                  | System (SoftOS)                                 |
|                  | Version level (VersionLevel)                    |
|                  | Technical ref. (ModelRef)                       |

The following table suggests fields to be used to identify a license:

Counters - Useful fields for identifying licenses

| Table              | Field                            |
|--------------------|----------------------------------|
| Natures (amNature) | License (bSoftLicense)           |
|                    | Name (Name)                      |
| Assets (amAsset)   | Installation date (dinstall)     |
|                    | License type (LicType)           |
|                    | Single/Multiple (seSoftLicMulti) |
| Models (amModel)   | Name (Name)                      |
|                    | System (SoftOS)                  |
|                    | Version level (VersionLevel)     |
|                    | Technical ref. (ModelRef)        |

The following table suggests fields to be used to define an entitlement:

#### Counters - Useful fields for identifying entitlements

| Table                                          | Field                      |
|------------------------------------------------|----------------------------|
| amEntitlement (Named entitlements)             | Code (Code)                |
|                                                | Name (Name)                |
| Entitlements of the employee (amRelEmplEntitl) | Employee Id (IEmplDeptId)  |
|                                                | Entitlement ID (IEntitlId) |
| Contract entitlements (amRelEntitlContract)    | Contract (ICntrld)         |

#### Counters - Useful fields for identifying entitlements, continued

| Table                                                 | Field                             |
|-------------------------------------------------------|-----------------------------------|
|                                                       | Entitlement (IEntitlId)           |
| Entitlements of the location (amRelEntitlLoc)         | Location (ILocald)                |
|                                                       | Entitlement (IEntitlId)           |
| Entitlements of the portfolio item (amRelEntitlPortf) | Portfolio item (IPortfolioItemId) |
|                                                       | Entitlement ID (IEntitlId)        |
| Entitlements (amRelModelEntitl)                       | Model ID (IModelId)               |
|                                                       | Entitlement ID (IEntitlId)        |
| Employees and departments (amEmplDept)                | Bar code (BarCode)                |
|                                                       | ID #(IDNo)                        |
| Contracts (amContract)                                | Reference (Ref)                   |
| Locations (amLocation)                                | Bar code (BarCode)                |
| Portfolio items (amPortfolio)                         | Code (Code)                       |

## Modifying software counters

| Counters modified by wizards         | 66 |
|--------------------------------------|----|
| Counters modified without the wizard | 68 |

### Counters modified by wizards

#### **Prerequisites**

A counter can be modified by a wizard only if it was created by the **Create a software license management counter** (sysSamCreateSoftwareCounter) wizard and if the **Edit the counter using the wizards** (bAutomated) option is enabled.

Method 1: Create a counter using the Create a software license management counter... (sysSamCreateSoftwareCounter) wizard.

#### To modify a counter

- 1. Display the **Results of the software counters** page
  - Method 1: Using the Manage software wizard (sysSamLauncher)
    - i. Start the Manage software (sysSamLauncher) wizard (Asset lifecycle/ Software Asset Management/ User actions/ Manage software... link on the navigation bar).
    - ii. On the **Choose a Manage Software action...** page, select the **Manage software license compliance** option.
    - iii. Click Next.
    - iv. On the Manage software license compliance page, click the Modify a counter button.
  - Method 2: Using the Windows client menus
     Click the Asset lifecycle/ Software Asset Management/ Results of the software counters menu.
- Select the counter to be modified.
- 3. Use the following buttons:
  - License: Triggers the Modify the list of license models to take into account (sysSamAddLic2Counter) wizard

Note: A license model will be removed from the upper list box (License model that can be included in the rights/entitlements count) after it is added (by clicking Add) to the lower one (License models to include in the installations/utilizations count). It is added back to the upper list box after it is removed (by clicking Remove) from the lower list box.

- Installation: Triggers the Modify the list of installation models to take into account (sysSamAddInst2Counter) wizard
- Scope: Triggers the Define or redefine the counter's scope of application (sysSamAddScope2Counter) wizard

**Note:** These buttons are displayed depending on the value of the following fields in the counter's detail:

- User-rights count (bCountLic)
- Installation/Utilization counter context (InstContext)
- Include usage information (bUseMetering):

#### Counters modified without the wizard

The following fields and links in a counter's detail can only be modified if the counter's **Edit the counter using the wizards** (bAutomated) option is not enabled.

- Scope of application link (definition)
- Fields and links on the Rights tab:
- Fields and links on the Entitlements tab:
- Fields and links on the **Installations/Utilizations** tab:

To modify a counter without using a wizard:

- 1. Display the counters (Asset lifecycle/ Software Asset Management/ Software counters link on the navigation bar).
- 2. Select the counter to be modified.
- 3. Modify the counter.
- 4. Save the modifications (Modify button).

## Updating the results of a software counter

| To update the results of a counter | 68 |
|------------------------------------|----|
| Periodical cleaning                | 70 |

## To update the results of a counter

#### Counters modified by wizards

Prerequisites

A counter can be modified by a wizard only if it was created by the **Create a software license** management counter (sysSamCreateSoftwareCounter) wizard and if the **Edit the counter using** the wizards (bAutomated) option is enabled.

Method 1: Create a counter using the Create a software license management counter... (sysSamCreateSoftwareCounter) wizard.

To modify a counter

- 1. Display the **Results of the software counters** page
  - Method 1: Using the Manage software wizard (sysSamLauncher)
    - i. Start the Manage software (sysSamLauncher) wizard (Asset lifecycle/ Software Asset Management/ User actions/ Manage software... link on the navigation bar).
    - ii. On the **Choose a Manage Software action...** page, select the **Manage software license compliance** option.
    - iii. Click Next.
    - iv. On the Manage software license compliance page, click the Modify a counter button.
  - Method 2: Using the Windows client menus
     Click the Asset lifecycle/ Software Asset Management/ Results of the software counters
     menu.
- 2. Select the counter to update.
- 3. Click Calculate.

Note

The **Calculate** button starts the action **Refresh the software counter** (sysCoreSoftLicCountCalc). This is seamless for the user.

- 4. The list at the top displays count totals for all counters.
- 5. The list at the bottom displays detailed results of the counter that is selected in the list at the top. One line is given per record in the group by table (**Group by** (Context) field) within the limits of the scope defined for the counter (**Scope of the rights to be counted** (Definition) field).

#### All counter types

To modify a counter without using a wizard:

- 1. Display the counters (Asset lifecycle/ Software Asset Management/ Software counters link on the navigation bar).
- 2. Select the counter to update.
- 3. Click Calculate.

**Note:** The **Calculate** button starts the action **Refresh the software counter** (sysCoreSoftLicCountCalc). This is seamless for the user.

4. Examine the results on the **General** and **Results** tabs.

#### Periodical cleaning

Each time you click **Calculate**, you create a record in the **Rights / Utilizations count** table (amRightsUsesCount) for each line displayed in the **Results** tab.

The **Results** tab only shows the results of the last calculation made by clicking the **Calculate** button.

The previous results are not erased, however.

Using these results, you can track the evolution of licenses and installations/utilizations, and use them, for example, to create reports.

We recommend that you periodically delete the records in the **Rights / Utilizations count** table that you no longer require, if the table becomes too large.

**Tip:** The records that have been generated by the same calculation have the same values in the **Results identifier** (IResultId) and **Count date** (dtCountRequest) fields.

# Processing irregularities between installations/utilizations and licenses

This section explains how to achieve software license compliance:

- Ordering missing license rights
- Remove the excess installation/utilizations

#### **Prerequisites**

Only corporate software management counters can be used to solve irregularities between installations/utilizations and licenses

To include a counter in corporate software management, the **Is part of corporate software management** (bFamily) option must be enabled.

The **Solve software compliancy issues** (sysSamIdentifyIllegalInstall) wizard uses a work order model whose **Barcode** (BarCode) field equals **SOFTUNINST**.

Make sure this model is present in the database.

## Solve the irregularities

- 1. One of the following methods can be used:
  - Method 1: Using the Manage software wizard (sysSamLauncher)
    - i. Start the Manage software (sysSamLauncher) wizard (Asset lifecycle/ Software Asset Management/ User actions/ Manage software... link on the navigation bar).

- ii. On the **Choose a Manage Software action...** page, select the **Manage software license compliance** option.
- iii. Click Next.
- iv. On the **Manage software license compliance** page, click the **Solve software compliance issues** button.
- Method 2: Using the Windows client menus
  - i. Click the Asset lifecycle/ Software Asset Management/ Results of the software counters menu.
  - ii. Select the counter to solve.
  - iii. Click Solve.
- This starts the Process software irregularities (sysSamIdentifyIllegalInstall) wizard.
   Select the counter to examine.
  - Click **Next** and then follow the instructions in the wizard.
  - If you are short of license rights, the wizard enables you to make a license request or to remove the software.
- 3. Validate the parameters (Finish button).
- 4. Exit the wizard (**OK** button).

# Optimizing compliance via software upgrades and license rights transfers

This section is of interest:

- 1. If you have:
  - Several software applications (or several software versions) that can transfer user rights.
  - And/or software upgrade licenses which allow you to use, provided you possess the licenses from previous versions, more recent versions of the software and do so without acquiring a new software license.
- 2. And you want to know if you are compliant with your licenses and installations/utilizations by taking into account:
  - Your license rights for a software application.
  - Your rights acquired by software upgrade licenses.
  - Your rights acquired by a more recent version of the software which allow you to use previous versions of the software.

As for software licenses and associated installations/utilizations, the software upgrade licenses count is managed by **software upgrade counters** that are created in the same way as other counters Creating software counters.

In Asset Manager you will need to specify:

- Rights to use previous software versions granted by a license for a given version.
- Rights to use the latest software versions granted by a software upgrade license.

This is also done in the **software counters** and the **software upgrade counters** Specifying transferable user rights in the counters.

The **View linked counters** (sysSamSoftLicLinkedCount) link is used to display the relationships between counters and compliance results.

Note: This wizard does not modify license rights.

The counters only display information, which is gathered dynamically, for you to use to monitor your compliance.

#### Specifying transferable user rights in the counters

The transfer of user rights is specified in the detail of the counters.

This can be specified when the counters are created or you can modify a counter at a later date.

A differentiation is made between:

- Rights to use previous software versions granted by a license for a given version.
- Rights to use the latest software versions granted by a software upgrade license.

## Specifying license rights transfers to previous or more recent software versions

**Note:** You can only transfer rights to one other counter (from a previous software version) only. However, rights can be transferred to earlier versions by transitivity if rights transfers have been authorized.

For example, if you can

- Transfer software license rights from SoftApp v4 to SoftApp v3
- Transfer software license rights from SoftApp v3 to SoftApp v2
- Transfer software license rights from SoftApp v2 to SoftApp v1

Then, by transitivity, you can transfer license rights from **SoftApp v4** to **SoftApp v2** (via **SoftApp v3**) and from **SoftApp v4** to **SoftApp v1** (via **SoftApp v3** and **SoftApp v2**).

#### Prerequisites

The counter associated with the previous and/or latest version of the software must already exist.

The previous version of the software is the software version to which rights can be transferred from the current version (more recent version).

The latest version of the software is the software version from which rights can be transferred to the current version (older version).

• Method 1: If you create your software counter using the Create a software license management counter... wizard

Start and populate the Create a software license management counter... (sysSamCreateSoftwareCounter) wizard (Asset lifecycle/ Software Asset Management/ User actions/ Create a software license management counter... link on the navigation bar). Method 1: Create a counter using the Create a software license management counter... (sysSamCreateSoftwareCounter) wizard

On the Select the counter consolidation action to perform page, select Link the counter to another counter.

Then, on the **Select counters to link** page, select the counter for the previous version and/or the counter for the latest version and indicate whether or not rights can be transferred.

Method 2: If you create or want to modify your counter manually

**Note:** This method lets you only specify license rights transfers to previous software versions.

Select the existing counter or create a counter (Asset lifecycle/ Software Asset Management/ Software counters link on the navigation bar) as specified in paragraph Method 2: Creating a counter directly.

#### Then:

- 1. On the **Consolidation** tab of the counter's detail:
  - a. Check the **Has counter for a previous version** (bHasPreviousCntr) box.
  - b. Specify the counter associated with the previous version of the software in the **Counter for the previous version** (Previous) field.

**Note:** You do not authorize the transfer of rights at this stage. You only describe links between two versions of the same software.

- c. If you want to authorize the transfer of license rights to previous versions: Check the **Can transfer rights** box (bLicRightsTransfer).
- Save the modifications.

## Specifying rights transfers via license upgrades to more recent software versions

#### Prerequisites

Counters that are associated with the software version from which and to which you want to perform the upgrade must already exist.

• Method 1: If you create your software counter using the Create a software license management counter... wizard

Start and populate the Create a software license management counter... (sysSamCreateSoftwareCounter) wizard (Asset lifecycle/ Software Asset Management/ User actions/ Create a software license management counter... link on the navigation bar). Method 1: Create a counter using the Create a software license management counter... (sysSamCreateSoftwareCounter) wizard

On the **Select the counter consolidation action to perform** page, select **Declare the counter as a software upgrade counter** and, on the following pages, populate the counters from which and to which the upgrade is performed.

. Method 2: If you create or want to modify your counter manually

Select the existing counter or create a counter (Asset lifecycle/ Software Asset Management/ Software upgrade counters link on the navigation bar) as specified in the paragraph Method 2: Creating a counter directly.

#### Then:

- Note that the Software upgrade counter (bLicUpgrade) box is checked.
   This option is used to distinguish the counter from standard software counters.
- 2. On the **Consolidation** tab of the counter's detail, specify the counter from which and the counter to which you want to perform the upgrade.
- 3. Save the modifications.

## Viewing links between counters that can transfer rights and check compliance

To view the counters that can transfer rights to a given counter:

- 1. Display the counter's detail (Asset lifecycle/ Software Asset Management/ Software counters link on the navigation bar).
- 2. For the most recent rights counts and rights calculations, click the **Calculate** button to calculate rights and installation data for the selected counter and any counters that are linked to it.

- 3. Look on the **General** tab to view the compliance check summary.
- 4. To display the compliance information:
  - Windows client: Click the Linked counters button.
  - Web client: Select Linked counters from the Actions... drop-down list.
    This starts the View linked counters wizard (sysSamSoftLicLinkedCount).
    The wizard displays a summary of the different links, if any exist, between this counter and the other counters, and provides the results of the compliance calculations.
    How the View linked counters wizard works

### Carrying out the upgrade process

#### **Prerequisites**

Before carrying out an upgrade process, you need to:

- Create counters that are associated with the software version from which and to which you want to perform the upgrade Creating software counters.
- Create the associated software upgrade counter Specifying rights transfers via license upgrades to more recent software versions.

#### Transferring rights per software upgrade

You want to upgrade from a previous software version (V1) to a later version (V2).

You have a counter that is associated with V1, a counter that is associated with V2 and a software upgrade counter that is associated with V1->V2.

Suppose that you have N1 license rights for V1, N2 rights for V2 and Nm upgrade rights associated with counter V1->V2.

Transferring software license rights per upgrade from V1 to V2 consists in taking X rights from V1, associating them with X V1->V2 upgrade rights in order to get X additional rights for V2. Thus, X must be less than N1 and Nm.

After upgrading the software, you have N1-X rights for V1, N2+X rights for V2 and Nm-X upgrade rights associated with counter V1->V2 remain.

- In the Maximum consolidated rights count ( How the View linked counters wizard works), it is
  understood that the N1 license rights can be taken from V1 (or Nm rights if Nm < N1) and
  transferred to V2. Whether or not certain license rights are already being used by V1 is not taken
  into consideration and the transferable rights count is performed regardless of whether or not V1
  becomes non-compliant.</li>
- In the Consolidated rights count ( How the View linked counters wizard works), licenses that are already used for V1 are taken into account to prevent V1 from becoming non-compliant.
   Let N1u be the number of licenses that are used by V1:

- If N1-N1u < Nm: The maximum number of rights that can be transferred to V2 per software upgrade is equal to N1-N1u.
- If N1-N1u > Nm: The maximum number of rights that can be transferred to V2 per software upgrade is equal to Nm.

#### How the View linked counters wizard works

The calculation rule of the View linked counters (sysSamSoftLicLinkedCount) wizard is as follows:

- 1. Linked counters are calculated to determine rights and software installations for each counter.
- 2. The software upgrade process is applied (software upgrade counters are used to upgrade rights of source and destination counters to which they are linked). The following rules are applied:
  - The maximum number of rights that can be transferred is equal to the number of rights of the software upgrade counter.
  - The number of transferred rights via the upgrade is limited so that the source remains compliant.
  - Unused rights from the latest versions are, if possible, transferred to previous versions in order to increase the source's number of rights.
- 3. Compliance is calculated: difference between the number of rights after the upgrade and the number of installations/utilizations.
- 4. Consolidated compliance is calculated. If possible, license rights are transferred to previous non-compliant versions (without making the latest versions non-compliant).

The results displayed by the wizard are as follows:

1. In the first screen: Summary of the linked counters, rights and installations/utilizations count, and consolidated compliance calculation.

- 2. In the second screen: This screen is more detailed and displays:
  - The list of linked software counters with the following information:

| Column                            | Description                                                                                                    |
|-----------------------------------|----------------------------------------------------------------------------------------------------|
| Rights count                      | Number of available license rights (direct rights)                                                                                                    |
| Installations/Utilizations count  | Number of actual installations/utilizations                                                                                                    |
| Maximum consolidated rights count | Maximum number of available rights by combining the direct rights with the rights which can be obtained via software upgrades (may make the counters transferring rights non-compliant)  Transferring rights per software upgrade               |
| Consolidated rights count         | Number of available rights by combining the direct rights with the rights which can be obtained via software upgrades (counters transferring rights remain compliant)                                                                           |
|                                   | Transferring rights per software upgrade  Note                                                                                                    |
|                                   | If a source counter does not have a sufficient amount of transferable rights per upgrade process to remain compliant with its installations, the following counters can transfer rights to it to enable the transfer of rights for the upgrade. |
| Compliance                        | Difference between the number of rights (after upgrade) (Consolidated rights count column) and the number of installations/utilizations.                                                                                                    |
| Consolidated compliance           | Compliance after transferring rights, if possible (includes rights that were inherited following upgrades and transfers between versions)                                                                                                    |

• The list of software upgrade counters, with the rights and transferred rights count

Actual transfers and/or upgrades are listed in the counter's detail.

The number of actual upgrades also appears in the detail of the software upgrade counters.

**Tip:** This wizard will help you optimize your software licenses with your installations and show you if you are compliant. It does not modify licenses and license rights.

## "Previous mode" software counters

Caution: This section only applies to the Windows client.

In version 4.3.0 of Asset Manager, the counters were fully overhauled.

However, so that you can use the counters you have migrated from previous versions of Asset Manager as-is, "previous mode" counters are supported.

#### Accessing "previous mode" counters

- 1. Display the list of screens (Administration/ List of screens menu).
- 2. Click Screen on the list header.
- 3. Search for Software counters (previous format) (sysOldamSoftLicCounter).
- 4. Open this screen.

#### Information on "previous mode" counters

For information on the "previous mode", refer to the guide **AssetCenter 4.2.0 - Portfolio**, chapter **Software**, section **Software counters**.

#### Converting "previous mode" counters

When you migrate a database version earlier than 9.4, the counters are imported as-is.

You can carry on using them as they worked before.

If you wish to upgrade them, we recommend creating new counters using the old ones to guide you.

## Sending an automatic message in case of license overrun

This section explains how to send automatic notification when software license rights are overrun.

This task is automatically performed by the **No more licenses available** (BST\_SAM01) workflow scheme.

This workflow scheme is part of the line-of-business data of the **Software assets** module.

Import the line-of-business data into your existing database.

The following is a description of this workflow scheme:

#### License control - No more licenses available workflow scheme

| Parameter                                                                                   | Description                                                                                                    |
|---------------------------------------------------------------------------------------------|----------------------------------------------------------------------------------------------------|
| Events that trigger the workflow                                                            | Creation of a new counter                                                                                                    |
|                                                                                             | Or modification of one of following fields in the <b>Software</b> counters (amSoftLicCounter) table:                                                                         |
|                                                                                             | No of rights (ILicUseRights)                                                                                                    |
|                                                                                             | No of install. (ISoftInstallCount)                                                                                                    |
|                                                                                             | Rights count (dLicUseRights)                                                                                                    |
|                                                                                             | Installations/Utilizations count (dSoftInstallCount)                                                                                                    |
| Execution conditions of the workflow scheme                                                 | (ISoftInstallCount > ILicUseRights) OR (dSoftInstallCount > dLicUseRights)                                                                                                   |
| Is Asset Manager Automated Process Manager required to trigger and run the workflow scheme? | No                                                                                                    |
| Simplified description of the workflow scheme                                               | A message is sent to the person designated by the action  Mail to administrator concerning licenses overrun  (BstSamLicenses_exceeded).                                      |
|                                                                                             | By default, this person corresponds to the record in the <b>Employees and departments</b> (amEmplDept) table for which the <b>Name</b> (Name) field is set to <b>Admin</b> . |
|                                                                                             | The message is sent to the address specified in the <b>E-mail</b> (EMail) field of the designated employee.                                                                  |

To select another recipient, modify the body or subject of the warning message:

- 1. Display the actions (Administration/ Actions link on the navigation bar).
- 2. Display the action **Mail to administrator concerning licenses overrun** (BstSamLicenses\_exceeded).
- 3. Modify the following fields and links:

| Field or link        |
|----------------------|
| Messaging tab        |
| To (MsgTo)           |
| Subject (Subject)    |
| Message (memMsgText) |

To define the recipient address for the notification message:

- Display the Employees and departments (Organization management/ Organization/ Employees link on the navigation bar).
- 2. Display the recipient of the action **Mail to administrator concerning licenses overrun** (BstSamLicenses\_exceeded).
- 3. Modify the **EMail** (EMail) field.

### Automate periodical calculation of the software counters

This section explains how to automatically recalculate all the counters on a regular basis.

This task is performed by the **Periodic verification of licenses** (BST\_SAM02) workflow.

## Main features of the Periodic verification of licenses workflow scheme

This workflow scheme is part of the line-of-business data of the **Software assets** module.

Import the line-of-business data into your existing database.

#### License control - Periodic verification of licenses workflow scheme

| Parameter                                                                                   | Description                                                                                                    |
|---------------------------------------------------------------------------------------------|----------------------------------------------------------------------------------------------------|
| Triggering of the workflow scheme                                                           | According to the frequency defined by the calendar of the initial event in the workflow scheme                                                        |
| Is Asset Manager Automated Process Manager required to trigger and run the workflow scheme? | Yes                                                                                                    |
| Simplified description of the workflow scheme                                               | The workflow scheme executes the action <b>Calculate all software installations</b> (BstSamComputeAllLicAndInstall), which recalculates all counters. |

#### Configuring Asset Manager Automated Process Manager

Asset Manager Automated Process Manager tests whether the **Periodic verification of licenses** workflow should be triggered using the information given in the calendar of the initial event of the **Periodic verification of licenses** workflow scheme.

To make sure Asset Manager Automated Process Manager performs this task:

- 1. Start Asset Manager Automated Process Manager.
- Connect to the Asset Manager database (File/ Connect to database menu).

- 3. Display the modules (Tools/ Configure modules menu).
- 4. Select the **Execute workflow rules for execution group 'SYS\_SAM'** (WkGroupSYS\_SAM) module.
- 5. Define the triggering calendar for the module (Verification schedules frame).

# Executing Asset Manager Automated Process Manager as background task

Asset Manager Automated Process Manager must be executed as a background task in order for the **Execute workflow rules for execution group 'SYS\_SAM'** module to be executed periodically.

### Consequences of recalculating counters

When recalculating counters, the following fields in particular are updated:

| Field                                                |
|------------------------------------------------------|
| No of rights (ILicUseRights)                         |
| No of install. (ISoftInstallCount)                   |
| Rights count (dLicUseRights)                         |
| Installations/Utilizations count (dSoftInstallCount) |
| Entitlements count (dEntCount)                       |

When one of these fields is modified, the **No more licenses available** (BST\_SAM01) is triggered (Sending an automatic message in case of license overrun).

# Practical case 6: Managing SQL Server V2005 licenses and installations with software counters

| Overview                                                                                   | 82 |
|--------------------------------------------------------------------------------------------|----|
| Prerequisites                                                                              | 84 |
| Installing the SAM line-of-business data                                                   | 85 |
| Scanning SQL Server V2005 installations with HP Discovery and Dependency Mapping Inventory | 85 |
| Linking and unlinking license models to computers                                          | 85 |
| Using the SQL Server V2005 counters                                                        | 86 |
| Using the SQL Server V2005 queries                                                         | 86 |

#### Overview

As a practical example of how software counters can be implemented to manage complicated licensing policies, a set of four software counters is provided to provide comprehensive statistics on SQL Server V2005 licenses and installations, including installations on hosted VMs.

**Note:** A set of counters and related models for SQL Server V2008 is also provided. If you wish to use the V2008 counters instead or or in addition to the V2005 counters, the information in this section applies equally, except that you should read "V2008" instead of "V2005".

#### SQL Server V2005 Software counters

The four software counters provided are:

| Counter name                                                              | Function                                                                                                    |
|---------------------------------------------------------------------------|----------------------------------------------------------------------------------------------------|
| SQL Server<br>V2005<br>Standard<br>CPU (BST_<br>SAM_<br>MSSQL_<br>STDCPU) | Returns totals for installations of MSSQL for each physical CPU on physical computers and VMs for which the <b>Assignment</b> (seAssignment) field on <b>Portfolio items</b> (amPortfolio) table is set to <b>In Use</b> and whose <b>Valid license models</b> (InstallLicType) field on the <b>IT equipment</b> (amComputer) table is set to <b>SQL Server V2005 Standard CPU</b> . |

| Counter name                                                                  | Function                                                                                                    |  |
|-------------------------------------------------------------------------------|----------------------------------------------------------------------------------------------------|--|
| SQL Server<br>V2005<br>Standard<br>Server<br>(BST_SAM_<br>MSSQL_<br>STDSRV)   | Returns totals for installations of MSSQL on physical computers and VMs for which the <b>Assignment</b> (seAssignment) field on <b>Portfolio items</b> (amPortfolio) table is set to <b>In Use</b> and whose <b>Valid license models</b> (InstallLicType) field on the <b>IT equipment</b> (amComputer) table is set to <b>SQL Server V2005 Standard Server</b> .                                                                          |  |
| SQL Server<br>V2005<br>Enterprise<br>Server<br>(BST_SAM_<br>MSSQL_<br>ENTSRV) | Returns totals for installations of MSSQL on physical computers for which the <b>Assignment</b> (seAssignment) field on <b>Portfolio items</b> (amPortfolio) table is set to <b>In Use</b> and whose <b>Valid license models</b> (InstallLicType) field on the <b>IT equipment</b> (amComputer) table is set to <b>SQL Server V2005 Enterprise Server</b> .                                                                                |  |
| SQL Server<br>V2005<br>Enterprise<br>CPU (BST_<br>SAM_                        | <b>Note:</b> MSSQL must be installed on a given physical machine for the counter to be able to return correct figures for installations according to the license policy rule, otherwise it returns totals for installations on VMs hosted on the physical machine whatever the number of physical CPUs that it has.                                                                                                    |  |
| MSSQL_<br>ENTCPU)                                                             | Returns totals for installations of MSSQL for each physical CPU on physical computers and VMs for which the <b>Assignment</b> (seAssignment) field on <b>Portfolio items</b> (amPortfolio) table is set to <b>In Use</b> and whose <b>Valid license models</b> (InstallLicType) field on the <b>IT equipment</b> (amComputer) table is set to <b>SQL Server V2005 Enterprise Server</b> (but with a capped maximum on the number of CPUs). |  |

#### SQL Server V2005 models

The following new models are provided to support the SQL Server V2005 counters:

- One new installation model: SQL Server V2005
   This has a parent of System\Database management system software, and a Nature = Software installation (SOFT\_INSTALL). This model becomes the definitive model corresponding to inventoried models in HP Discovery and Dependency Mapping Inventory.
- Four new license models:
  - SQL Server V2005 Standard Server (MSSQL2005STDSRV)
  - SQL Server V2005 Enterprise Server (MSSQL2005ENTSRV)
  - SQL Server V2005 Standard CPU (MSSQL2005STDCPU)
  - SQL Server V2005 Enterprise CPU (MSSQL2005ENTCPU)

    These models have a Nature = Software license (SOFT\_LICENSE). They are used to populate the Valid license models (InstallLicType) field on the IT equipment (amComputer) table.

#### SQL Server V2005 queries

A set of standard queries (filters) is provided to return actual records that correspond to the license models:

| Query name                                          | SQL name            | Table on which the query operates                      |
|-----------------------------------------------------|---------------------|--------------------------------------------------------|
| SQL Server V2005 Enterprise<br>CPU Installations    | MSSQL2005ENTSTDLIC  | Software installations or utilizations (amSoftInstall) |
| SQL Server V2005 Enterprise<br>CPU Licenses         | MSSQL2005ENTCPULIC  | Assets (amAsset)                                       |
| SQL Server V2005 Enterprise<br>Server Installations | MSSQL2005ENTSRVINST | Software installations or utilizations (amSoftInstall) |
| SQL Server V2005 Enterprise<br>Server Licenses      | MSSQL2005ENTSRVLIC  | Assets (amAsset)                                       |
| SQL Server V2005 Standard<br>CPU Licenses           | MSSQL2005ENTSTDLIC  | Assets (amAsset)                                       |
| SQL Server V2005 Standard<br>CPU Installations      | MSSQL2005STDCPUINST | Software installations or utilizations (amSoftInstall) |
| SQL Server V2005 Standard<br>Server Installations   | MSSQL2005STDSRVINST | Software installations or utilizations (amSoftInstall) |
| SQL Server V2005 Standard<br>Server Licenses        | MSSQL2005STDSRVLIC  | Assets (amAsset)                                       |

#### Prerequisites

The Software Asset License Module must is activated. The following additional steps are required before you can use the counters described above:

- The SAM line-of-business data must be installed.
   This installs the models, queries and counters listed above.
- The Valid license models (InstallLicType) field on the IT equipment (amComputer) table must be
  populated with the model corresponding to the appropriate SQL Server licensing policy, so that the
  counters correctly calculate totals. A wizard is provided to help you, via the Install. Types button of
  the IT Equipment (amComputer) screen.

**Note:** The license model assigned to a physical computer also applies to any hosted VMs.

These steps are explained below.

#### Installing the SAM line-of-business data

For details of the general procedure you need to use to install the enhanced line-of-business data, see Importing the Line-of-business into an existing database. On the **Data to import** page, select the **Software Asset Management** line, and click **Finish**.

When the script has finished, it will confirm that is has sucessfully executed the **sam.lst** script.

## Scanning SQL Server V2005 installations with HP Discovery and Dependency Mapping Inventory

The recommended HP Connect-It scenario to import SQL Server V2005 installations scanned via HP Discovery and Dependency Mapping Inventory is **dmiam-swnorm.scn**. This scenario links installations to the **SQL Server V2005** installation model.

#### Linking and unlinking license models to computers

For many software applications, the licensing policy can be deduced directly from a software installation scanned on IT equipment, for instance by HP Discovery and Dependency Mapping Inventory. In the case of SQL Server V2005 installations however, the licensing policy applicable to a given server cannot be deduced from the scanned details, and must be associated manually, so that related counters calculate results correctly. To link models to computers using the wizard provided:

1. Click the **Install. Types** button of the **IT Equipment** (amComputer) screen.

**Note:** In fact this button is available on the other **It equipment** screens: **Computers and virtual machines**, **Mobile devices**, and **Virtual machines**, so that you can easily manage links to license models from these types of equipment.

This button launches the **Associate valid license model with computers...** (sysSAMAddLicInstall2Computers) wizard

2. On the **Select licensing policies** page, select the licensing models to apply, then click **Next**.

**Tip:** To display only those models containing the string **SQL**, enter it in the **Name of the model contains** field, and click **Apply filter**. These will then be visible when you drill down through the model hierarchy.

3. On the **Select the software installation model** page, select the installation model on which you wish to filter IT equipment in which the software is installed, then click **Next**.

**Tip:** To display only those models containing the string **SQL**, enter it in the **Name of the model contains** field, and click **Apply filter**.

4. To select the equipment type(s) to include in the filter, check them on the Select additional filters to apply to IT equipment page. You must eselect at least one type, for instance Computers. Use the Filter on toggle to select either IT equipment that already has at least one of the

associated license models, or IT equipment that does not yet have any associated license models. Click **Next**.

- The Select IT equipment to associate with licensing policies page presents the results of the filters defined on the preceding pages. You can select a subset here, to which you will associate models on the next page. Click Next.
- 6. On the **Link It equipment to licensing policies** page, you can link or unlink equipment to license models.
  - To link equipment and models, select them from the top two lists, and click **Link selected IT** equipment to selected license models.
  - To unlink equipment and models, select entries from the bottom lists, and click Unlink IT equipment from license models for the selected entries.

Click Finish..

Message will confirm the succesful linking and unlinking.

#### Using the SQL Server V2005 counters

The SQL Server V2005 counters function like other software counters. You can access them from the **Asset lifecycle/ Software Asset Management/ Software counters** link on the navigation bar.

- 1. Select the counter that you wish to update.
- 2. Click Calculate.
- 3. Examine the results on the **General** and **Results** tabs.

For further details of using software counters, see section To update the results of a counter

#### Using the SQL Server V2005 queries

The SQL Server V2005 queries function like other standard queries. You can access and if necessary customize them from the **Tools/ Queries...** link on the menu bar in the Windows client.

To execute a query manually:

- Select the table on which the query operates:
   Asset lifecycle/ Infrastructure management/ Assets, or Portfolio management/ Asset configurations/ Software installations from the navigation bar.
- 2. Right-click to display the contextual menu, and select Query filter.
- 3. In the **Condition** field, select one of the queries that apply to the displayed table.
- 4. Click the (Start search) button.

You can also use the **AmQueryExec()** function to call a query in AQL code, for instance as part of a report or wizard. For details, see the **Programmers' reference** guide, **Alphabetical reference**/ **AmQueryExec()** section.

## Chapter 10: Viewing reports and charts

| Display the software dashboard  | 87 |
|---------------------------------|----|
| Displaying a report on software | 88 |
| Display the software dashboard  |    |
| Displaying the dashboard        | 87 |
| Customizing the dashboard       | 87 |

### Displaying the dashboard

#### Method 1: Using the Manage software wizard (sysSamLauncher)

- 1. Start the Manage software wizard (Asset lifecycle/ Software Asset Management/ User actions/ Manage software... link on the navigation bar).
- 2. On the Choose a Manage Software action... page, select the View reports and charts option.
- 3. Click Next.
- 4. In the Create reports and charts page, click the General dashboard button.

#### Method 2: Using the links on the navigation bar

Click the Asset lifecycle/Software Asset Management/Dashboards/ Software dashboard link on the navigation bar.

#### Customizing the dashboard

To modify the list of reports that make up the dashboard:

- 1. Display the actions (Administration/ Actions link on the navigation bar).
- 2. Select the action **Software dashboard** (BstSamDashBoard).
- 3. Select the **Indicators** tab.
- 4. Modify the list of statistics and reports in the dashboard.
- Save the modifications (Modify button).

## Displaying a report on software

| Method 1: Using the Manage software wizard (sysSamLauncher) | . 88 |
|-------------------------------------------------------------|------|
| Method 2: Using the menus                                   | 88   |

#### Method 1: Using the Manage software wizard (sysSamLauncher)

- 1. Start the Manage software wizard (Asset lifecycle/ Software Asset Management/ User actions/ Manage software... link on the navigation bar).
- 2. On the Choose a Manage Software action... page, select the View reports and charts option.
- Click Next.
- 4. In the **Create reports and charts** page, click the button corresponding to the report of your choice.

### Method 2: Using the menus

**Note:** This operation can only be performed by using the Windows client.

- 1. Display the reports (Administration / Reporting/ Reports link on the navigation bar).
- 2. If the **Domain** column is not displayed in the list:
  - a. Right click within the list.
  - b. Select **Utilities/ Configure list** from the shortcut menu.
  - c. Add the **Domain** (Domain) link to the columns in the list.
  - d. Click OK.
- Sort the list on the **Domain** column.
- Reports that are part of the Software assets module can be selected via the option paths /Asset lifecycle/Software Asset Management/Reports/ or /Portfolio management/Asset configurations/Reports/.

## Part III: Practical cases

## Chapter 11: Practical cases

| General information and prerequisites                                     | 90  |
|---------------------------------------------------------------------------|-----|
| Practical case 1: Create required items                                   | 91  |
| Practical case 4: creating a contract license                             | 92  |
| Practical case 3: Managing the validation process of a license contract   | 109 |
| Practical case 1a: Create a simple counter for licenses and installations | 123 |
| Practical case 1b: Limit the scope of the counter to a given department   | 131 |
| Practical case 1c: Internal assignment of rights                          | 134 |
| Practical case 1d: Take into account effective software usage             | 138 |
| Practical case 5: Transfer license rights                                 | 140 |
| Practical case 2: Microsoft Select contract                               | 152 |

## General information and prerequisites

#### • General information

The practical cases demonstrate how to manage software assets with Asset Manager.

Each practical case concentrates on a particular aspect of software control.

To ensure that the practical cases work correctly, make sure you carry out each step in full and follow the order shown. Only essential fields and links are mentioned. You may have a look at the other fields and links by yourself.

#### Prerequisites

To execute the practical cases, you must first:

- Connect to the Asset Manager demonstration database using the **Admin** login (the corresponding password is empty).
- If you are using the Windows client: Enable, at minimum, the Portfolio, Software assets, Procurement, Financials, Contracts and Administration modules using the File/ Manage modules menu.
- 3. Import line-of-business data from the **Software assets** module. Import the line-of-business data into your existing database.

## Practical case 1: Create required items

| Presentation       | 91 |
|--------------------|----|
|                    |    |
| Create the natures | 91 |

#### Presentation

This practical case explains how to create the items to be used in the practical cases that will follow.

#### Create the natures

- 1. Display the natures (**Portfolio management/ Asset configurations/ Natures** link on the navigation bar).
- 2. Create three new records. (For each, start by clicking **New**. Then populate the fields and links as shown in one of the following tables. Then click **Create**.)

| Field or link                            | Value                  |  |
|------------------------------------------|------------------------|--|
| Name (Name)                              | PC1 - Computer         |  |
| General tab                              |                        |  |
| Create (seBasis)                         | Portfolio item         |  |
| Also create (seOverflowTbl)              | Computers (amComputer) |  |
| Management constraint (seMgtConstraint)  | Unique asset tag       |  |
| Has software installed (bHasSoftInstall) | Yes                    |  |

| Field or link                           | Value            |  |
|-----------------------------------------|------------------|--|
| Name (Name)                             | PC1 - License    |  |
| General tab                             |                  |  |
| Create (seBasis)                        | Portfolio item   |  |
| Also create (seOverflowTbl)             | (No table)       |  |
| Management constraint (seMgtConstraint) | Unique asset tag |  |
| License (bSoftLicense)                  | Yes              |  |

| Field or link                           | Value                                                  |  |
|-----------------------------------------|--------------------------------------------------------|--|
| Name (Name)                             | PC1 - Installation                                     |  |
| General tab                             |                                                        |  |
| Create (seBasis)                        | Portfolio item                                         |  |
| Also create (seOverflowTbl)             | Software installations or utilizations (amSoftInstall) |  |
| Management constraint (seMgtConstraint) | Free                                                   |  |

## Practical case 4: creating a contract license

| Prerequisites                                                | 92  |
|--------------------------------------------------------------|-----|
| Presentation                                                 | 92  |
| Steps to carry out                                           | 94  |
| Associating a maintenance contract with the contract PC4-001 | 106 |
| Modifying the maintenance contract                           | 108 |

## Prerequisites

This practical case can only be carried out after practical case 1 has been carried out in full.

#### Presentation

This practical case explains how to create and modify a license contract.

#### Scenario

Mr. PC4 - Seagul is the MIS at his company's head office.

Mr. **PC4 - Seagul** acquires a license, **PC4 - PowerPoint**, off the global license agreement. He records this license in the Asset Manager database.

At a later stage, Mr. **PC4 - Seagul** signs a global license agreement, **PC4 - Microsoft license contract** with the company **PC4 - Microsoft**.

He creates the contract **PC4 - Microsoft license contract** in the database, then updates it. He also sets up an alarm for the end of term date in order to terminate the contract within the notice period.

Mr. **PC4 - Seagul** reincorporates the license **PC4 - PowerPoint** in the contract **PC4 - Microsoft license contract**, which is designated as a blanket contract.

Since the contract **PC4-001** is linked to a maintenance contract, Mr. **PC4 - Seagul** creates the maintenance contract in the Asset Manager database and links it to the contract **PC4 - Microsoft license contract**.

#### Main stages of the practical case

- Creating the contract supervisor
- 2. Creating the location of the company
- 3. Creating a file representing the scan of the paper document signed with the supplier
- Connecting to the database as PC4 Seagul
- 5. Creating the reseller for the PC4 PowerPoint license
- 6. Create the model for the PC4 PowerPoint license
- 7. Creating the asset corresponding to the PC4 PowerPoint license
- 8. Creating the contract
- Modifying the contract PC4-001
- 10. Examining the contract created and modified by the wizard
- 11. Creating the action associated to the alarm on the end of contract date
- 12. Associating an alarm with the end date
- 13. Triggering the Verify alarms (Alarms) module in Asset Manager Automated Process Manager
- 14. Reconnecting to the database as PC4 Seagul
- 15. Creating the invoice associated to the PC4 PowerPoint license
- 16. Add a line to the invoice corresponding to the license PC4 PowerPoint
- Linking the invoice line of the license PC4 PowerPoint License to the contract PC4-001
- 18. Associating a maintenance contract with the contract PC4-001
- 19. Modifying the maintenance contract

#### Steps to carry out

#### Creating the contract supervisor

- 1. Display the employees (**Organization management/ Organization/ Employees** link on the navigation bar).
- 2. Create the following record (**New** button), by populating the fields and links as shown in the following table:

| Field or link                              | Value        |
|--------------------------------------------|--------------|
| Name (Name)                                | PC4 - Seagul |
| General tab                                |              |
| EMail (EMail)                              | AM:seagul    |
| Profile tab                                |              |
| Access type (seLoginClass)                 | Floating     |
| Status of the user account (seLoginStatus) | Active       |
| User name (UserLogin)                      | seagul       |
| Password (LoginPassword)                   | Leave empty. |
| Administration rights (bAdminRight)        | Yes          |

3. Windows client: Close all windows.

### Creating the location of the company

- 1. Display the locations (**Organization management/ Organization/ Locations** link on the navigation bar).
- 2. Create the following record (**New** button), by populating the fields and links as shown in the following table:

| Field or link  | Value              |
|----------------|--------------------|
| Name<br>(Name) | PC4 - Headquarters |

| Field or<br>link | Value                                                                                                 |
|------------------|----------------------------------------------------------------------------------------------------|
| City (City)      | PC4 - Paris                                                                                           |
|                  | Note                                                                                                  |
|                  | If the message Would you like to add the value 'XXX' to itemized list 'YYY'? is displayed, click Yes. |

3. Windows client: Close all windows.

## Creating a file representing the scan of the paper document signed with the supplier

- 1. Start a text editor.
- 2. Enter the text:

This document represents the scanned paper document signed with the supplier.

- 3. Save this file as C:\Temp\Contract.txt.
- 4. Exit the text editor.

#### Connecting to the database as PC4 - Seagul

- 1. Connect to the database as **PC4 Seagul**:
  - Windows client: File/ Connect to database menu.
  - Web client: Click the icon at the upper right to disconnect, then reconnect.

| Field                      | Value                                                               |
|----------------------------|---------------------------------------------------------------------|
| Connection                 | Connection to the database in which you perform the practical case. |
| Login                      | seagul                                                              |
| Password                   | Leave empty.                                                        |
| Use integrated NT security | No                                                                  |

#### Creating the reseller for the PC4 - PowerPoint license

- 1. Display the companies (**Organization management/ Organization/ Companies** link on the navigation bar).
- 2. Create the following record, by populating the fields and links as shown in the following table:

| Field or link | Value           |
|---------------|-----------------|
| Name (Name)   | PC4 - Microsoft |

Windows client: Close all windows.

#### Creating the contract

- 1. Start the Manage software (sysSamLauncher) wizard (Asset lifecycle/ Software Asset Management/ User actions/ Manage software... link on the navigation bar).
- 2. On the **Choose a Manage Software action...** page, select the **Manage software contracts** option.
- 3. Click Next.
- On the Manage contracts page, click the Create a contract button.
   This starts the Create a software contract... (sysSamCreateSoftContract) wizard.
- 5. Populate the pages of the wizard as follows (navigate through the wizard pages using the **Next** and **Previous** buttons):

| Field or link                                        | Record                     |  |
|------------------------------------------------------|----------------------------|--|
| Create a software contract page                      |                            |  |
| From scratch                                         | Yes                        |  |
| Determine the contract type page                     |                            |  |
| Select the type of contract to create                | Generic software contracts |  |
| Specify information about the contract page          |                            |  |
| Contract number                                      | PC4-MSNUM001               |  |
| Select the supplier (company) for this contract page |                            |  |
| Name                                                 | PC4 - Microsoft            |  |

| Field or link                                 | Record                           |  |
|-----------------------------------------------|----------------------------------|--|
| New supplier                                  | No                               |  |
| Define supplier's address page                |                                  |  |
| New contact                                   | Yes                              |  |
| Define a new contact page                     |                                  |  |
| Name                                          | PC4 - Kramer                     |  |
| Title                                         | PC4 - Sales engineer             |  |
| Define the supplier's location page           |                                  |  |
| New location                                  | Yes                              |  |
| Define the supplier's location page           |                                  |  |
| Location name                                 | PC4 - French Subsidiary          |  |
| City                                          | PC4 - Paris                      |  |
| Define general contract information page      |                                  |  |
| Internal contract reference (Ref)             | PC4-001                          |  |
| Purpose                                       | PC4 - Microsoft license contract |  |
| Contract number                               | PC4-MSREF001                     |  |
| Start                                         | January 1st, 2005                |  |
| End                                           | December 31, 2005                |  |
| Notice                                        | 60 days                          |  |
| Define financial information page             |                                  |  |
| Nature of payments                            | None                             |  |
| Define internal company contacts page         |                                  |  |
| Supervisor                                    | PC4 - Seagul                     |  |
| Notification address                          | /PC4 - Headquarters/             |  |
| Specify contractual terms and conditions page | Do not enter anything            |  |
| Add new documents to the contract page        | Do not enter anything            |  |

| Field or link                                                   | Record |
|-----------------------------------------------------------------|--------|
| Summary page                                                    |        |
| Choose the step you wish to perform after creating the contract | None   |

- 6. Validate all the parameters defined with the wizard (**Finish** button). The wizard creates the contract, the location of the supplier and the supplier contact.
- 7. Exit the wizard (**OK** button).
- 8. Exit the wizard (Finish button).

#### Create the model for the PC4 - PowerPoint license

- 1. Display the models (**Portfolio management/ Asset configurations/ Models** link on the navigation bar).
- 2. Create the following record, by populating the fields and links as shown in the following table:

| Field or link   | Value                      |
|-----------------|----------------------------|
| Name (Name)     | PC4 - PowerPoint - License |
| Nature (Nature) | PC1 - License              |

3. Windows client: Close all windows.

#### Creating the asset corresponding to the PC4 - PowerPoint license

- 1. Start the Manage software (sysSamLauncher) wizard (Asset lifecycle/ Software Asset Management/ User actions/ Manage software link on the navigation bar).
- 2. On the Choose a Manage Software action... page, click on the Select the current/another software contract button.
- 3. Populate the pages of the wizard as follows (navigate through the wizard pages using the **Next** and **Previous** buttons):

| Field or link  | Record                                                                                                    |
|----------------|----------------------------------------------------------------------------------------------------|
| Select your cu | rrent software contract page                                                                                  |
| Contracts list | Select the PC4-001 (PC4 - Microsoft license contract) Microsoft standard Pc4 - Seagul, Pc4 - Seagul contract. |

- 4. Validate all the parameters defined with the wizard (**OK** button).
- 5. On the Choose a Manage Software action... page, select the Manage software licenses and installations option.
- 6. Click Next.
- 7. In the **Manage software licenses and installations** page, click the **Create a license** button. This triggers the **Create a new software license...** (sysSamCreateLicpfi) wizard.
- 8. Populate the pages of the wizard as follows (navigate through the wizard pages using the **Next** and **Previous** buttons):

| Field or link                                                                                        | Record                                       |  |
|----------------------------------------------------------------------------------------------------|----------------------------------------------|--|
| Create a new software license page                                                                   |                                              |  |
| Select a license type (model) for this new license from existing software application licenses list: | Select the PC4 - PowerPoint - License record |  |
| Populate license information page                                                                    |                                              |  |
| Label (Asset tag)                                                                                    | PC4-001                                      |  |
| Financial information page                                                                           |                                              |  |
| Contracts                                                                                            | PC4-001 (PC4 - Microsoft license contract)   |  |
| Summary: page                                                                                        |                                              |  |
| None                                                                                                 | Yes                                          |  |

9. Validate all the parameters defined with the wizard (**Finish** button). The wizard creates the license and links it to the contract.

#### Modifying the contract PC4-001

- 1. Start the Manage software (sysSamLauncher) wizard (Asset lifecycle/ Software Asset Management/ User actions/ Manage software link on the navigation bar).
- Make sure that the current contract is PC4-001.
   If this is not the case, select it (Select a contract to work on button).
- 3. On the **Choose a Manage Software action...** page, select the **Manage software contracts** option.

- 4. Click Next.
- 5. In the **Manage software contracts** page, click the **Modify a contract** button. This starts the **Create a software contract...** (sysSamCreateSoftContract) wizard.
- 6. Populate the pages of the wizard as follows (navigate through the wizard pages using the **Next** and **Previous** buttons):

| Field or link                                                   | Value                                   |
|-----------------------------------------------------------------|-----------------------------------------|
| Modify a software contract page                                 |                                         |
| Which contract would you like to modify?                        | Modify the current contract PC4-<br>001 |
| Select the part of the contract you wish to modify page         |                                         |
| Add documents to the contract                                   | Yes                                     |
| Add new documents to the contract page                          |                                         |
| Designation                                                     | PC4 - Contract with ISP                 |
| Full file name                                                  | C:\Temp\Contract.txt                    |
| Category                                                        | PC4 - Scanned contract                  |
| Status                                                          | Validated                               |
| Click Add to the list                                           |                                         |
| Summary page                                                    |                                         |
| Choose the step you wish to perform after creating the contract | None                                    |

- 7. Validate all the parameters defined with the wizard (**Finish** button). The wizard adds the document to the contract.
- 8. Exit the wizard (**OK** button).
- 9. Exit the wizard (**Finish** button).

### Examining the contract created and modified by the wizard

- 1. Display the contracts (**Asset lifecycle/ Vendor contract management/ Contracts** link on the navigation bar).
- 2. Display the detail of the PC4-001 contract (Reference (Ref) field).

3. Pay close attention to the following fields and links in particular:

| Field or link                           | Value                                                                                         |
|-----------------------------------------|-----------------------------------------------------------------------------------------------|
| Reference (Ref)                         | PC4-001                                                                                       |
| Type (seType)                           | The value <b>License</b> is automatically assigned by the wizard without having to select it. |
| Purpose (Purpose)                       | PC4 - Microsoft license contract                                                              |
| General tab                             |                                                                                               |
| Supervisor (Supervisor)                 | PC4 - Seagul                                                                                  |
| Nature (Nature)                         | Microsoft                                                                                     |
| Number (ContractNo)                     | PC4-MSREF001                                                                                  |
| Company (Company)                       | PC4 - Microsoft                                                                               |
| Start (dStart)                          | January 1st, 2005                                                                             |
| End (dEnd)                              | December 31, 2005                                                                             |
| Notice (tsNotice)                       | 2 months                                                                                      |
| Contacts tab                            |                                                                                               |
| Notification address<br>(NotiffAddress) | /PC4 - Headquarters/                                                                          |
| Contact (Contact)                       | PC4 - Kramer                                                                                  |
| <b>Documents</b> tab                    | You will find the document you linked with the wizard.                                        |
| Licenses tab                            | You will find the license <b>PC4 - PowerPoint - License (PC4-001)</b> .                       |

4. Windows client: Close all windows.

## Creating the action associated to the alarm on the end of contract date

- 1. Display the actions (Administration/ Actions link on the navigation bar).
- 2. Create the following record (**New** button), by populating the fields and links as shown in the following table:

| Field or link | Value                                                           |
|---------------|-----------------------------------------------------------------|
| Name          | PC4 - End of term alarm                                         |
| Context       | Contracts (amContract)                                          |
| Туре          | Messaging                                                       |
| Messaging tab |                                                                 |
| То            | AM:seagul                                                       |
| Subject       | Approaching end of term                                         |
| Message       | The contract [Ref] expires on [dEnd]. Notice period: [tsNotice] |

3. Windows client: Close all windows.

### Associating an alarm with the end date

- 1. Display the contracts (**Asset lifecycle/ Vendor contract management/ Contracts** link on the navigation bar).
- 2. Display the detail of the **PC4-001** contract (**Reference** (Ref) field).
- 3. Select the General tab.
- 4. Click the **Alarm** icon to the right of the **End** (dEnd) field.
- 5. Populate the fields and links shown in the following table:

| Field or link | Value                   |
|---------------|-------------------------|
| Alarm on      | Yes                     |
| Trigger       | 90                      |
| Action        | PC4 - End of term alarm |

- 6. Save the alarm (**OK** button).
- 7. Modify the contract (**Modify** button).
- 8. Windows client: Close all windows.

# Triggering the Verify alarms (Alarms) module in Asset Manager Automated Process Manager

- Start Asset Manager Automated Process Manager (Start/ Programs/ HP Software/ Asset Manager 9.50 <language>/ Asset Manager Automated Process Manager menu in Windows).
- 2. Connect to the database as Admin (File/ Connect to database menu):

| Field                               | Value                                                               |
|-------------------------------------|---------------------------------------------------------------------|
| Connection                          | Connection to the database in which you perform the practical case. |
| Login                               | Admin                                                               |
| Password                            | Leave empty.                                                        |
| Use this connection in service mode | No                                                                  |

- 3. Display the actions to trigger (Action/ Trigger link).
- 4. Select the action Verify alarms.
- 5. Execute the selected action (**OK** button).
- 6. Exit Asset Manager Automated Process Manager (File/ Exit menu).

#### Reconnecting to the database as PC4 - Seagul

- 1. Enable the Asset Manager client.
- 2. Reconnect to the database as PC4 Seagul:
  - Windows client: File/ Connect to database menu.
  - Web client: Click the icon at the upper right to disconnect, then reconnect.

| Field      | Value                                                               |
|------------|---------------------------------------------------------------------|
| Connection | Connection to the database in which you perform the practical case. |
| Login      | seagul                                                              |

| Field                      | Value        |
|----------------------------|--------------|
| Password                   | Leave empty. |
| Use integrated NT security | No           |

Asset Manager displays the following message You have unread messages. Do you want to read them now?.

Display the unread messages (Yes button).
 This triggers the Read messages (sysCoreReadMsg) wizard.

#### 4. Click Next.

The wizard displays the detail of the message informing you that a contract is approaching end of term.

- 5. Display the detail of the contract (**Referenced object** button).
- 6. Close the contract detail.
- 7. Exit the wizard (Finish button).

#### Creating the invoice associated to the PC4 - PowerPoint license

- 1. Display the invoices (**Asset lifecycle/ Procurement lifecycle/ Invoices/ Supplier invoices** link on the navigation bar).
- 2. Create the following record, by populating the fields and links as shown in the following table:

| Field or link             | Value                      |  |
|---------------------------|----------------------------|--|
| Number (InvoiceNumber)    | PC4-001                    |  |
| Supplier (Supplier)       | PC4 - Microsoft            |  |
| General tab               |                            |  |
| Purpose (Purpose)         | PC4 - PowerPoint - License |  |
| Invoice status (seStatus) | Paid                       |  |

3. Leave the detail of the invoice displayed.

### Add a line to the invoice corresponding to the license PC4 - PowerPoint

- 1. Make sure that the detail of the **PC4-001** invoice is displayed.
- 2. Select the **Composition** tab.
- 3. Add the following record (+ button), by populating the fields and links as shown in the following table:

| Field or link             | Value                      |
|---------------------------|----------------------------|
| Quantity (fQty)           | 1                          |
| Description (Description) | PC4 - PowerPoint - License |

- 4. Add the line (Add button).
- 5. Modify the invoice (Modify button).
- 6. Windows client: Close all windows.

### Linking the invoice line of the license PC4 - PowerPoint - License to the contract PC4-001

- 1. Start the Manage software (sysSamLauncher) wizard (Asset lifecycle/ Software Asset Management/ User actions/ Manage software link on the navigation bar).
- Make sure that the current contract is PC4-001.If this is not the case, select it (Select a contract to work on button).
- 3. In the Choose a Manage Software action... page, select the Manage software contracts option.
- 4. Click Next.
- On the Manage software contracts wizard page, click the Link invoice lines button.
   This starts the Link invoice lines to the contract (sysSamLinkInvoices2Cntr) wizard.
- 6. Populate the pages of the wizard as follows (navigate through the wizard pages using the **Next** and **Previous** buttons):

| Field or link                                                                      | Record                                                    |  |
|------------------------------------------------------------------------------------|-----------------------------------------------------------|--|
| Link invoice lines to the contract page PC4-001 (PC4 - Microsoft license contract) |                                                           |  |
| Filter on the contract supplier                                                    | Yes                                                       |  |
| Link invoice lines to the contract page                                            |                                                           |  |
| Supplier invoices                                                                  | Select the invoice PC4-001 PC4 - Microsoft                |  |
| Link invoice lines to the contract page                                            |                                                           |  |
| Invoice lines                                                                      | Select the line PC4-001 1 PC4 - PowerPoint license 1 0,00 |  |

- 7. Validate what you entered (**Finish** button.) This links the invoice line to the contract.
- 8. Exit the wizard (**OK** button).
- 9. Exit the wizard (Finish button).
- 10. Display the contracts (**Asset lifecycle/ Vendor contract management/ Contracts** link on the navigation bar).
- 11. Select PC1-004 (Reference (Ref) field).
- 12. Pay close attention to the following fields and links in particular:

| Field or link     | Value                                                                     |
|-------------------|---------------------------------------------------------------------------|
| Invoice lines tab | You will find the invoice line 1 PC4 - PowerPoint license 0,00 /PC4-001/. |

13. Windows client: Close all windows.

#### Associating a maintenance contract with the contract PC4-001

- 1. Make sure that you are connected to the database as **PC3 Seagul**.
- 2. Start the Manage software (sysSamLauncher) wizard (Asset lifecycle/ Software Asset Management/ User actions/ Manage software link on the navigation bar).
- Make sure that the current contract is PC4-001.
   If this is not the case, select it (Select a contract to work on button).
- 4. On the **Choose a Manage Software action...** page, select the **Manage software contracts** option.

- 5. Click Next.
- 6. On the **Manage contracts** page, click **Create a contract** in the **Maintenance contracts** section. This starts the **Create a contract** wizard (BstCntrCreateContract).
- 7. Populate the pages of the wizard as follows (navigate through the wizard pages using the **Next** and **Previous** buttons):

| Field or link                                                                            | Record                                                      |  |
|------------------------------------------------------------------------------------------|-------------------------------------------------------------|--|
| You are going to define an maintenance contract linked to software contract PC4-001 page |                                                             |  |
| Number                                                                                   | PC4-MAINT001                                                |  |
| Purpose                                                                                  | Support and upgrades                                        |  |
| Start                                                                                    | January 1, 2011                                             |  |
| End                                                                                      | November 30, 2011                                           |  |
| Linking assets to the maintenance contract                                               | Yes                                                         |  |
| Link the assets to the contract page                                                     |                                                             |  |
| Date included                                                                            | January 1, 2011                                             |  |
| Planned removal date                                                                     | November 30, 2011                                           |  |
| List of assets                                                                           | Select the <b>PC4-001</b> record ( <b>Asset tag</b> field). |  |
| Create a contract page                                                                   |                                                             |  |
| Supervisor                                                                               | PC4 - Seagul                                                |  |
| Notification address                                                                     | /PC4 - Headquarters/                                        |  |
| Create a contract page                                                                   | Do not enter anything                                       |  |
| Contract documentation and notes page                                                    | Do not enter anything                                       |  |
| Summary page                                                                             |                                                             |  |
| Display the contract detail                                                              | Yes                                                         |  |

- 8. Validate all the parameters defined with the wizard (**Finish** button).
- 9. Exit the wizard (**OK** button). The wizard creates and displays the maintenance contract.

10. Pay close attention to the following fields and links in particular:

| Field or link                           | Value                                                                                                    |
|-----------------------------------------|----------------------------------------------------------------------------------------------------|
| Type (seType)                           | The value <b>Maintenance</b> is automatically assigned by the wizard without having to select it.        |
| Purpose (Purpose)                       | Support and upgrades                                                                                     |
| General tab                             |                                                                                                    |
| Attached to (Parent)                    | The contract is automatically linked to the current contract PC4-001 (PC4 - Microsoft license contract). |
| Supervisor<br>(Supervisor)              | PC4 - Seagul                                                                                             |
| Number (ContractNo)                     | PC4-MAINT001                                                                                             |
| Company (Company)                       | PC4 - Microsoft                                                                                          |
| Start (dStart)                          | January 1, 2011                                                                                          |
| End (dEnd)                              | November 30, 2011                                                                                        |
| Notice (tsNotice)                       | 2 months                                                                                                 |
| Contacts tab                            |                                                                                                    |
| Notification address<br>(NotiffAddress) | /PC4 - Headquarters/                                                                                     |
| Contact (Contact)                       | PC4 - Kramer                                                                                             |
| Assets tab                              | You will find <b>PC4 - PowerPoint - License</b> .                                                        |

11. Windows client: Close all windows.

### Modifying the maintenance contract

- 1. Start the Manage software (sysSamLauncher) wizard (Asset lifecycle/ Software Asset Management/ User actions/ Manage software link on the navigation bar).
- Make sure that the current contract is PC4-001.
   If this is not the case, select it (Select a contract to work on button).
- 3. On the **Choose a Manage Software action...** page, select the **Manage software contracts** option.
- 4. Click Next.

- 5. On the **Manage software contracts** page, click **Modify a contract** in the **Maintenance contracts** section.
- 6. Populate the pages of the wizard as follows (navigate through the wizard pages using the **Next** and **Previous** buttons):

| Field or link                             | Record                                                 |
|-------------------------------------------|--------------------------------------------------------|
| Modify a maintenance contract page        |                                                        |
| Contracts                                 | Select the sub-contract of the <b>PC4-001</b> contract |
| Link the contract to an existing contract | No                                                     |
| Change your contract details page         |                                                        |
| End                                       | December 31, 2011                                      |

- 7. Validate all the parameters defined with the wizard (**Finish** button). The wizard creates the contract, the location of the supplier and the supplier contact.
- 8. Exit the wizard (**OK** button).
- 9. Exit the wizard (Finish button).
- 10. Windows client: Close all windows.

# Practical case 3: Managing the validation process of a license contract

| Presentation       |     |
|--------------------|-----|
| Ohama ta samu aut  | 440 |
| Steps to carry out | 110 |

#### Presentation

This practical case leads you through the implementation of a full license contract validation procedure.

#### Scenario

Mr. **PC3 - Hawk**, MIS, wishes to establish a contract between his company and one of its suppliers.

A contract of this sort must be validated from a budgetary standpoint by a group called **PC3** - **Budgetary validation**. This group is lead by **PC3** - **Azeman**, CFO, and includes Mr. **PC3** - **Delmar**, an accountant.

If the contract is validated from a budgetary standpoint, it must also be validated from a legal standpoint by a group called **PC3 - Legal validation**. This group is lead by Mr. **PC3 - Delaney**, legal counsel, and includes Mr. **PC3 - Bertini**, a lawyer.

Validation can be given either by the group leader or by one of its members.

#### Main stages of the practical case

- 1. Creating the validators
- Create the contract (Mr. Pc3 Hawk)
- 3. Creating the validation groups
- 4. Customize the Contract validation (sysSam\_CNTR\_APPR) workflow scheme
- 5. Request validation (Mr. Pc3 Hawk)
- 6. Refusing budgetary validation for the contract (Mr. Pc3 Azeman)
- 7. Modifying the contract and resubmitting it for validation (Mr. Pc3 Hawk)
- 8. Validating the contract from a budgetary standpoint (Mr. Pc3 Delmar)

#### Steps to carry out

#### Creating the validators

- 1. Display the employees (**Organization management/ Organization/ Employees** link on the navigation bar).
- 2. Create the following records (**New** button), by populating the fields and links as shown in the following tables:

| Field or link | Value                                                                                                    |
|---------------|----------------------------------------------------------------------------------------------------|
| Name (Name)   | PC3 - Azeman                                                                                                |
| Title (Title) | Note  If the message Would you like to add the value 'XXX' to itemized list 'YYY'? is displayed, click Yes. |
| General tab   |                                                                                                    |

| Field or link                              | Value        |
|--------------------------------------------|--------------|
| EMail (EMail)                              | AM:azeman    |
| Profile tab                                |              |
| Access type (seLoginClass)                 | Floating     |
| Status of the user account (seLoginStatus) | Active       |
| User name (UserLogin)                      | azeman       |
| Password<br>(LoginPassword)                | Leave empty. |
| Administration rights (bAdminRight)        | Yes          |

| Field or link                              | Value                                                                                                    |
|--------------------------------------------|----------------------------------------------------------------------------------------------------|
| Name (Name)                                | Pc3 - Delmar                                                                                                |
| Title (Title)                              | Note  If the message Would you like to add the value 'XXX' to itemized list 'YYY'? is displayed, click Yes. |
| General tab                                |                                                                                                    |
| EMail (EMail)                              | AM:delmar                                                                                                   |
| Profile tab                                |                                                                                                    |
| Access type (seLoginClass)                 | Floating                                                                                                    |
| Status of the user account (seLoginStatus) | Active                                                                                                    |
| User name (UserLogin)                      | delmar                                                                                                    |
| Password<br>(LoginPassword)                | Leave empty.                                                                                                |

| Field or link                       | Value |
|-------------------------------------|-------|
| Administration rights (bAdminRight) | Yes   |

| Field or link                              | Value                                                                                                    |
|--------------------------------------------|----------------------------------------------------------------------------------------------------|
| Name (Name)                                | Pc3 - Bertini                                                                                               |
| Title (Title)                              | Note  If the message Would you like to add the value 'XXX' to itemized list 'YYY'? is displayed, click Yes. |
| General tab                                |                                                                                                    |
| EMail (EMail)                              | AM:bertini                                                                                                  |
| Profile tab                                |                                                                                                    |
| Access type (seLoginClass)                 | Floating                                                                                                    |
| Status of the user account (seLoginStatus) | Active                                                                                                    |
| User name (UserLogin)                      | bertini                                                                                                    |
| Password<br>(LoginPassword)                | Leave empty.                                                                                                |
| Administration rights (bAdminRight)        | Yes                                                                                                    |

| Field or link                              | Value                                                                                                    |
|--------------------------------------------|----------------------------------------------------------------------------------------------------|
| Name (Name)                                | Pc3 - Delaney                                                                                                    |
|                                            | Note                                                                                                    |
|                                            | If the message <b>Would you like to add the</b> value 'XXX' to itemized list 'YYY'? is  displayed, click <b>Yes</b> . |
| Title (Title)                              | Lawyer                                                                                                    |
| General tab                                |                                                                                                    |
| EMail (EMail)                              | AM:delaney                                                                                                    |
| Profile tab                                |                                                                                                    |
| Access type (seLoginClass)                 | Floating                                                                                                    |
| Status of the user account (seLoginStatus) | Active                                                                                                    |
| User name (UserLogin)                      | delaney                                                                                                    |
| Password<br>(LoginPassword)                | Leave empty.                                                                                                    |
| Administration rights (bAdminRight)        | Yes                                                                                                    |

| Field or link | Value                                                                                                 |
|---------------|----------------------------------------------------------------------------------------------------|
| Name (Name)   | Pc3 - Hawk                                                                                            |
| Title (Title) | CIO                                                                                                   |
|               | Note                                                                                                  |
|               | If the message Would you like to add the value 'XXX' to itemized list 'YYY'? is displayed, click Yes. |
| General tab   |                                                                                                    |
| EMail (EMail) | AM:hawk                                                                                               |

| Field or link                              | Value        |
|--------------------------------------------|--------------|
| Profile tab                                |              |
| Access type (seLoginClass)                 | Floating     |
| Status of the user account (seLoginStatus) | Active       |
| User name (UserLogin)                      | hawk         |
| Password<br>(LoginPassword)                | Leave empty. |
| Administration rights (bAdminRight)        | Yes          |

3. Windows client: Close the list of employees (Close button).

### Create the contract (Mr. Pc3 - Hawk)

- 1. Connect to the database as Pc3 Hawk CIO:
  - Windows client: File/ Connect to database menu.
  - Web client: Click the icon at the upper right to disconnect, then reconnect.

| Field                      | Value                                                               |
|----------------------------|---------------------------------------------------------------------|
| Connection                 | Connection to the database in which you perform the practical case. |
| Login                      | hawk                                                                |
| Password                   | Leave empty.                                                        |
| Use integrated NT security | No                                                                  |

- 2. Start the **Manage software** (sysSamLauncher) wizard (**Asset lifecycle/ Software Asset Management/ User actions/ Manage software** link on the navigation bar).
- 3. On the **Choose a Manage Software action...** page, select the **Manage software contracts** option.
- 4. Click Next.

- 5. On the **Manage software contracts** page, click the **Create a contract** button. This starts the **Create a software contract** (sysSamCreateSoftContract) wizard.
- 6. Populate the pages of the wizard as follows (navigate through the wizard pages using the **Next** and **Previous** buttons. Pages that you do not modify are omitted.):

| Field or link                            | Record     |  |
|------------------------------------------|------------|--|
| Create a software contract page          |            |  |
| From scratch                             | Yes        |  |
| Determine the contract type page         |            |  |
| Generic software contracts               | Yes        |  |
| Define general contract information page |            |  |
| Internal contract reference (Ref)        | PC3-001    |  |
| Define financial information page        |            |  |
| Init. payment                            | 10000      |  |
| Define internal contacts page            |            |  |
| Supervisor                               | PC3 - Hawk |  |
| Summary page                             |            |  |
| None                                     | Yes        |  |

- 7. Validate all the parameters defined with the wizard (**Finish** button).
- 8. Exit the wizard (**OK** button).
- 9. Exit the wizard (Finish button).

#### Creating the validation groups

- 1. Display the groups (Organization management/ Operations/ Employee groups link).
- 2. Create the following records (**New** button), by populating the fields and links as shown in the following tables:

| Field or link                                   | Value                      |  |
|-------------------------------------------------|----------------------------|--|
| Name (Name)                                     | PC3 - Budgetary validation |  |
| Supervisor (Supervisor)                         | PC3 - Azeman               |  |
| Bar code (code)                                 | CNTRBUDGET-PC3             |  |
| Create the new record (click Create) to proceed |                            |  |
| Composition tab                                 |                            |  |
| Members (Members)                               | Add PC3 - Delmar.          |  |
| Contracts tab                                   |                            |  |
| Contracts (Contracts)                           | Add <b>Pc3 - 001</b> .     |  |

| Field or link                                   | Value                  |  |
|-------------------------------------------------|------------------------|--|
| Name (Name)                                     | PC3 - Legal validation |  |
| Supervisor (Supervisor)                         | PC3 - Delaney          |  |
| Bar code (code)                                 | CNTRLEGA-PC3           |  |
| Create the new record (click Create) to proceed |                        |  |
| Composition tab                                 |                        |  |
| Members (Members)                               | Add PC3 - Bertini.     |  |
| Contracts tab                                   |                        |  |
| Contracts (Contracts)                           | Add <b>Pc3 - 001</b> . |  |

3. Windows client: Close the list of groups (Close button).

## Customize the Contract validation (sysSam\_CNTR\_APPR) workflow scheme

**Note:** This operation can only be performed by using the Windows client.

- 1. Display the workflow schemes (**Administration/ Workflow/ Workflow schemes** link on the navigation bar).
- 2. Select the **Contract validation** (sysSam\_CNTR\_APPR) scheme.

- 3. Display the Activities tab.
- 4. Delete the **Contract validation: Technical** (SAM\_APPR\_CNTR\_OPER) activity (shortcut menu **Delete** on the **Contract validation: Technical** box).
- 5. Delete the **Contract validation: Financial** (SAM\_APPR\_CNTR\_FINA) activity (shortcut menu **Delete** on the **Contract validation: Financial** box).
- 6. Delete the **Contract validation: Billing** (SAM\_APPR\_CNTR\_BILL) activity (shortcut menu **Delete** on the **Contract validation: Billing** box).
- 7. Display the detail of the **Contract validation: Legal** (SAM\_APPR\_CNTR\_JURI) activity (shortcut menu **Detail of activity** on the **Contract validation: Legal** box).
- 8. Display the **Parameters** tab.
- 9. Display the detail of the **Assignee** link (click on the magnifier)
- 10. Modify the following fields and links:

| Fiel<br>d or<br>link                      | Value                                                                                                    |
|-------------------------------------------|----------------------------------------------------------------------------------------------------|
| Cont<br>ext<br>(Con<br>text<br>Tabl<br>e) | Contracts (amContract)                                                                                                    |
| Typ<br>e<br>(seT<br>ype)                  | Calculated group                                                                                                    |
| Scri<br>pt<br>(me<br>mSc<br>ript)         | Const STRJURI="CNTRJURI"  RetVal=amDbGetLong("SELECT g.lGroupId FROM amRelEmplGrpCntr r, amEmplGr oup g WHERE r.lGroupId=g.lGroupId AND r.lCntrId="& [lCntrId] & " AND g. BarCode LIKE '" & STRJURI & "%'")  if RetVal=0 Then RetVal=amDbGetLong("SELECT lGroupId FROM amEmplGroup W HERE BarCode ='sysSam_CNTR_JURI'") |

- 11. Save the modifications (Modify button) and close the detail of the workflow role (Close button).
- 12. Close the detail of the activity (Close button).
- 13. Windows client: Close all windows.

#### Request validation (Mr. Pc3 - Hawk)

- 1. If not done so already, connect to the database as **Pc3 Hawk**, CIO:
  - Windows client: File/ Connect to database menu.
  - Web client: Click the icon at the upper right to disconnect, then reconnect.

| Field                      | Value                                                               |
|----------------------------|---------------------------------------------------------------------|
| Connection                 | Connection to the database in which you perform the practical case. |
| Login                      | hawk                                                                |
| Password                   | Leave empty.                                                        |
| Use integrated NT security | No                                                                  |

- 2. Start the Manage software (sysSamLauncher) wizard (Asset lifecycle/ Software Asset Management/ User actions/ Manage software link on the navigation bar).
- Make sure that the current contract is PC3-001.
   If this is not the case, select it (Select a contract to work on button).
- 4. In the Choose a Manage Software action... page, select the Manage software contracts option.
- 5. Click Next.
- 6. Click on the **Request validation for a contract** button.

  This triggers the **Request validation for a contract** (sysSamReqContractApproval) wizard.
- 7. Populate the pages of the wizard as follows (navigate through the wizard pages using the **Next** and **Previous** buttons):

| Field or link                          | Record |
|----------------------------------------|--------|
| Request validation for a contract page |        |
| Request validation for a contract      | Yes    |

- 8. Validate all the parameters defined with the wizard (Finish button).
- 9. Exit the wizard (**OK** button).
- 10. Exit the wizard (Finish button).

#### Refusing budgetary validation for the contract (Mr. Pc3 - Azeman)

- 1. Connect to the database as Pc3 Azeman CFO:
  - Windows client: File/ Connect to database menu.
  - Web client: Click the icon at the upper right to disconnect, then reconnect.

| Field                      | Value                                                               |
|----------------------------|---------------------------------------------------------------------|
| Connection                 | Connection to the database in which you perform the practical case. |
| Login                      | azeman                                                              |
| Password                   | Leave empty.                                                        |
| Use integrated NT security | No                                                                  |

- 2. Asset Manager displays the following message You have unread messages. Do you want to read them now?.
- 3. Display the unread messages (**Yes** button). This triggers the **Read messages** (sysCoreReadMsg) wizard.
- 4. Click Next.

The wizard displays a message to inform you that validation is pending for the contract.

- 5. Exit the wizard (Finish button).
- 6. Display current tasks (**Asset lifecycle/ Infrastructure management/ My workflow tasks** link on the navigation bar).
- 7. Select the Contract validation: Budget task.
- 8. Refuse the contract (**Refuse the contract**, then **Modify**).
- 9. Close the list of tasks (Close button).
- 10. Connect to the database as **Pc3 Hawk** CIO:
  - Windows client: File/ Connect to database menu.
  - Web client: Click the icon at the upper right to disconnect, then reconnect.

| Field                      | Value                                                               |
|----------------------------|---------------------------------------------------------------------|
| Connection                 | Connection to the database in which you perform the practical case. |
| Login                      | hawk                                                                |
| Password                   | Leave empty.                                                        |
| Use integrated NT security | No                                                                  |

- 11. Asset Manager displays the following message You have unread messages. Do you want to read them now?.
- 12. Display the unread messages (**Yes** button).

  This triggers the **Read messages** (sysCoreReadMsg) wizard.
- 13. Click Next.

The wizard displays the detail of the message informing Mr. **Pc3 - Hawk** that the contract has been refused and that the validation circuit may be started once more.

14. Exit the wizard (Finish button).

# Modifying the contract and resubmitting it for validation (Mr. Pc3 - Hawk)

- 1. Make sure that you are connected to the database as **Pc3 Hawk**.
- 2. Display current tasks (**Asset lifecycle/ Infrastructure management/ My workflow tasks** link on the navigation bar).
- 3. Select the task **Refused contract to reprocess**.
- 4. Display the detail of the contract that has just been refused (**Detail** button).
- 5. Modify the fields and links shown in the following table:

| Field or link           | Value |
|-------------------------|-------|
| General tab             |       |
| Init. payment (mIntPay) | 3000  |

- 6. Save the modifications (Modify button).
- 7. Close the contract detail (Close button).

- 8. Restart the contract validation circuit (click Yes, then Modify).
- 9. Close the list of tasks (Close button).

## Validating the contract from a budgetary standpoint (Mr. Pc3 - Delmar)

- 1. Connect to the database as **Pc3 Delmar**, accountant:
  - Windows client: File/ Connect to database menu.
  - Web client: Click the icon at the upper right to disconnect, then reconnect.

| Field                      | Value                                                               |
|----------------------------|---------------------------------------------------------------------|
| Connection                 | Connection to the database in which you perform the practical case. |
| Login                      | delmar                                                              |
| Password                   | Leave empty.                                                        |
| Use integrated NT security | No                                                                  |

- 2. Asset Manager does not inform you that there is a message because the **Contract validation** workflow scheme only sends a message to the validation group supervisor.
- 3. Display current tasks (**Asset lifecycle/ Infrastructure management/ My workflow tasks** link on the navigation bar).

**Note: Pc3 - Delmas** is able to access the budgetary validation tasks as a member of the **PC3 - Budgetary validation** group.

- 4. Select the Contract validation: Budget task.
- Accept the contract (Click Validate the contract, then Modify).
- 6. Close the list of tasks (Close button).

#### Accepting the contract from a legal standpoint (Mr. Pc3 - Delaney)

- 1. Connect to the database as **Pc3 Delaney**, legal counsel:
  - Windows client: File/ Connect to database menu.
  - Web client: Click the icon at the upper right to disconnect, then reconnect.

| Field                      | Value                                                               |
|----------------------------|---------------------------------------------------------------------|
| Connection                 | Connection to the database in which you perform the practical case. |
| Login                      | delaney                                                             |
| Password                   | Leave empty.                                                        |
| Use integrated NT security | No                                                                  |

- 2. Asset Manager displays the following message You have unread messages. Do you want to read them now?.
- Display the unread messages (Yes button).
   This triggers the Read messages (sysCoreReadMsg) wizard.
- 4. Click Next.

The wizard displays a message to inform you that validation is pending for the contract.

- 5. Exit the wizard (**Finish** button).
- 6. Display current tasks (**Asset lifecycle/ Infrastructure management/ My workflow tasks** link on the navigation bar).
- 7. Select the Contract validation: Legal task.
- 8. Accept the contract (Click Validate the contract, then Modify).
- 9. Close the list of tasks (Close button).

#### Keeping informed ofs the validation status (Mr. Pc3 - Hawk)

- 1. Connect to the database as Pc3 Hawk CIO:
  - Windows client: File/ Connect to database menu.
  - Web client: Click the icon at the upper right to disconnect, then reconnect.

| Field      | Value                                                               |
|------------|---------------------------------------------------------------------|
| Connection | Connection to the database in which you perform the practical case. |

| Field                      | Value        |
|----------------------------|--------------|
| Login                      | hawk         |
| Password                   | Leave empty. |
| Use integrated NT security | No           |

- 2. Asset Manager displays the following message You have unread messages. Do you want to read them now?.
- Display the unread messages (Yes button).
   This triggers the Read messages (sysCoreReadMsg) wizard.
- 4. Click Next.

The wizard displays the detail of the message informing you that the contract has been validated.

- 5. Exit the wizard (Finish button).
- 6. Start the **Manage software** (sysSamLauncher) wizard (**Asset lifecycle/ Software Asset Management/ User actions/ Manage software** link on the navigation bar).
- 7. On the **Choose a Manage Software action...** page, select the **Manage software contracts** option.
- 8. Click Next.
- 9. Click on the View validation progress status button.

This displays the progress status.

Consult the information available.

- 10. Close the progress status (Close button).
- 11. Exit the wizard (Finish button).

# Practical case 1a: Create a simple counter for licenses and installations

| Presentation       | 123 |
|--------------------|-----|
| Steps to carry out | 124 |

#### Presentation

This simplified practical case aims to illustrate the basics of using counters.

Scenario of the practical case:

- The purpose is to examine how the **PowerPoint** application is deployed.
- User rights for PowerPoint are recorded as licenses called PC1 PowerPoint in the Portfolio Items table.

Licenses are directly linked users.

• Installations of **PowerPoint** are recorded as installations called **PC1 - PowerPoint - Installation** in the Portfolio Items table.

Installations are directly linked to users.

Each installation consumes 2 license rights.

• The right to use the **PowerPoint** software license is granted to the **PC1 - Marketing** cost center.

Main stages of the practical case:

- 1. Creating departments and users.
- 2. Creating a license, installation and computer models.
- 3. Creating a portfolio item for the computer, the license and the installation.
- 4. Creating the counter.

#### Steps to carry out

#### Create the departments

- Display the departments and employees (Organization management/ Organization/ Departments link on the navigation bar).
- 2. Create the following records by populating the fields and links as shown in the following tables:

| Field or link | Value           |
|---------------|-----------------|
| Name (Name)   | Pc1 - Marketing |

| Field or link | Value          |
|---------------|----------------|
| Name (Name)   | Pc1 - Training |

#### Create the cost centers

- 1. Display the cost centers (Asset lifecycle/ IT financial management/ Cost tracking/ Cost centers link on the navigation bar).
- 2. Create the following records, by populating the fields and links as shown in the following tables:

| Field or link | Value           |
|---------------|-----------------|
| Label (Title) | PC1 - Marketing |

| Field or link | Value          |
|---------------|----------------|
| Label (Title) | PC1 - Training |

#### Create the employees

- 1. Display the departments and employees (**Organization management/ Organization/ Employees** link on the navigation bar).
- 2. Create the following records by populating the fields and links as shown in the following tables:

| Field or link            | Value           |  |
|--------------------------|-----------------|--|
| Name (Name)              | Pc1 - Doe       |  |
| Department (Parent)      | Pc1 - Marketing |  |
| Finances tab             |                 |  |
| Cost center (CostCenter) | PC1 - Marketing |  |

| Field or link            | Value          |
|--------------------------|----------------|
| Name (Name)              | Pc1 - Smith    |
| Department (Parent)      | Pc1 - Training |
| Finances tab             |                |
| Cost center (CostCenter) | PC1 - Training |

#### Create the models

- 1. Display the models (**Portfolio management/ Asset configurations/ Models** link on the navigation bar).
- 2. Create the following records, by populating the fields and links as shown in the following tables:

| Field or link   | Value          |  |
|-----------------|----------------|--|
| Name (Name)     | PC1 - Computer |  |
| General tab     |                |  |
| Nature (Nature) | PC1 - Computer |  |

| Field or link             | Value                      |
|---------------------------|----------------------------|
| Name (Name)               | PC1 - PowerPoint - License |
| General tab               |                            |
| Nature (Nature)           | PC1 - License              |
| Technical ref. (ModelRef) | PC1 - PowerPoint - License |
| License tab               |                            |
| License type (LicType)    | Per named workstation      |

| Field or link             | Value                           |
|---------------------------|---------------------------------|
| Name (Name)               | PC1 - PowerPoint - Installation |
| Nature (Nature)           | PC1 - Installation              |
| Technical ref. (ModelRef) | PC1 - PowerPoint - Installation |

### Create the portfolio items

1. Display the portfolio items (**Asset lifecycle/ Infrastructure management/ Portfolio items** link on the navigation bar).

2. Create the following records, by populating the fields and links as shown in the following tables:

| Field or link            | Value           |  |
|--------------------------|-----------------|--|
| Model (Model)            | PC1 - Computer  |  |
| General tab              |                 |  |
| User (User)              | Pc1 - Doe       |  |
| Cost center (CostCenter) | Pc1 - Marketing |  |

| Field or link              | Value                      |  |
|----------------------------|----------------------------|--|
| Model (Model)              | PC1 - PowerPoint - License |  |
| General tab                |                            |  |
| User (User)                | Pc1 - Doe                  |  |
| License tab                |                            |  |
| Rights (ISoftLicUseRights) | 2                          |  |

| Field or link         | Value                                                 |  |
|-----------------------|-------------------------------------------------------|--|
| Model (Model)         | PC1 - PowerPoint - Installation                       |  |
| General tab           |                                                       |  |
| Quantity (fQty)       | 1                                                     |  |
| User (User)           | Pc1 - Doe                                             |  |
| Component of (Parent) | Select the <b>PC1 - Computer</b> record from the list |  |

- 3. Start the **Manage software** (sysSamLauncher) wizard (**Asset lifecycle/ Software Asset Management/ User actions/ Manage software** link on the navigation bar).
- 4. On the Choose a Manage Software action... page, select the Manage software licenses and installations option.
- 5. Click Next.

- 6. On the **Manage software licenses and installations** page, click the **Create a license** button. This triggers the **Create a new software license...** (sysSamCreateLicpfi) wizard. (If no contract is selected, you will be prompted to specify one first.)
- 7. Populate the pages of the wizard as follows (navigate through the wizard pages using the **Next** and **Previous** buttons):

| Field or link                                                                                  | Record                                       |
|------------------------------------------------------------------------------------------------|----------------------------------------------|
| Select the software license model to create page                                               |                                              |
| Select a license type (model) for this new license from existing software application licenses | Select the PC1 - PowerPoint - License record |
| Enter general information about the license page                                               |                                              |
| Asset tag                                                                                      | PC1-001                                      |
| Total qty.                                                                                     | 1                                            |
| Rights                                                                                         | 1                                            |
| User name                                                                                      | Pc1 - Doe                                    |
| Enter inancial information about the license page                                              | Do not change                                |
| Summary page                                                                                   |                                              |
| None                                                                                           | None                                         |

- 8. Click Finish.
- 9. Click OK.
- 10. Windows client: Close all windows.

#### Create the counter

- 1. Start the Manage software (sysSamLauncher) wizard (Asset lifecycle/ Software Asset Management/ User actions/ Manage software link on the navigation bar).
- 2. On the Choose a Manage Software action... page, select the Manage software license compliance option.
- Click Next.

- 4. On the Manage software license compliance page, click the Create a counter button.
- 5. Populate the fields and links shown in the following table:

| Field, page or link                                                   | Record                                                                                                    |  |
|-----------------------------------------------------------------------|----------------------------------------------------------------------------------------------------|--|
| Select how software installations/utilizations are to be counted page | Select the <b>Per named workstation</b> option (under <b>Commercial/ By Workstation</b> )                  |  |
| Select a counter template page                                        |                                                                                                    |  |
| Counter templates                                                     | Select the Installations, entitlements and actual utilization by cost center (per named workstation) model |  |
| Use this counter for global software compliance management            | No                                                                                                    |  |
| Do not publish in the compliance report                               | Yes                                                                                                    |  |
| Select software licenses based on software application type page      | Select the <b>PC1 - PowerPoint - License</b> model.                                                        |  |
| Select software installations based on software application type page | Select the PC1 - PowerPoint - Installation model.                                                          |  |
| Define non use criteria page                                          |                                                                                                    |  |
| Period of non use                                                     | 0                                                                                                    |  |
| Select the way entitlements are defined page                          | Define the list of entitlements                                                                            |  |
| Select cost centers covered by the entitlement page                   | Select the PC1 - Marketing record                                                                          |  |
| Define the counter's scope of application page                        |                                                                                                    |  |
| Limit counter's scope of application                                  | No                                                                                                    |  |
| Enter the other parameters of the counter page                        |                                                                                                    |  |
| Counter name                                                          | PC1 - PowerPoint - Simple count of licenses and installations                                              |  |
| No contract                                                           | Yes                                                                                                    |  |

| Field, page or link                                     | Record                                                   |
|---------------------------------------------------------|----------------------------------------------------------|
| Select the counter consolidation action to perform page |                                                          |
| None                                                    | Yes                                                      |
| Select task to execute after wizard executes page       | Select the <b>Display/Adjust/Calculate counts</b> option |

- 6. Click Finish.
- 7. Click OK.
- 8. Examine the **Results of the software counters** window.

Pay special attention to the PC1 - Marketing 0 1 2 2 line.

This cost center is not compliant: The installations use two rights. The cost center has one license right and one entitlement.

#### Examine the counter created by the wizard

- 1. Display the counters (**Asset lifecycle**/ **Software Asset Management**/ **Software counters** link on the navigation bar).
- 2. Select the PC1 PowerPoint Simple count of licenses and installations counter.
- 3. Examine the top of the screen:

**Group By** (Context): This field is set to **Cost centers (amCostCenter)** (this is the default value). You will see in Practical case 1b: Limit the scope of the counter to a given department what this field is used for and how it can be associated to the **Scope of application** (Definition) field.

- 4. Display the **General** tab: The counts are summarized here.
- 5. Display the **Rights** tab:

The wizard has created a query associated with the **Scope of the rights to be counted** (LicQuery) link which is used to identify portfolio items whose model is **PC1 - PowerPoint - License**.

**Rights-calculation mode** (seLicCountMode) is set to **Point count**: The counter takes rights points into account.

6. Display the **Entitlements** tab:

The wizard has created a query associated with the **Scope of the entitlements to be counted** (EntContext) link which is used to identify employees and departments that are associated with the **PC1 - Marketing** cost center.

7. Display the **Installations/Utilizations** tab:

The wizard has created a query associated with the **Scope of the installations or utilizations to be counted** (SoftInstQuery) link which is used to identify portfolio items whose model is **PC1** - **PowerPoint** - **Installation**.

**Installations/Utilizations calculation mode** (seInstallCountMode) is set to **Point count**: The counter takes consumption of rights points into account.

# Practical case 1b: Limit the scope of the counter to a given department

| Presentation       | . 131 |
|--------------------|-------|
| Prerequisites      | .131  |
| Steps to carry out | .131  |

#### Presentation

This simplified practical case aims to illustrate the principles of counters, when:

A scope is defined to filter the records in the table selected by the Group By (Context) link.

The scenario of the practical case is identical to practical case 1a, except for the following points:

• For each user in the department **Pc1** - **Marketing**, the counter compares the license rights acquired for **PowerPoint** with declared installations.

Main stages of the practical case:

- 1. The Initial steps correspond to practical case 1a.
- 2. Modifying the license.
- 3. Creating the counter.

### Prerequisites

This practical case can only be carried out after practical cases 1 and 1a have been carried out in full.

#### Steps to carry out

#### Modify the license

- Display the portfolio items (Asset lifecycle/ Infrastructure management/ Portfolio items link on the navigation bar).
- 2. Select the portfolio item whose model is PC1 PowerPoint License.
- 3. Modify the record, by populating the fields and links as shown in the following table:

| Field or link          | Value                           |
|------------------------|---------------------------------|
| General tab            |                                 |
| User (User)            | Pc1 - Marketing                 |
| License tab            |                                 |
| License type (LicType) | Per installation or utilization |

#### Create the counter

- 1. Start the Manage software (sysSamLauncher) wizard (Asset lifecycle/ Software Asset Management/ User actions/ Manage software link on the navigation bar).
- 2. On the Choose a Manage Software action... page, select the Manage software license compliance option.
- 3. Click Next.
- 4. On the Manage software license compliance page, click the Create a counter button.
- 5. Populate the fields and links shown in the following table:

| Field or link                                                         | Record                                                                                                    |
|-----------------------------------------------------------------------|----------------------------------------------------------------------------------------------------|
| Select how software installations/utilizations are to be counted page | Select the <b>Per installation or utilization</b> option.                                                                             |
| Select a counter template page                                        |                                                                                                    |
| Counter templates                                                     | Select the Installations, entitlements and actual utilization by department/employee (Type: per installations and utilizations) model |
| Use this counter for global software compliance management            | No                                                                                                    |
| Do not publish in the compliance report                               | Yes                                                                                                    |
| Select software licenses based on software application type page      | Select the PC1 - PowerPoint - License model.                                                                                          |

| Field or link                                                         | Record                                                      |  |
|-----------------------------------------------------------------------|-------------------------------------------------------------|--|
| Select software installations based on software application type page | Select the PC1 - PowerPoint - Installation model.           |  |
| Define non use criteria page                                          |                                                             |  |
| Period of non use                                                     | 0                                                           |  |
| Select the way entitlements are defined page                          | Define the list of entitlements                             |  |
| Select cost centers covered by the entitlement page                   | Select the PC1 - Marketing record                           |  |
| Define the counter's scope of application page                        |                                                             |  |
| Limit counter's scope of application                                  | Yes                                                         |  |
| Define the counter's scope of                                         | application page                                            |  |
| Employees and departments                                             | Select the Pc1 - Marketing record                           |  |
| Select entire department                                              | Yes                                                         |  |
| Enter the other parameters of the counter page                        |                                                             |  |
| Counter name                                                          | PC1b - PowerPoint installations in the Marketing department |  |
| No contract                                                           | Yes                                                         |  |
| Create a software license management counter page                     | Select the <b>Display/Adjust/Calculate counts</b> option    |  |

#### 6. Click Finish.

#### 7. Click OK.

8. Examine the **Results of the software counters** window.

Pay special attention to the PC1 - Marketing 0 1 2 2 line.

This cost center is not compliant: The installations use two rights. The cost center has one license right and one entitlement.

# Practical case 1c: Internal assignment of rights

| Presentation       | 134  |
|--------------------|------|
| Prerequisites      | .134 |
| Steps to carry out | .135 |

### Presentation

This simplified practical case aims to illustrate the principles of counters that use named entitlements.

Scenario of the practical case:

- The purpose is to examine how **PowerPoint** is deployed with regard to the internal entitlement policy of the company.
- Internal user rights for **PowerPoint** are declared in the Named Entitlements table.
- Installations of PowerPoint are recorded as installations called PC1 PowerPoint Installation in the Portfolio Items table.

Installations are linked to the user's computer.

Each installation consumes 1 license right.

• For each user listed in the named entitlement **PC1c - Named user rights for PowerPoint**, the counter compares the user rights declared for **PowerPoint** with recorded installations.

Main stages of the practical case:

- 1. The initial steps are the same as in practical cases 1, 1a and 1b.
- 2. Creating a named entitlement.
- 3. Creating the counter.

# **Prerequisites**

This practical case can only be carried out after practical cases 1, 1a and 1b have been carried out in full.

# Steps to carry out

#### Create the models

- 1. Display the models (**Portfolio management/ Asset configurations/ Models** link on the navigation bar).
- 2. Create the following records, by populating the fields and links as shown in the following tables:

| Field or link          | Value                       |
|------------------------|-----------------------------|
| Name (Name)            | PC1c - PowerPoint - License |
| General tab            |                             |
| Nature (Nature)        | PC1 - License               |
| License tab            |                             |
| License type (LicType) | Per named user              |

| Field or link   | Value                            |  |
|-----------------|----------------------------------|--|
| Name (Name)     | PC1c - PowerPoint - Installation |  |
| General tab     |                                  |  |
| Nature (Nature) | PC1 - Installation               |  |

# Create the portfolio items

- 1. Display the portfolio items (**Asset lifecycle/ Infrastructure management/ Portfolio items** link on the navigation bar).
- 2. Create the following records, by populating the fields and links as shown in the following tables:

| Field or link              | Value                       |
|----------------------------|-----------------------------|
| Model (Model)              | PC1c - PowerPoint - License |
| General tab                |                             |
| Cost center (CostCenter)   | PC1 - Training              |
| License tab                |                             |
| Rights (ISoftLicUseRights) | 1                           |

| Field or link         | Value                                                 |  |
|-----------------------|-------------------------------------------------------|--|
| Model (Model)         | PC1c - PowerPoint - Installation                      |  |
| General tab           |                                                       |  |
| Quantity (fQty)       | 1                                                     |  |
| Component of (Parent) | Select the <b>PC1 - Computer</b> record from the list |  |

# Creating the named entitlement

- 1. Display the named entitlements (**Organization management/ Operations/ Named entitlements** link on the navigation bar).
- 2. Create the following record, by populating the fields and links as shown in the following table:

| Field or link                      | Value                                   |  |
|------------------------------------|-----------------------------------------|--|
| Name (Name)                        | PC1c - Named user rights for PowerPoint |  |
| Click Create to continue.          |                                         |  |
| Entitled Employees/Departments tab |                                         |  |
|                                    | Pc1 - Doe                               |  |
|                                    | Pc1 - Smith                             |  |

# Creating the counter

- 1. Start the Manage software (sysSamLauncher) wizard (Asset lifecycle/ Software Asset Management/ User actions/ Manage software link on the navigation bar).
- 2. On the **Choose a Manage Software action...** page, select the **Manage software license compliance** option.
- 3. Click Next.
- 4. On the **Manage software license compliance** page, click the **Create a counter** button.
- 5. Populate the fields and links shown in the following table:

| Field or link                                                         | Record                                                                      |  |
|-----------------------------------------------------------------------|-----------------------------------------------------------------------------|--|
| Select how software installations/utilizations are to be counted page | Select the <b>Per named user</b> option.                                    |  |
| Select a counter template page                                        |                                                                             |  |
| Counter templates                                                     | Select the Compliance and assignments by cost center (per named user) model |  |
| Use this counter for global software compliance management            | No                                                                          |  |
| Do not publish in the compliance report                               | Yes                                                                         |  |
| Select software licenses based on software application type page      | Select the <b>PC1c - PowerPoint - License</b> model.                        |  |
| Select software installations based on software application type page | Select the <b>PC1c - PowerPoint - Installation</b> model.                   |  |
| Define non use criteria page                                          | Leave the page as is.                                                       |  |
| Select the way entitlements are defined page                          | Select a named entitlement                                                  |  |
| Select named entitlements covered by the entitlement page             | Select the PC1c - Named user rights for PowerPoint entitlement              |  |
| Define the counter's scope of application                             | n page                                                                      |  |
| Limit counter's scope of application                                  | No                                                                          |  |
| Enter the other parameters of the counter page                        |                                                                             |  |
| Counter name                                                          | PC1c - Named user rights for PowerPoint                                     |  |
| No contract                                                           | Yes                                                                         |  |
| Create a software license management counter page                     | Select the <b>Display/Adjust/Calculate counts</b> option                    |  |

- 6. Click Finish.
- 7. Click OK.
- 8. Windows client: Close all windows.

# Examine the results of the counter

There is one line for  $\mbox{\bf Pc1}$  -  $\mbox{\bf Marketing}$  and one for  $\mbox{\bf Pc1}$  -  $\mbox{\bf Training}.$ 

Both cost centers are compliant with your internal policy (entitlements).

The Pc1 - Marketing cost center is not license compliant.

# Practical case 1d: Take into account effective software usage

| Presentation       | 138 |
|--------------------|-----|
| Prerequisites      | 138 |
| Steps to carry out | 138 |

### Presentation

This simple practical case illustrates how the counters work when you take the effective usage of installations/utilizations into account.

The scenario is the same as in practical case 1b, except that the counter takes into account the effective usage of software.

Main stages of the practical case:

- 1. The initial steps are the same as in practical cases 1, 1a and 1b.
- 2. Adding information on usage of the installation.
- 3. Creating the counter.

# **Prerequisites**

This practical case can only be carried out after practical cases 1, 1a and 1b have been carried out in full.

# Steps to carry out

# Populate usage information for the installation

- 1. Display the software installations (**Portfolio management/ Asset configurations/ Software installations** link on the navigation bar).
- Select PC1 PowerPoint Installation.
- 3. Modify the record, by populating the fields and links as shown in the following table:

| Field                  | Value                                |
|------------------------|--------------------------------------|
| <b>Utilization</b> tab |                                      |
| Last use (dtLastUse)   | Current date and time minus 2 months |

#### Define non use criteria for the counter

- 1. Start the Manage software (sysSamLauncher) wizard (Asset lifecycle/ Software Asset Management/ User actions/ Manage software link on the navigation bar).
- 2. On the **Choose a Manage Software action...** page, select the **Manage software license compliance** option.
- Click Next.
- 4. On the Manage software license compliance page, click the Modify a counter button.
- 5. Select the PC1 PowerPoint Simple count of licenses and installations record.
- 6. Click the **Installation** button.
- 7. This triggers the **Modify the list of installation models to take into account...** (sysSamAddInst2Counter) wizard.
- 8. Populate the fields and links shown in the following table:

| Field or link                                                     | Record  |
|-------------------------------------------------------------------|---------|
| Modify the list of installation models to take into account page  |         |
| Period of non use                                                 | 1 month |
| Recalculate the results of the counter after executing the wizard | Yes     |

- 9. Click Finish.
- 10. Click **OK**.
- 11. Examine the upper part of the Results of the software counters window for the PC1 PowerPoint Simple count of licenses and installations counter.
  The Installations/Utilizations count field (dSoftInstallCount) is set to 2 as in practical case 1b, but the Unused installation counts field (dUnusedInstall) is now set to 2.
- 12. Examine the lower part of the Results of the software counters window for the PC1 PowerPoint Simple count of licenses and installations counter.
  There is a line for PC1 Marketing, as for practical case 1b.

This result shows you that you do not have enough licenses for the number of installation points

and that the software is not used by the **Pc1 - Marketing** cost center. If the software is not really used, remove it.

# Practical case 5: Transfer license rights

| Prerequisites   | .140 |
|-----------------|------|
| Presentation    | 140  |
| Steps to follow | .141 |

# **Prerequisites**

This practical case can only be carried out after completing Practical case 1: Create required items.

### Presentation

This practical case explains how to transfer license rights and calculate compliance for your software installations.

#### Scenario

You have 5 licenses for SoftApp v1, 20 licenses for SoftApp v2 and 5 licenses for SoftApp v3.

You have 10 installations for **SoftApp v1**, 12 installations for **SoftApp v2** and 8 installations for **SoftApp v3**.

You also have 10 upgrade licenses to upgrade SoftApp v2 to SoftApp v3.

In addition, you can transfer license rights from **SoftApp v3** to **SoftApp v2** and from **SoftApp v2** to **SoftApp v1**.

This is summarized in the following table:

| Software                         | Number of licenses | Number of installations | Can transfer rights to |
|----------------------------------|--------------------|-------------------------|------------------------|
| SoftApp v3                       | 5                  | 10                      | SoftApp v2             |
| SoftApp v2                       | 20                 | 12                      | SoftApp v1             |
| SoftApp v1                       | 5                  | 8                       |                        |
| Upgrade SoftApp v2 -> SoftApp v3 | 10                 |                         |                        |

You want to optimize your software licenses to find out if you are in compliance with your installations.

### Main stages of the practical case

- 1. Create the software licenses and the software upgrade licenses
- 2. Create the software installations
- 3. Create and link the software counters
- 4. Create a software upgrade counter
- 5. Launch the wizard to calculate compliance

# Steps to follow

# Create the software licenses and the software upgrade licenses

- 1. Start the Manage software (sysSamLauncher) wizard (Asset lifecycle/ Software Asset Management/ User actions/ Manage software link on the navigation bar).
- 2. Populate the pages of the wizard as specified in the following table (navigate through the wizard pages using the **Next** and **Previous** buttons):

| Page/ section/ field                                                                                                    | Value                                                                                                    |  |  |
|----------------------------------------------------------------------------------------------------|----------------------------------------------------------------------------------------------------|--|--|
| Choose a Manage Sof                                                                                                    | tware action page                                                                                                    |  |  |
| Choose an action                                                                                                    | Manage software licenses and installations                                                                             |  |  |
| Manage software licen                                                                                                    | ses and installations page                                                                                             |  |  |
| Click Create a license                                                                                                    |                                                                                                    |  |  |
| _                                                                                                    | If you do not have a contract selected, the <b>Select your current software contract</b> (sysSamGetEnv) wizard starts. |  |  |
| In this case, do not selec                                                                                                    | In this case, do not select anything, just click <b>OK</b> .                                                           |  |  |
| This starts the <b>Create a new software license</b> (sysSamCreateLicpfi) wizard.                                               |                                                                                                    |  |  |
| Create a new software license page                                                                                              |                                                                                                    |  |  |
| Do not select anything from the list. Below the list, click <b>Create a software license type</b> (model) to create a new model |                                                                                                    |  |  |
| This starts the <b>Prepare licenses and software installations</b> (sysSamLicenseProcess) wizard.                               |                                                                                                    |  |  |

| Page/ section/ field                                                                             | Value                                      |  |
|--------------------------------------------------------------------------------------------------|--------------------------------------------|--|
| Prepare licenses and software installations page                                                 |                                            |  |
| Click Create a software license type (model)                                                     |                                            |  |
| Select how to create th                                                                          | ne software license model page             |  |
| Select Create from an                                                                            | existing model                             |  |
| Click Next.                                                                                      |                                            |  |
| Select the license (mo                                                                           | del) page                                  |  |
| Do not select anything a                                                                         | nd click <b>Next</b> .                     |  |
| Enter general informat                                                                           | tion about the software license model page |  |
| Name                                                                                             | PC5 - SoftApp v3                           |  |
| Software type (Sub-<br>model) of                                                                 | Software license                           |  |
| Management constraint (Nature)                                                                   | PC1 - License                              |  |
| Software vendor (Brand)                                                                          | Hewlett Packard                            |  |
| Click Next.                                                                                      |                                            |  |
| General information or                                                                           | n the software license type page           |  |
| License type                                                                                     | Per installation or utilization            |  |
| Click Next.                                                                                      |                                            |  |
| Enter general informat                                                                           | tion about the software license page       |  |
| Rights                                                                                           | 1                                          |  |
| Click Next.                                                                                      |                                            |  |
| Summary page                                                                                     |                                            |  |
| Click Finish.                                                                                    |                                            |  |
| Create a software license type (model) page                                                      |                                            |  |
| Click <b>OK</b> . Click <b>OK</b> again.                                                         |                                            |  |
| This exits the <b>Prepare licenses and software installations</b> (sysSamLicenseProcess) wizard. |                                            |  |

| Page/ section/ field                                                      | Value                                                                                                    |  |  |
|---------------------------------------------------------------------------|----------------------------------------------------------------------------------------------------|--|--|
|                                                                           | Select the software license model to create page of the Create a new software license (sysSamCreateLicpfi) wizard.                                               |  |  |
| Select the software model                                                 | PC5 - SoftApp v3 (Under IT and Telecom/ Software/ Software licenses. Deselect Only view license types associated with assets on contract to see the whole list). |  |  |
| Enter general informat                                                    | ion about the license page                                                                                                    |  |  |
| Asset tag                                                                 | PC5 - 001                                                                                                    |  |  |
| Total qty.                                                                | 5                                                                                                    |  |  |
| Financial information page                                                |                                                                                                    |  |  |
| Click Next.                                                               |                                                                                                    |  |  |
| Summary page                                                              |                                                                                                    |  |  |
| Click Finish. Click OK.                                                   |                                                                                                    |  |  |
| This exits the Create a new software license (sysSamCreateLicpfi) wizard. |                                                                                                    |  |  |

3. This brings you back to the Manage software licenses and installations page of the Manage Software (sysSamLauncher) wizard as in the previous step.
Repeat the previous step three times to create the software licenses PC5 - SoftApp v2 and PC5 - SoftApp v1, and the software upgrade licenses PC5 - SoftApp v2 -> SoftApp v3 by only modifying the following fields for each of the three licenses:

| Field                                                                         | PC5 -<br>SoftApp<br>v2 | PC5 -<br>SoftApp<br>v1 | PC5 - SoftApp v2<br>-> SoftApp v3  |
|-------------------------------------------------------------------------------|------------------------|------------------------|------------------------------------|
| Name (on the Enter general information about the software license model page) | PC5 -<br>SoftApp<br>v2 | PC5 -<br>SoftApp<br>v1 | PC5 - SoftApp v2 -<br>> SoftApp v3 |
| Asset tag (on the Enter general information about the license page)           | PC5 - 002              | PC5 - 003              | PC5 - 004                          |
| Total qty. (on the Enter general information about the license page)          | 20                     | 5                      | 10                                 |

4. You can now exit the **Manage software** (sysSamLauncher) wizard by clicking **Finish**.

#### Create the software installations

#### · Create the models

- 1. Display the models (**Portfolio management/ Asset configurations/ Models** link on the navigation bar).
- 2. Create three new records by populating the fields and links as shown in the following tables. Click **New** to start, and **Create** to finish, for each record):

| Field or link | SQL Name | Value                         |
|---------------|----------|-------------------------------|
| Name          | Name     | PC5 - SoftApp v3 installation |
| General tab   |          |                               |
| Nature        | Nature   | PC1 - Installation            |

| Field or link | SQL Name | Value                         |
|---------------|----------|-------------------------------|
| Name          | Name     | PC5 - SoftApp v2 installation |
| General tab   |          |                               |
| Nature        | Nature   | PC1 - Installation            |

| Field or link | SQL Name | Value                         |
|---------------|----------|-------------------------------|
| Name          | Name     | PC5 - SoftApp v1 installation |
| General tab   |          |                               |
| Nature        | Nature   | PC1 - Installation            |

#### · Create the portfolio items

- 1. Display the portfolio items (**Asset lifecycle/ Infrastructure management/ Portfolio items** link on the navigation bar).
- 2. Create three new records by populating the fields and links as shown in the following tables. Click **New** to start, and **Create** to finish, for each record):

| Field or link | SQL Name | Value                         |
|---------------|----------|-------------------------------|
| Model         | Model    | PC5 - SoftApp v3 installation |
| General tab   |          |                               |
| Quantity      | fQty     | 10                            |

| Field or link | SQL Name | Value                         |
|---------------|----------|-------------------------------|
| Model         | Model    | PC5 - SoftApp v2 installation |
| General tab   |          |                               |
| Quantity      | fQty     | 12                            |

| Field or link | SQL Name | Value                         |
|---------------|----------|-------------------------------|
| Model         | Model    | PC5 - SoftApp v1 installation |
| General tab   |          |                               |
| Quantity      | fQty     | 8                             |

### Create and link the software counters

A counter associated with each software license **SoftApp v1**, **SoftApp v2** and **SoftApp v3** needs to be created.

In addition, license rights need to be available for transfer from **SoftApp v3** to **SoftApp v2** and from **SoftApp v2** to **SoftApp v1**.

Use the **Create a software license management counter...** wizard (sysSamCreateSoftwareCounter) to fulfill these needs.

- 1. Start the Create a software license management counter... wizard (Asset lifecycle/ Software Asset Management/ User actions/ Create a software license management counter... link on the navigation bar).
- To create a counter to count PC5 SoftApp v3 licenses and installations, populate the pages of the wizard as specified in the following table (navigate through the wizard pages using the **Next** and **Previous** buttons):

| Field or link                                                         | Value                                                                                                  |  |
|-----------------------------------------------------------------------|----------------------------------------------------------------------------------------------------|--|
| Select how software installations/utilizations are to be counted page |                                                                                                    |  |
| License type                                                          | Per installation or utilization                                                                        |  |
| Select a counter template pa                                          | ge                                                                                                    |  |
| Counter templates                                                     | Installations, entitlements and actual utilization by cost center (per installations and utilizations) |  |
| Select software licenses bas                                          | sed on software application type page                                                                  |  |
| Software license models                                               | PC5 - SoftApp v3                                                                                       |  |
| Select software installations                                         | based on software application type page                                                                |  |
| Software installations (models)                                       | PC5 - SoftApp v3 installation                                                                          |  |
| Define non use criteria page                                          |                                                                                                    |  |
| Click Next.                                                           |                                                                                                    |  |
| Select the way entitlements                                           | are defined page                                                                                       |  |
| Check the <b>Do not count entit</b>                                   | lements box                                                                                            |  |
| Enter the other parameters of                                         | of the counter page                                                                                    |  |
| Counter name                                                          | PC5 - SoftApp v3 licenses and installations count                                                      |  |
| Select the counter consolida                                          | ation action to perform page                                                                           |  |
| Select None                                                           |                                                                                                    |  |
| Create a software license management counter page                     |                                                                                                    |  |
| Select task to execute after wizard executes                          | Display the counter dashboard                                                                          |  |
| Click Finish.                                                         |                                                                                                    |  |
| Click <b>OK</b>                                                       |                                                                                                    |  |

This finishes the wizard and displays the **Software counters**. Display the detail of the counter you just created to see the results of the counts.

3. Create the counter that will be used to count PC5 - SoftApp v2 licenses and installations using the same procedure.

Start the **Create a software license management counter...** wizard and populate the fields as specified in the following table.:

| Field or link                                                         | Value                                                                                                  |  |  |  |
|-----------------------------------------------------------------------|----------------------------------------------------------------------------------------------------|--|--|--|
| Select how software installations/utilizations are to be counted page |                                                                                                    |  |  |  |
| License type Per installation or utilization                          |                                                                                                    |  |  |  |
| Select a counter template pa                                          | ge                                                                                                    |  |  |  |
| Counter templates                                                     | Installations, entitlements and actual utilization by cost center (per installations and utilizations) |  |  |  |
| Select software licenses bas                                          | ed on software application type page                                                                   |  |  |  |
| Software license models                                               | PC5 - SoftApp v2                                                                                       |  |  |  |
| Select software installations                                         | based on software application type page                                                                |  |  |  |
| Software installations (models)                                       | PC5 - SoftApp v2 installation                                                                          |  |  |  |
| Define non use criteria page                                          |                                                                                                    |  |  |  |
| Click Next.                                                           |                                                                                                    |  |  |  |
| Select the way entitlements                                           | are defined page                                                                                       |  |  |  |
| Check the <b>Do not count entitlements</b> box                        |                                                                                                    |  |  |  |
| Enter the other parameters of the counter page                        |                                                                                                    |  |  |  |
| Counter name PC5 - SoftApp v2 licenses and installations count        |                                                                                                    |  |  |  |
| Select the counter consolidation action to perform page               |                                                                                                    |  |  |  |
| Select Link the counter to an                                         | other counter                                                                                          |  |  |  |
| Select counters to link page                                          |                                                                                                    |  |  |  |
| Counter for the next version                                          | PC5 - SoftApp v3 licenses and installations count                                                      |  |  |  |
| Can transfer rights                                                   | Check this box                                                                                         |  |  |  |
| Create a software license management counter page                     |                                                                                                    |  |  |  |
| Select task to execute after wizard executes                          | Display the counter dashboard                                                                          |  |  |  |
| Click Finish.                                                         | Click Finish.                                                                                          |  |  |  |
| Click <b>OK</b>                                                       | Click <b>OK</b>                                                                                        |  |  |  |

This finishes the wizard and displays the **Software counters**. You can display the detail of the counter that you have just created to see the results of the counts and the links between the counters (**Consolidation** tab).

4. Create the counter that will be used to count PC5 - SoftApp v1 licenses and installations using the same procedure.

Start the **Create a software license management counter...** wizard and populate the fields as specified in the following table.:

| Field or link                                                         | Value                                                                                                  |  |  |
|-----------------------------------------------------------------------|----------------------------------------------------------------------------------------------------|--|--|
| Select how software installations/utilizations are to be counted page |                                                                                                    |  |  |
| License type                                                          | License type Per installation or utilization                                                           |  |  |
| Select a counter template pa                                          | ge                                                                                                    |  |  |
| Counter templates                                                     | Installations, entitlements and actual utilization by cost center (per installations and utilizations) |  |  |
| Select software licenses bas                                          | ed on software application type page                                                                   |  |  |
| Software license models                                               | PC5 - SoftApp v1                                                                                       |  |  |
| Select software installations                                         | based on software application type page                                                                |  |  |
| Software installations (models)                                       | PC5 - SoftApp v1 installation                                                                          |  |  |
| Define non use criteria page                                          |                                                                                                    |  |  |
| Click Next.                                                           |                                                                                                    |  |  |
| Select the way entitlements                                           | are defined page                                                                                       |  |  |
| Check the <b>Do not count entitlements</b> box                        |                                                                                                    |  |  |
| Enter the other parameters of the counter page                        |                                                                                                    |  |  |
| Counter name PC5 - SoftApp v1 licenses and installations count        |                                                                                                    |  |  |
| Select the counter consolidation action to perform page               |                                                                                                    |  |  |
| Select Link the counter to ar                                         | other counter                                                                                          |  |  |
| Select counters to link page                                          |                                                                                                    |  |  |
| Counter for the next version                                          | PC5 - SoftApp v2 licenses and installations count                                                      |  |  |
| Can transfer rights                                                   | Check this box                                                                                         |  |  |
| Create a software license management counter page                     |                                                                                                    |  |  |
| Select task to execute after wizard executes                          | ' '                                                                                                    |  |  |
| Click Finish.                                                         |                                                                                                    |  |  |
| Click <b>OK</b>                                                       |                                                                                                    |  |  |

This finishes the wizard and displays the **Software counters**. You can display the detail of the counter that you have just created to see the results of the counts and the links between the counters (**Consolidation** tab).

# Create a software upgrade counter

- 1. Display the Software upgrade counters (Asset lifecycle/ Software Asset Management/ Software upgrade counters link on the navigation bar).
- 2. Create a new counter (New button).
- 3. Create the following record by populating the fields and links as shown in the following table:

| Field or link                            | SQL Name    | Value                                                                                                    |
|------------------------------------------|-------------|----------------------------------------------------------------------------------------------------|
| Name                                     | Name        | PC5 - SoftApp v2 -> SoftApp v3 count                                                                                                    |
| Group by                                 | Context     | Cost centers (amCostCenter)                                                                                                    |
| Do not include in the compliance reports | bInternal   | Yes (Check this box)                                                                                                    |
| Rights count                             | bCountLic   | Yes (Check this box)                                                                                                    |
| Uncheck all other available              | check boxes |                                                                                                    |
| Rights tab                               |             |                                                                                                    |
| Rights counter context                   | LicContext  | Portfolio items (amPortfolio)                                                                                                    |
| Scope of the rights to be counted        | LicQuery    | <ul> <li>Name: License upgrade counts</li> <li>Query tab: Model.Name = 'PC5 - SoftApp v2 -&gt; SoftApp v3'</li> <li>Create a new query (New button in the field's detail) with the following information:</li> </ul> |
| Rights -> Group By link                  | LicGroupBy  | CostCenter                                                                                                    |
| License type                             | LicType     | Per installation or utilization                                                                                                    |
| Consolidation tab                        |             |                                                                                                    |
| Upgrade from                             | UpgFrom     | PC5 - SoftApp v2 licenses and installations count                                                                                                    |
| Upgrade to                               | UpgTo       | PC5 - SoftApp v3 licenses and installations count                                                                                                    |

**Note:** If you have a software upgrade counter model, you can also use the **Create a software license management counter...** wizard (sysSamCreateSoftwareCounter) (**Portfolio** 

management/ IT/ Software Asset Management/ Create a software license management counter... link on the navigation bar) to create this counter, as in paragraph Create and link the software counters.

# Launch the wizard to calculate compliance

- 1. Display the Software counters (Asset lifecycle/ Software Asset Management/ Software counters link on the navigation bar).
- 2. Display, for example, the detail of the **Simple count of PC5 SoftApp v2 licenses and installations** counter.
- 3. Click the **Calculate** button. This starts the **Recalculate rights and installations** (sysSamReCalcCounters) wizard for the selected counters and any related counters. The results can be seen on the **General** and **Results** tabs.
- 4. Click the **Linked counters** button to launch the **View linked counters** (sysSamSoftLicLinkedCount) wizard:
  - The first screen summarizes the main information: Rights and installations/utilizations counts, and consolidated compliance.
    - This lets you see that you are in compliance with your license rights and your actual installations/utilizations.
  - The second and more detailed screen helps you understand the different transfer and upgrade procedures that were carried out to improve consolidated compliance for the different software applications.
    - A table, similar to the following, displays the list of the software counters (the different steps taken to reach these results are detailed below)

| Name                                                                     | Rig<br>hts<br>cou<br>nt | Installations/Utili zations count | Maximu<br>m<br>consolid<br>ated<br>rights<br>count                     | Consolid<br>ated<br>rights<br>count                                                                                    | Compliance                                              | Consolid<br>ated<br>complia<br>nce                                           |
|--------------------------------------------------------------------------|-------------------------|-----------------------------------|------------------------------------------------------------------------|----------------------------------------------------------------------------------------------------|---------------------------------------------------------|------------------------------------------------------------------------------|
| PC5 -<br>SoftApp<br>v3<br>license<br>s and<br>installat<br>ions<br>count | 5                       | 10                                | 5 license rights + 10 license rights obtained per upgrade process      | 5 license rights + 8 license rights obtained per upgrade process while maintaining the complian ce of PC5 - SoftApp v2 | 3 13 consolidated rights -10 installations/utilizations | 3 license rights were transferre d to PC5 - SoftApp v2 then PC5 - SoftApp v1 |
| PC5 -<br>SoftApp<br>v2<br>license<br>s and<br>installat<br>ions<br>count | 20                      | 12                                | 20 license rights - 10 license rights transferre d per upgrade process | 20 license rights - 8 unused license rights transferre d to PC5 - SoftApp v3 per upgrade process                       | 0 12 consolidated rights -12 installations/utilizations | 0                                                                            |

| Name                                                                     | Rig<br>hts<br>cou<br>nt | Installations/Utili zations count | Maximu<br>m<br>consolid<br>ated<br>rights<br>count | Consolid ated rights count | Compliance                                              | Consolid<br>ated<br>complia<br>nce                                                                    |
|--------------------------------------------------------------------------|-------------------------|-----------------------------------|----------------------------------------------------|----------------------------|---------------------------------------------------------|----------------------------------------------------------------------------------------------------|
| PC5 -<br>SoftApp<br>v1<br>license<br>s and<br>installat<br>ions<br>count | 5                       | 8                                 | 5                                                  | 5                          | -3 5 consolidated rights - 8 installations/utilizations | 3 license rights were transferre d from PC5 - SoftApp v3 to PC5 - SoftApp v2 then to PC5 - SoftApp v1 |

And the following table (below) presents the list of software upgrade counters:

| Name                                             | Upgrade from                                                  | Upgrade to                                                    | Rights count | Number of transferred rights                                                                                                    |
|--------------------------------------------------|---------------------------------------------------------------|---------------------------------------------------------------|--------------|----------------------------------------------------------------------------------------------------|
| PC5 -<br>SoftApp<br>v2 -><br>SoftApp<br>v3 count | PC5 -<br>SoftApp v2<br>licenses and<br>installations<br>count | PC5 -<br>SoftApp v3<br>licenses and<br>installations<br>count | 10           | These 8 rights associated with 8 PC5 - SoftApp v2 license rights enabled 8 additional rights per upgrade to be provided for PC5 - SoftApp v3. |

You will see in the last column of the first table (consolidated compliance) that you are in compliance with your installations and license rights.

You will see in the second table that 8 of 10 upgrade rights have been transferred. 2 upgrade rights have not been used.

# Practical case 2: Microsoft Select contract

| Presentation       | 153 |
|--------------------|-----|
| Steps to carry out | 154 |

#### Presentation

This elaborate practical case demonstrates how to manage a Microsoft Select contract.

#### Reminders about Microsoft Select 6.0 contracts

- They are intended for medium to large-size companies.
- The are based around a target purchase volume over a period of three years.
   This target covers the total number of licenses that a company intends to purchase in any of the following product groups:
  - Application products
  - System products
  - Server products
- Within each of these groups, the company can organize its purchases to obtain the best rates.
   As not all software has the same value, the Select program does not count licenses but uses a system of license points.

   Additionally, it enables customers to copy software and use these copies automatically if the license points are available.
- There are four pricing levels, which are determined by purchase targets over three years, for each of the three product groups.
- You can opt for purchasing:
  - The license only (L).
     The license, L, entitles you install the full version of a software product.
  - Software Assurance (SA).
     The SA license entitles you to all updates (major, minor, service packs, patches, and so on) for the duration of the Select contract.
  - The license plus Software Assurance (L+SA).

#### Basic information on the Microsoft Select contract in the practical case

- Start: January 1st, 2003
- End: December 31, 2006
- The main contract is a master contract between your company and Microsoft.
   The master lease is linked to a blanket PO contract which covers acquisition of new licenses in the Applications pool. This contract defines in particular the number of points in volume targeted over the 3 year period (1500 points). This contract is also used as a reference for the acquisition of new licenses (which are acquired once and for all).
  - The blanket PO contract is linked to a maintenance contract that covers license assurance for the **Applications** pool.

- The company deploys applications within the contract: Excel and Project.
- Before the contract came into effect, the company owned 100 Excel licenses and 10 Project licenses.

The 100 Excel licenses will be covered by the Select Software Assurance.

The update of the 10 Project licenses is not covered by the Select contract.

• The company purchases 300 new Excel licenses including Select Software Assurance. It also purchases 20 new Project licenses without Software Assurance.

#### Aspects we want to manage in the practical case

- Ascertain the acquired number of volume points and compare them to the contractual targets (commercial aspects of the contract).
  - Calculated fields are used to compare the targeted points with actual acquired points.
- Make sure the number of installations is in compliance with the number of authorized licenses. A counter is used to compare installations with purchased licenses.

#### Main stages of the practical case

- 1. Creating the natures and models.
- 2. Creating the contracts.
- 3. Creating the portfolio items.
- 4. Creating the catalog references.
- 5. Creating the requests and orders.
- 6. Creating the calculated fields.
- 7. Creating the counter.

# Steps to carry out

#### Create the natures

- 1. Display the natures (**Portfolio management/ Asset configurations/ Natures** link on the navigation bar).
- 2. Create four new records, by populating the fields and links as shown in the following tables. For each record, start by clicking **New** and finish by clicking **Create**.

| Field or link | Value          |
|---------------|----------------|
| Name (Name)   | PC2 - Computer |

| Field or link                            | Value                  |
|------------------------------------------|------------------------|
| Create (seBasis)                         | Portfolio item         |
| Also create (seOverflowTbl)              | Computers (amComputer) |
| Management constraint (seMgtConstraint)  | Unique asset tag       |
| Has software installed (bHasSoftInstall) | Yes                    |

| Field or link                           | Value          |
|-----------------------------------------|----------------|
| Name (Name)                             | PC2 - License  |
| Create (seBasis)                        | Portfolio item |
| Management constraint (seMgtConstraint) | Asset tag      |
| License (bSoftLicense)                  | Yes            |

| Field or link                           | Value                                                  |
|-----------------------------------------|--------------------------------------------------------|
| Name (Name)                             | PC2 - Installation                                     |
| Create (seBasis)                        | Portfolio item                                         |
| Also create (seOverflowTbl)             | Software installations or utilizations (amSoftInstall) |
| Management constraint (seMgtConstraint) | Free                                                   |

| Field or link              | Value                     |
|----------------------------|---------------------------|
| Name (Name)                | PC2 - Blanket PO contract |
| Create (seBasis)           | Contract                  |
| Contract type (seCntrType) | Blanket PO                |

# **Create the brands**

- 1. Display the brands (Portfolio management/ Catalog/ Brands link on the navigation bar).
- 2. If it doesn't already exist, create the following record by populating the fields and links as shown in the following table:

| Field or link | Value     |  |
|---------------|-----------|--|
| Name (Name)   | Microsoft |  |

### Create the units for features

- 1. Display the units (Administration / System/ Units link on the navigation bar).
- 2. Create the following records, by populating the fields and links as shown in the following table:

| Field or link            | Value                                                                                                    |
|--------------------------|----------------------------------------------------------------------------------------------------|
| Name (Name)              | Points                                                                                                    |
| Dimension<br>(Dimension) | Count                                                                                                    |
|                          | Note: If the message Would you like to add the value 'XXX' to itemized list 'YYY'? is displayed, click Yes. |
| Symbol (Symbol)          | Pts                                                                                                    |
|                          | Note: If the message Would you like to add the value 'XXX' to itemized list 'YYY'? is displayed, click Yes. |
| Conv. coeff.<br>(fConv)  | 0                                                                                                    |

### Create the features for models and contracts

- 1. Display the features (Administration / Features/ Features link on the navigation bar).
- 2. Create the following records, by populating the fields and links as shown in the following tables:

|                            | Value                                                                                                    |  |
|----------------------------|----------------------------------------------------------------------------------------------------|--|
| Field or link              | This feature to be associated with the license models is used to define the number of points obtained each time a license is purchased. |  |
| Title<br>(TextLabel)       | PC2SelectPointsL                                                                                                    |  |
| Input tab                  |                                                                                                    |  |
| Input type<br>(seDataType) | Numerical                                                                                                    |  |
| Unit (Unit)                | Points                                                                                                    |  |

|                            | Value                                                                                                    |
|----------------------------|----------------------------------------------------------------------------------------------------|
| Field or link              | This feature to be associated with the license models is used to define the number of Software Assurance points obtained each time a license is purchased during the third year of the contract (with less than one year of Software Assurance left). |
| Title<br>(TextLabel)       | PC2SelectPointsSA1                                                                                                    |
| Input tab                  |                                                                                                    |
| Input type<br>(seDataType) | Numerical                                                                                                    |
| Unit (Unit)                | Points                                                                                                    |
|                            | Value                                                                                                    |
| Field or link              | This feature to be associated with the license models is used to define the number of Software Assurance points obtained each time a license is purchased during the second year of the contract (with 1 to 2 years of Software Assurance left).      |
| Title<br>(TextLabel)       | PC2SelectPointsSA2                                                                                                    |
| Input tab                  |                                                                                                    |
| Input type<br>(seDataType) | Numerical                                                                                                    |
| Unit (Unit)                | Points                                                                                                    |
|                            | Value                                                                                                    |
| Field or link              | This feature to be associated with the license models is used to define the number of Software Assurance points obtained each time a license is purchased during the first year of the contract (with 2 to 3 years of Software Assurance left).       |
| Title<br>(TextLabel)       | PC2SelectPointsSA3                                                                                                    |
| Input tab                  |                                                                                                    |
| Input type<br>(seDataType) | Numerical                                                                                                    |
| Unit (Unit)                | Points                                                                                                    |

|                         | Value                                                                                                    |  |
|-------------------------|----------------------------------------------------------------------------------------------------|--|
| Field or link           | This feature to be associated with the blanket PO contract for a given pool is used to define the points target. |  |
| Title<br>(TextLabel)    | PC2SelectPointsTarget                                                                                            |  |
| Input tab               |                                                                                                    |  |
| Input type (seDataType) | Numerical                                                                                                    |  |
| Unit (Unit)             | Points                                                                                                    |  |

# Add the parameters to the features

- 1. Display the features (Administration / Features/ Features link on the navigation bar).
- 2. Select the feature PC2SelectPointsL.
- 3. Display the **Parameters** tab.
- 4. Add a parameter (+ button).
- 5. Populate the fields and links shown in the following table:

| Field or link     | Value            |
|-------------------|------------------|
| Table (TableName) | Models (amModel) |

- 6. Proceed in the same way for the features PC2SelectPointsSA1, PC2SelectPointsSA2 and PC2SelectPointsSA3.
- 7. Select the feature **PC2SelectPointsTarget**.
- 8. Display the **Parameters** tab.
- 9. Add a parameter (+ button).
- 10. Populate the fields and links shown in the following table:

| Field or link     | Value                  |
|-------------------|------------------------|
| Table (TableName) | Contracts (amContract) |

### Create the models

- 1. Display the models (**Portfolio management/ Asset configurations/ Models** link on the navigation bar).
- 2. Create the following records, by populating the fields and links as shown in the following tables:

| Field or link   | Value          |  |
|-----------------|----------------|--|
| Name (Name)     | PC2 - Computer |  |
| General tab     |                |  |
| Nature (Nature) | PC2 - Computer |  |

| Field or link      | Value                 |  |
|--------------------|-----------------------|--|
| Name (Name)        | PC2 - Excel - License |  |
| Brand (Brand)      | Microsoft             |  |
| General tab        |                       |  |
| Nature (Nature)    | PC2 - License         |  |
| Features tab       |                       |  |
| PC2SelectPointsL   | 1                     |  |
| PC2SelectPointsSA1 | 1                     |  |
| PC2SelectPointsSA2 | 1                     |  |
| PC2SelectPointsSA3 | 2                     |  |

| Field or link      | Value                   |  |
|--------------------|-------------------------|--|
| Name (Name)        | PC2 - Project - License |  |
| Brand (Brand)      | Microsoft               |  |
| General tab        |                         |  |
| Nature (Nature)    | PC2 - License           |  |
| Features tab       |                         |  |
| PC2SelectPointsL   | 4                       |  |
| PC2SelectPointsSA1 | 2                       |  |

| Field or link      | Value |
|--------------------|-------|
| PC2SelectPointsSA2 | 4     |
| PC2SelectPointsSA3 | 6     |

| Field or link   | Value                         |  |
|-----------------|-------------------------------|--|
| Name (Name)     | PC2 - Microsoft Select - Pool |  |
| Brand (Brand)   | Microsoft                     |  |
| General tab     |                               |  |
| Nature (Nature) | PC2 - Blanket PO contract     |  |

| Field or link   | Value                      |  |
|-----------------|----------------------------|--|
| Name (Name)     | PC2 - Excel - Installation |  |
| Brand (Brand)   | Microsoft                  |  |
| General tab     |                            |  |
| Nature (Nature) | PC2 - Installation         |  |

### **Create the contracts**

- 1. Display the contracts (**Asset lifecycle/ Vendor contract management/ Contracts** link on the navigation bar).
- 2. Create the following records, by populating the fields and links as shown in the following tables:

|                                | Value                                 |
|--------------------------------|---------------------------------------|
| Field or link                  | Main contract.                        |
| Reference (Ref)                | PC2MSML                               |
| Purpose (Purpose)              | PC2 - Microsoft Select - Master lease |
| Type (seType)                  | Master lease                          |
| Contract status (seStatus)     | Active                                |
| General tab                    |                                       |
| Nature of payments (sePayType) | None                                  |

|                | Value             |
|----------------|-------------------|
| Field or link  | Main contract.    |
| Start (dStart) | January 1, 2011   |
| End (dEnd)     | December 31, 2011 |

|                                | Value                                                                                 |  |
|--------------------------------|---------------------------------------------------------------------------------------|--|
| Field or link                  | Blanket PO contact covering the acquisition of new licenses in the Applications pool. |  |
| Reference (Ref)                | PC2MSA1                                                                               |  |
| Purpose (Purpose)              | PC2 - Microsoft Select - Applications - Acquisitions                                  |  |
| Type (seType)                  | Blanket PO                                                                            |  |
| Model (Model)                  | PC2 - Microsoft Select - Pool                                                         |  |
| General tab                    |                                                                                       |  |
| Attached to (Parent)           | Select the PC2MSML (PC2 - Microsoft Select - Master lease) contract from the list     |  |
| Nature of payments (sePayType) | None                                                                                  |  |
| Start (dStart)                 | January 1, 2011                                                                       |  |
| End (dEnd)                     | December 31, 2011                                                                     |  |
| Features tab                   |                                                                                       |  |
| PC2SelectPointsTarget          | 1500                                                                                  |  |

|                            | Value                                                                                       |
|----------------------------|---------------------------------------------------------------------------------------------|
| Field or link              | Maintenance contract covering Software Assurance for the licenses in the Applications pool. |
| Reference (Ref)            | PC2MSA2                                                                                     |
| Purpose (Purpose)          | PC2 - Microsoft Select - Applications - Assurance                                           |
| Type (seType)              | Maintenance                                                                                 |
| Contract status (seStatus) | Active                                                                                      |

| Field or link                  | Value  Maintenance contract covering Software Assurance for the licenses in the Applications pool. |
|--------------------------------|----------------------------------------------------------------------------------------------------|
| General tab                    |                                                                                                    |
| Attached to (Parent)           | Select the PC2MSA1 (PC2 - Microsoft Select - Applications - Acquisitions) contract from the list   |
| Nature of payments (sePayType) | Rents                                                                                              |
| Start (dStart)                 | January 1, 2011                                                                                    |
| End (dEnd)                     | December 31, 2011                                                                                  |

### Create a cost center

- 1. Display the cost centers (Asset lifecycle/ IT financial management/ Cost tracking/ Cost centers link on the navigation bar).
- 2. Create the following records, by populating the fields and links as shown in the following table:

| Field or link | Value                    |
|---------------|--------------------------|
| Label (Title) | PC2 - National Marketing |

# Create the portfolio items

- 1. Display the portfolio items (**Asset lifecycle/ Infrastructure management/ Portfolio items** link on the navigation bar).
- 2. Create the following records, by populating the fields and links as shown in the following tables:

| Field or link   | Value  Excel licenses acquired before the start of the Select contract. |
|-----------------|-------------------------------------------------------------------------|
| Model (Model)   | PC2 - Excel - License                                                   |
| General tab     |                                                                         |
| Quantity (fQty) | 100                                                                     |

|                               | Value                                                            |
|-------------------------------|------------------------------------------------------------------|
| Field or link                 | Excel licenses acquired before the start of the Select contract. |
| Cost center (CostCenter)      | PC2 - National Marketing                                         |
| License tab                   |                                                                  |
| Rights<br>(ISoftLicUseRights) | 1                                                                |

|                               | Value                                                              |  |
|-------------------------------|--------------------------------------------------------------------|--|
| Field or link                 | Project licenses acquired before the start of the Select contract. |  |
| Model (Model)                 | PC2 - Project - License                                            |  |
| General tab                   |                                                                    |  |
| Quantity (fQty)               | 10                                                                 |  |
| Cost center (CostCenter)      | PC2 - National Marketing                                           |  |
| License tab                   |                                                                    |  |
| Rights<br>(ISoftLicUseRights) | 1                                                                  |  |

| Field or link            | Value                    |  |
|--------------------------|--------------------------|--|
| Model (Model)            | PC2 - Computer           |  |
| General tab              |                          |  |
| Cost center (CostCenter) | PC2 - National Marketing |  |

|                    | Value                                                                                                    |  |
|--------------------|----------------------------------------------------------------------------------------------------|--|
| Field or link      | An Excel installation made before the start of the Select contract, and which will be covered by the Select Software Assurance. |  |
| Model<br>(Model)   | PC2 - Excel - Installation                                                                                                    |  |
| General tab        | General tab                                                                                                    |  |
| Quantity<br>(fQty) | 1                                                                                                    |  |

|                          | Value                                                                                                    |
|--------------------------|----------------------------------------------------------------------------------------------------|
| Field or link            | An Excel installation made before the start of the Select contract, and which will be covered by the Select Software Assurance. |
| Component of (Parent)    | Select the PC2 - Computer record from the list                                                                                  |
| Software inst            | . tab                                                                                                    |
| No of points (IUseCount) | 1                                                                                                    |

# Create the supplier

- 1. Display the companies (**Organization management/ Organization/ Companies** link on the navigation bar).
- 2. If it doesn't already exist, create the following record by populating the fields and links as shown in the following table:

| Field or link | Value     |
|---------------|-----------|
| Name (Name)   | Microsoft |

# Create the products

- 1. Create the products (**Portfolio management/ Catalog/ Products** link on the navigation bar).
- 2. Create the following records, by populating the fields and links as shown in the following tables:

| Field or link             | Value                 |  |
|---------------------------|-----------------------|--|
| Description (Description) | PC2 - Excel - License |  |
| Brand (Brand)             | Microsoft             |  |
| General tab               |                       |  |
| Model (Model)             | PC2 - Excel - License |  |

| Field or link             | Value                   |
|---------------------------|-------------------------|
| Description (Description) | PC2 - Project - License |
| Brand (Brand)             | Microsoft               |

| Field or link | Value                   |
|---------------|-------------------------|
| General tab   |                         |
| Model (Model) | PC2 - Project - License |

# Create the catalog

- 1. Display the catalogs (Portfolio management/ Catalog/ Catalogs link on the navigation bar).
- 2. Create the following records, by populating the fields and links as shown in the following tables:

| Field or link                                       | Value                          |  |
|-----------------------------------------------------|--------------------------------|--|
| Name (Name)                                         | Microsoft                      |  |
| Validate the creation of the record (Create button) |                                |  |
| Distributors                                        | Add a link to <b>Microsoft</b> |  |
| Default supplier (DefSuppCat)                       | Microsoft                      |  |

### Create the references

- 1. Display the catalogs (**Portfolio management/ Catalog/ Catalog references** link on the navigation bar).
- 2. Create the following records, by populating the fields and links as shown in the following tables:

| Field or link              | Value                 |
|----------------------------|-----------------------|
| Catalog (Catalog)          | Microsoft             |
| Product (CatProduct)       | PC2 - Excel - License |
| Price (sysCoreCatRefPrice) | 200                   |

| Field or link              | Value                   |
|----------------------------|-------------------------|
| Catalog (Catalog)          | Microsoft               |
| Product (CatProduct)       | PC2 - Project - License |
| Price (sysCoreCatRefPrice) | 800                     |

# Create the license and assurance requests from the master lease

- 1. Display the requests (Asset lifecycle/ Procurement lifecycle/ Requests/ Purchase requests link on the navigation bar).
- 2. Create the following records, by populating the fields and links as shown in the following tables:

| Field or link     | Value                                    |
|-------------------|------------------------------------------|
| Purpose (Purpose) | PC2 - License + Excel Software Assurance |
| Number (PONumber) | PC2-01                                   |

| Field or link     | Value                 |
|-------------------|-----------------------|
| Purpose (Purpose) | PC2 - Project license |
| Number (PONumber) | PC2-02                |

| Field or link     | Value                 |
|-------------------|-----------------------|
| Purpose (Purpose) | PC2 - Excel Assurance |
| Number (PONumber) | PC2-03                |

# Create the request lines for the PC2-01 request

- 1. Display the requests (Asset lifecycle/ Procurement lifecycle/ Requests/ Purchase requests link on the navigation bar).
- 2. Select request PC2-01 (Number (PONumber) field).
- 3. Display the Composition tab.
- 4. Add the following request lines by populating the fields and links as shown in the following tables:

| Field or link                           | Value                                                                                     |
|-----------------------------------------|-------------------------------------------------------------------------------------------|
| Contract utilization (bCntrUtilization) | No                                                                                        |
| Quantity (fQty)                         | 300                                                                                       |
| Reference (CatalogRef)                  | Select the PC2 - Excel - License (Microsoft) - PC2 - Excel - License record from the list |

**Tip:** To be able to create the following line correctly in the Windows client, you must first have saved the inclusion of the first line of the request using the **Modify** button.

| Field or link                                                                | Value                                                                                       |
|------------------------------------------------------------------------------|---------------------------------------------------------------------------------------------|
| Contract utilization (bCntrUtilization)                                      | Yes                                                                                         |
| Quantity (fQty)                                                              | 1                                                                                           |
| Icon to the right of the Contract requested (UsedReqLineCntr) field          | Click                                                                                       |
| Drop-down list under the <b>Quantity</b> (fQty) field                        | Contract used                                                                               |
| Field to the right of the drop-down list with the <b>Used contract</b> value | Select the PC2MSA2 (PC2 - Microsoft Select - Applications - Assurance) record from the list |
| Port. item requested (UsedReqLineAsset)                                      | 300 PC2 - Excel - License                                                                   |

# Create the request lines for the PC2-02 request

- 1. Display the requests (Asset lifecycle/ Procurement lifecycle/ Requests/ Purchase requests link on the navigation bar).
- 2. Select request PC2-02 (Number (PONumber) field).
- 3. Display the **Composition** tab.
- 4. Add the following request line by populating the fields and links as shown in the following tables:

| Field or link             | Value                                                                                       |
|---------------------------|---------------------------------------------------------------------------------------------|
| Quantity (fQty)           | 20                                                                                          |
| Reference<br>(CatalogRef) | Select the PC2 - Project - License (Microsoft) - PC2 - Excel - License record from the list |

# Create the request lines for the PC2-03 request

- 1. Display the requests (Asset lifecycle/ Procurement lifecycle/ Requests/ Purchase requests link on the navigation bar).
- 2. Select request PC2-03 (Number (PONumber) field).

- 3. Display the **Composition** tab.
- 4. Add the following request line by populating the fields and links as shown in the following tables:

| Field or link                                                                 | Value                                                                                       |
|-------------------------------------------------------------------------------|---------------------------------------------------------------------------------------------|
| Contract utilization (bCntrUtilization)                                       | Yes                                                                                         |
| Quantity (fQty)                                                               | 1                                                                                           |
| Icon to the right of the <b>Contract</b> requested (UsedReqLineCntr) field    | Click                                                                                       |
| Drop-down list under the <b>Quantity</b> (fQty) field                         | Contract used                                                                               |
| Field to the right of the drop-down list with the <b>Used contract</b> value  | Select the PC2MSA2 (PC2 - Microsoft Select - Applications - Assurance) record from the list |
| Icon to the right of the <b>Port. item</b> requested (UsedReqLineAsset) field | Click                                                                                       |
| Drop-down list under the drop-down list with the <b>Used contract</b> value   | Asset used                                                                                  |
| Field to the right of the drop-down list with the <b>Asset used</b> value     | Microsoft PC2 - Excel - License                                                             |

# Creating, issuing and receiving the orders PC2-01 and PC2-02

- 1. Display the requests (Asset lifecycle/ Procurement lifecycle/ Requests/ Purchase requests link on the navigation bar).
- 2. Select request PC2-01 (Number (PONumber) field).
- 3. Click Quote, and then Finish and then OK to accept the proposed values.
- 4. In the detail of the purchase order generated from the request:
  - a. Populate the fields and links shown in the following table:

| Field or link     | Value          |  |
|-------------------|----------------|--|
| Number (PONumber) | PC2-01         |  |
| General tab       |                |  |
| Sent (dtSent)     | March 31, 2011 |  |

b. Display the **Composition** tab.

- c. Display the detail of the purchase order line.
- d. In the detail of the order line, display the **Allocation** tab.
- e. Populate the fields and links shown in the following table:

| Field or link            | Value                    |
|--------------------------|--------------------------|
| Cost center (CostCenter) | PC2 - National Marketing |

- f. In the detail of the order line, display the **Financing** tab.
- g. Populate the fields and links shown in the following table:

| Field or link                       | Value                                                                           |
|-------------------------------------|---------------------------------------------------------------------------------|
| On blanket PO (bUsesBlanketPO)      | Yes                                                                             |
| Blanket PO contract (BlanketPOCntr) | Select the PC2MSA1 (PC2 - Microsoft Select - Applications) record from the list |

- h. Save the modifications made to the order (Modify button).
- 5. Click Issue, and then Finish, and then OK to accept the proposed values.
- 6. Click **Receive**, and then **Finish**, and then **OK** to accept the proposed values.
- 7. Examine the details of this portfolio item that was created during the reception of the purchase order.
- 8. Windows client: Close all windows.
- 9. Display the requests (Asset lifecycle/ Procurement lifecycle/ Requests/ Purchase requests link on the navigation bar).
- 10. Select request PC2-02 (Number (PONumber) field).
- 11. Click **Quote**, and then **Finish**. Accept the proposed values as they are. Click **OK**.
- 12. Populate the fields and links shown in the following table:

| Field or link     | Value          |  |
|-------------------|----------------|--|
| Number (PONumber) | PC2-02         |  |
| General tab       |                |  |
| Sent (dtSent)     | March 31, 2011 |  |

- 13. In the detail of the estimate generated from the request:
  - a. Display the **Composition** tab.
  - b. Display the detail of the purchase order line.
  - c. In the detail of the order line, display the **Allocation** tab.
  - d. Populate the fields and links shown in the following table:

| Field or link         | Value                        |
|-----------------------|------------------------------|
| Cost center (CostCent | er) PC2 - National Marketing |

- e. In the detail of the order line, display the **Financing** tab.
- f. Populate the fields and links shown in the following table:

| Field or link                       | Value                                                                           |
|-------------------------------------|---------------------------------------------------------------------------------|
| On blanket PO (bUsesBlanketPO)      | Yes                                                                             |
| Blanket PO contract (BlanketPOCntr) | Select the PC2MSA1 (PC2 - Microsoft Select - Applications) record from the list |

- g. Save the modifications made to the order (Modify button).
- 14. For the estimate that was created from the purchase request, click **Issue**, and then **Finish**. Accept the proposed values as they are. Click **OK**.
- 15. In the details of the purchase order that was created from the purchase request, click **Receive**, and then **Finish**. Accept the proposed values as they are. Click **OK**.
- 16. Examine the details of this portfolio item that was created during the reception of the purchase order.
- 17. Windows client: Close all windows.

### Execute the request PC2-03

- 1. Display the requests (Asset lifecycle/ Procurement lifecycle/ Requests/ Purchase requests link on the navigation bar).
- 2. Select request PC2-03 (Number (PONumber) field).
- 3. Set the **Req. status** field (seStatus) to **Validated**.
- 4. Click Modify.

- 5. Click Execute, and then Finish. Accept the proposed values as they are. Click OK.
- 6. Display the Composition tab.
- 7. Display the detail of the request line **Contract utilization**.
- 8. Click the magnifier to the right of the field set to **Microsoft PC2 Excel License**.
- Display the Contracts tab.
   You will notice that the asset is linked to the contract PC2MSA2 (PC2 Microsoft Select Applications Assurance).
- 10. Windows client: Close all windows.

### Create the calculated fields for the points tracking

- 1. Display the calculated fields (**Administration/ System/ Calculated fields** link on the navigation bar).
- 2. Create the following records, by populating the fields and links as shown in the following tables:

**Tip:** We recommend copying and pasting the scripts from the **chm** or **pdf** version of the documentation to Asset Manager. (To copy text from the **chm** file, select it then right-click and select **Copy** from the contextual menu.)

| Field or link                           | Value                                                                                                    |
|-----------------------------------------|----------------------------------------------------------------------------------------------------|
| Label<br>(TextLabel)                    | PC2 - Select - License Points                                                                                                    |
| SQL name<br>(SQLName)                   | PC2L                                                                                                    |
| Table<br>(TableName)                    | Contracts (amContract)                                                                                                    |
| Field type<br>(seType)                  | Basic script                                                                                                    |
| Result type (seDataType)                | Numeric                                                                                                    |
| Calculated-<br>field script<br>(Script) | RetVal = AmDbGetDouble( "SELECT SUM(fQty * CatalogRef.CatProduct.Model.fv_PC2SelectPointsL) FROM amPOrdLine WHERE BlanketPOCntr = " & [ICntrld] & " AND POrder.dtSent >= #" & [dStart] & "# AND POrder.dtSent <= #" & [dEnd] & "#") |

Description of the script:

- RetVal =: The script returns a value.
- AmDbGetDouble(...): The value returned is a double-precision number (8 bytes).
- FROM amPOrdLine: The query searches the Order lines table.
- WHERE BlanketPOCntr = " & [lCntrld] & " AND POrder.dtSent >= #" & [dStart] & "#

  AND POrder.dtSent <= #" & [dEnd] & "#": The records in the Order lines table must by linked to the contract by the Blanket PO contract (BlanketPOCntr), the order to which the order line belongs must have been issued (link to the POrder.dtSent field) after the start of the contract (dStart field) and before its end (dEnd field).
- SUM(fQty \* CatalogRef.CatProduct.Model.fv\_PC2SelectPointsL): The query sums (SUM (...)) the feature values fv\_PC2SelectPointsL associated with the product model of the catalog reference of the order line (CatalogRef.CatProduct.Model.fv\_PC2SelectPointsL link) for each order line selected by the WHERE(...) clause.

| Field or link                           | Value                                                                                                    |
|-----------------------------------------|----------------------------------------------------------------------------------------------------|
| Label<br>(TextLabel)                    | PC2 - Select - Assurance points                                                                                                    |
| SQL name<br>(SQLName)                   | PC2SA                                                                                                    |
| Table<br>(TableName)                    | Contracts (amContract)                                                                                                    |
| Field type<br>(seType)                  | Basic script                                                                                                    |
| Result type (seDataType)                | Numeric                                                                                                    |
| Script<br>(Calculated-<br>field script) | RetVal = AmDbGetDouble("SELECT SUM(Asset.fTotalQty * Asset.Model.fv_CP2PointsSelectSA1) FROM amAstCntrDesc WHERE ICntrId = " & [ICntrId] & " AND dCntrIncluded >= #" & ( Year([dStart]) + 2 ) & "-" & Month([dStart]) & "-" & Day([dStart]) & "-" & Day([dStart]) & "-" & Wonth([dStart]) & "-" & Wonth([dStart]) & "-" & Wonth([dStart]) & "-" & Wonth([dStart]) & "+") |
|                                         | RetVal = RetVal + AmDbGetDouble("SELECT SUM(Asset.fTotalQty * Asset.Model.fv_CP2PointsSelectSA2) FROM amAstCntrDesc WHERE ICntrId = " & [ICntrId] & " AND dCntrIncluded >= #" & ( Year([dStart]) + 1 ) & "-" & Month([dStart]) & "-" & Day([dStart]) & "# AND dCntrIncluded < #" & ( Year ([dStart]) + 2 ) & "-" & Month([dStart]) & "-" & Day([dStart]) & "#")          |
|                                         | RetVal = RetVal + AmDbGetDouble("SELECT SUM(Asset.fTotalQty * Asset.Model.fv_CP2PointsSelectSA3) FROM amAstCntrDesc WHERE ICntrId = " & [ICntrId] & " AND dCntrIncluded >= #" & ( Year([dStart]) + 0 ) & "-" & Month([dStart]) & "-" & Day([dStart]) & "# AND dCntrIncluded < #" & ( Year ([dStart]) + 1 ) & "-" & Month([dStart]) & "-" & Day([dStart]) & "#")          |

Description of the first **RetVal** = of the script:

- RetVal =: The script returns a value.
   For better readability, the calculation is performed in three parts, thus we have: RetVal = RetVal + ...
- AmDbGetDouble(...): The value returned is a double-precision number (8 bytes).
- FROM amAstCntrDesc: The query searches the Assets covered by contracts table.
- ICntrld = " & [ICntrld] & ": First condition of the WHERE clause.
  The assets covered by contracts must be linked to the current contract identified by the ICntrld field.
- dCntrIncluded >= #" & ( Year([dStart]) + 2 ) & "-" & Month([dStart]) & "-" & Day([dStart]) & "#: Second condition of the WHERE clause.

The assets covered by contracts must have been included (**dCntrIncluded** field) at least two years after the start of the contract.

The # character is used to delimit the reference date.

The reference date is reconstituted by concatenating the year, month and day of the start of the contract (**dStart** field).

We thus obtain a date with the format **#YYYY-MM-DD#**.

dCntrIncluded < #" & ( Year([dStart]) + 3 ) & "-" & Month([dStart]) & "-" & Day([dStart])</li>
 & "#: Third condition of the WHERE clause.

The assets covered by contracts must have been included (**dCntrIncluded** field) at least 3 years after the start of the contract.

■ SUM(Asset.fTotalQty \* Asset.Model.fv\_PC2SelectPointsSA3): The query sums the products of the Total qty. (fTotalQty) fields and the feature PC2SelectPointsSA3 of the assets covered by contracts selected by the WHERE clause.

In effect, it is this feature that gives the number of Software Assurance points to be counted when the license is acquired during the first year of the contract, when there remains 2 to 3

### Display the calculated fields and the feature of the contracts

Note: This operation can only be performed by using the Windows client.

You must use Asset Manager Application Designer to customize windows and have them display calculated fields in a detail window or in a list in the Web client.

- 1. Display the contracts (Asset lifecycle/ Vendor contract management/ Contracts link on the navigation bar).
- 2. Right-click the list header.

years of Software Assurance.

3. Select **Utilities/ Configure list** from the shortcut menu.

- 4. Add the calculated fields PC2 Select Assurance Points (PC2SA) and PC2 Select License Points (PC2L).
- 5. Click OK.
- 6. Examine the values you have added for the PC2MSA1 and PC2MSA2 contracts.

### Create the queries required for the Excel counter

- 1. Display the queries (Administration/ Queries link on the navigation bar).
- 2. Create the following records, by populating the fields and links as shown in the following tables:

|                         | Value                                                                                             |  |
|-------------------------|---------------------------------------------------------------------------------------------------|--|
| Field or link           | Identification of the cost center for which we will account for license rights and installations. |  |
| Name (Name)             | PC2 - Cost center 1                                                                               |  |
| Table<br>(TableName)    | Cost centers (amCostCenter)                                                                       |  |
| Query tab               |                                                                                                   |  |
| Query<br>(memQueryText) | Title = 'PC2 - National Marketing'                                                                |  |

|                      | Value                                |  |
|----------------------|--------------------------------------|--|
| Field or link        | Identification of Excel licenses     |  |
| Name (Name)          | PC2 - Excel - Licenses               |  |
| Table (TableName)    | Portfolio items (amPortfolio)        |  |
| Query tab            |                                      |  |
| Query (memQueryText) | Model.Name = 'PC2 - Excel - License' |  |

|                      | Value                                     |  |
|----------------------|-------------------------------------------|--|
| Field or link        | Identification of Excel licenses          |  |
| Name (Name)          | PC2 - Excel - Installations               |  |
| Table (TableName)    | Portfolio items (amPortfolio)             |  |
| Query tab            |                                           |  |
| Query (memQueryText) | Model.Name = 'PC2 - Excel - Installation' |  |

### Create the Excel counter

- 1. Display the counters (Asset lifecycle/ Software Asset Management/ Software counters link on the navigation bar).
- 2. Create the following records, by populating the fields and links as shown in the following tables:

| Field or link                                        | Record                                                                                                    |
|------------------------------------------------------|----------------------------------------------------------------------------------------------------|
| Name (Name)                                          | PC2 - Excel - License control                                                                                                    |
| Use as model (bType)                                 | No                                                                                                    |
| Do not include in the compliance reports (bInternal) | Yes                                                                                                    |
| Edit the counter using the wizards (bAutomated)      | No                                                                                                    |
| User-rights count (bCountLic)                        | Yes                                                                                                    |
| Installations/Utilizations count (bCountInst)        | Yes                                                                                                    |
| Entitlements count (bCountEnt)                       | No                                                                                                    |
| Group by (Context)                                   | Cost centers (amCostCenter)                                                                                                    |
| Scope of application (Definition)                    | PC2 - Cost center 1                                                                                                    |
| License contract (Contract)                          | Select the PC2MSA1 (PC2 - Microsoft Select - Applications - Acquisitions) record from the list                                                                                                    |
| Rights tab                                           |                                                                                                    |
| Rights counter context (LicContext)                  | Portfolio items (amPortfolio)                                                                                                    |
| Scope of the rights to be counted (LicQuery)         | PC2 - Excel - Licenses                                                                                                    |
| Rights -> Group By link (LicGroupBy)                 | CostCenter                                                                                                    |
|                                                      | <b>Note:</b> Asset Manager adds automatically a period (full stop) to the end of the string you type or paste.  You must delete this period (full stop) in order to validate what you have entered. |

| Field or link                                                            | Record                                                                                                    |
|--------------------------------------------------------------------------|----------------------------------------------------------------------------------------------------|
| Rights-calculation mode (seLicCountMode)                                 | Count according to a calculation formula                                                                                                    |
| Field for rights count (LicCountFormula)                                 | SUM((fQty * Asset.ISoftLicUseRights))                                                                                                    |
| Installations/Utilizations tab                                           |                                                                                                    |
| Installation/Utilization counter context (InstContext)                   | Portfolio items (amPortfolio)                                                                                                    |
| Scope of the installations or utilizations to be counted (SoftInstQuery) | PC2 - Excel - Installations                                                                                                    |
| Installations/Utilizations -> Group By link (InstGroupBy)                | Parent.CostCenter                                                                                                    |
|                                                                          | Note: Asset Manager adds automatically a period (full stop) to the end of the string you type or paste.  You must delete this period (full stop) in order to validate what you have entered. |
| Installations/Utilizations calculation mode (seInstallCountMode)         | Count according to a calculation formula                                                                                                    |
| Installations/Utilizations calculation formula (InstCountSQL)            | Countdistinct(IParentId)                                                                                                    |

- 3. Click the **Calculate** button.
- 4. Display the **General** tab: The counts are summarized here.
- 5. Display the **Results** tab: The counts are detailed here.

**Note:** You can create a counter for Project in the same way.

# Part IV: Appendixes

# Appendix A: Glossary

| Navigation bar, menus and tabs                  | 178 |
|-------------------------------------------------|-----|
| Windows client toolbar icons                    | 185 |
| Windows client interface options                | 185 |
| Tables                                          | 185 |
| Relationships between tables                    | 186 |
| Itemized lists                                  | 188 |
| Calculated fields                               | 189 |
| Counters                                        | 190 |
| Actions and wizards                             | 190 |
| Workflow                                        | 194 |
| Asset Manager Automated Process Manager modules | 195 |
| System data and Line-of-business data           | 196 |
| Reports                                         | 197 |
| Background processes                            | 197 |
| API                                             | 198 |
| Views                                           | 198 |
| Other documentation                             | 198 |

# Navigation bar, menus and tabs

The following navigation bar links and menus of the Windows client are directly linked to the **Software assets** module:

| Menu and<br>navigation bar<br>link                                                                                                    | Table that the menu accesses (label and SQL name) | Dedicated tabs, fields or links                                                      | Comments                                                                                             | Section of the guide to consult                                                                                                    |
|----------------------------------------------------------------------------------------------------|---------------------------------------------------|--------------------------------------------------------------------------------------|----------------------------------------------------------------------------------------------------|----------------------------------------------------------------------------------------------------|
| File Manage<br>modules                                                                                                    | Does not apply.                                   | Does not apply.                                                                      | Enables you to activate or deactivate the Software assets module if your license file authorizes it. | Refer to the Tailoring guide, part III Customizing Windows clients, chapter Customizing a Windows client, section Activating the modules |
| Asset lifecycle/<br>Infrastructure<br>management/<br>Portfolio items<br>menu or<br>navigation link                                      | Portfolio items<br>(amPortfolio)                  | <ul> <li>Software inst. tab</li> <li>Utilization tab</li> <li>License tab</li> </ul> |                                                                                                    | <ul> <li>Method 2: Using the menus</li> <li>Method 2: Using the menus</li> </ul>                                                         |
| Asset lifecycle/ Infrastructure management/ Assets and batches menu  Asset lifecycle/ Infrastructure management/ Assets navigation link | Assets<br>(amAsset)                               | • License tab                                                                        |                                                                                                    |                                                                                                    |

| Menu and<br>navigation bar<br>link                                                                            | Table that the menu accesses (label and SQL name)      | Dedicated tabs, fields or links                                                                                                    | Comments | Section of the guide to consult                                                                                      |
|----------------------------------------------------------------------------------------------------|--------------------------------------------------------|----------------------------------------------------------------------------------------------------|----------|----------------------------------------------------------------------------------------------------|
| Portfolio<br>management/<br>Asset<br>configurations/<br>Software<br>installations<br>and utilizations<br>menu | Software installations or utilizations (amSoftInstall) | • All                                                                                                    |          | Software installations and utilizations management                                                                   |
| Portfolio<br>management/<br>Asset<br>configurations/<br>Software<br>installations<br>navigation link          |                                                        |                                                                                                    |          |                                                                                                    |
| Portfolio<br>management/<br>Asset<br>configurations/<br>Natures menu or<br>navigation link                    | Natures<br>(amNature)                                  | Also create     field     (OverflowTb     I)      Has     software     installed     field     (bHasSoftIn     stall)      License field     (bSoftLicens     e) |          | <ul> <li>Manually creating a software installation/utiliz ation</li> <li>Create a software license nature</li> </ul> |
| Portfolio<br>management/<br>Asset<br>configurations/<br>Models menu or<br>navigation link                     | Models<br>(amModel)                                    | Software inst. tab     License tab                                                                                                    |          | <ul> <li>Manually creating a software installation/utiliz ation</li> <li>Method 2: Using the menus</li> </ul>        |

| Menu and<br>navigation bar<br>link                                                                           | Table that the menu accesses (label and SQL name) | Dedicated tabs, fields or links | Comments                             | Section of the guide to consult               |
|----------------------------------------------------------------------------------------------------|---------------------------------------------------|---------------------------------|--------------------------------------|-----------------------------------------------|
| Organization<br>management /<br>Named<br>entitlements<br>menu                                                | Named entitlements (amEntitlement)                | • All                           |                                      | Software entitlement management               |
| Organization management / Operations/ Named entitlements navigation link                                     |                                                   |                                 |                                      |                                               |
| Asset lifecycle/<br>Software Asset<br>Management/<br>Software asset<br>management                            | Does not apply.                                   | Does not apply.                 | Triggers the Manage Software wizard. | How to create records                         |
| Asset lifecycle/<br>Software Asset<br>Management/<br>User actions/<br>Manage<br>software<br>navigation link  |                                                   |                                 |                                      |                                               |
| Asset lifecycle/<br>Software Asset<br>Management/<br>Dashboard<br>menu                                       | Does not apply.                                   | Does not apply.                 | Displays a reports dashboard.        | Method: Using the links on the navigation bar |
| Asset lifecycle/<br>Software Asset<br>Management/<br>Dashboards/<br>Software<br>dashboard<br>navigation link |                                                   |                                 |                                      |                                               |

| Menu and<br>navigation bar<br>link                                                                                                    | Table that the menu accesses (label and SQL name) | Dedicated tabs, fields or links | Comments                                                                                                    | Section of the guide to consult                             |
|----------------------------------------------------------------------------------------------------|---------------------------------------------------|---------------------------------|----------------------------------------------------------------------------------------------------|-------------------------------------------------------------|
| Asset lifecycle/ Software Asset Management/ Definitive Media Library menu Asset lifecycle/ Software Asset Management/ Definitive Media Library (DML) navigation link | Models<br>(amModel)                               | Software inst. tab              | Displays the list of records in the Models table (amModel) linked to a nature whose Also create field (OverflowTbl) is set to Software installations or utilizations (amSoftInstall).                                                                                      |                                                             |
| Asset lifecycle/<br>Software Asset<br>Management/<br>Inventoried<br>software keys<br>navigation link                                                                 | Inventoried models (amInventMode I)               | • All                           |                                                                                                    | Result of the import<br>in the<br>Asset Manager<br>database |
| Asset lifecycle/<br>Software Asset<br>Management/<br>Results of the<br>software<br>counters menu<br>or navigation link                                               | Software counters (amSoftLicCounter)              | • All                           | Displays the list of all counters that are not models, and also displays the results of the selected counter.  Can also be used to recalculate the counts, modify counters using wizards, and solve irregularities between license rights and installations/utilizati ons. | Updating the results of a software counter                  |

| Menu and navigation bar link                                                                                                    | Table that the menu accesses (label and SQL name) | Dedicated tabs, fields or links | Comments                                                                                                    | Section of the guide to consult                                                    |
|----------------------------------------------------------------------------------------------------|---------------------------------------------------|---------------------------------|----------------------------------------------------------------------------------------------------|------------------------------------------------------------------------------------|
| Asset lifecycle/<br>Software Asset<br>Management/<br>Software<br>counters menu<br>or navigation link                                                                              | Software counters (amSoftLicCounter)              | • All                           |                                                                                                    | Method 2: Creating a counter directly                                              |
| Asset lifecycle/<br>Vendor contract<br>management/<br>Contracts menu<br>or navigation link                                                                                        | Contracts<br>(amContract)                         | Licenses tab                    |                                                                                                    | Method 2: Using the menus                                                          |
| Asset lifecycle/<br>Vendor contract<br>management/<br>Master leases<br>menu<br>Asset lifecycle/<br>Vendor contract<br>management/<br>Leasing/ Master<br>leases<br>navigation link | Contracts<br>(amContract)                         | Licenses tab                    |                                                                                                    | Method 2: Using the menus                                                          |
| Tools/ Actions/<br>Edit menu<br>Administration/<br>Actions<br>navigation link                                                                                                    | Actions<br>(amAction)                             | • All                           |                                                                                                    | Refer to the User interface guide, chapter Reference information, section Actions. |
| Tools/ Actions/ <name action="" of=""> menu  Multiple locations on the navigation bar depending on the action's functional domain.</name>                                         | Does not apply.                                   | Does not apply.                 | Proposes the actions that are either non-contextual or whose contexts are active.  Enables you to trigger the selected action. | Actions and wizards                                                                |

| Menu and navigation bar link                                                  | Table that the menu accesses (label and SQL name) | Dedicated tabs, fields or links | Comments                                                                                                    | Section of the guide to consult                                               |
|-------------------------------------------------------------------------------|---------------------------------------------------|---------------------------------|----------------------------------------------------------------------------------------------------|-------------------------------------------------------------------------------|
| Tools/<br>Customize<br>toolbar menu                                           | Does not apply.                                   | Does not apply.                 | Enables you to add icons to or drop icons from the toolbar ( <b>Portfolio</b> category).                                                                                                 | Windows client toolbar icons                                                  |
| Tools/ Reporting/ Reports menu Administration/ Reporting/ Reports link        | Reports<br>(amReport)                             | • All                           |                                                                                                    | Reports                                                                       |
| Administration/<br>List of screens<br>menu                                    | Does not apply.                                   | Does not apply.                 | Enables you to access tables that are not accessible by the present menus.  This task is reserved for the administrator. This is because these tables are not usually modified directly. | Refer to the User interface guide, chapter Record lists, chapter Using lists. |
| Administration/<br>System/<br>Itemized lists<br>menu or<br>navigation link    | Itemized lists<br>(amItemizedLis<br>t)            | • All                           |                                                                                                    | Itemized lists                                                                |
| Administration/<br>System/<br>Counters menu<br>or navigation link             | Counters<br>(amCounter)                           | • All                           |                                                                                                    | Counters                                                                      |
| Administration/<br>System/<br>Calculated<br>fields menu or<br>navigation link | Calculated<br>fields<br>(amCalcField)             | • All                           |                                                                                                    | Calculated fields                                                             |

This table does not list the actions or reports included in the **Software assets** module and which can be found on the **Asset lifecycle**/ **Software Asset Management**/ branch of the navigation bar.

### Windows client toolbar icons

No toolbar icons of the Windows client are specific to the **Software assets** module.

For more information on customizing the toolbar, consult the **Tailoring** guide, part III **Customizing Windows clients**, chapter **Customizing a Windows client**, section **Customizing the toolbar**.

# Windows client interface options

There are no Windows client interface options specifically dedicated to the **Software assets** module.

For more information on configuring the interface options, consult the **Tailoring** guide, part III **Customizing Windows clients**, chapter **Customizing a Windows client**, section **General options**.

## **Tables**

The **Software assets** module uses numerous tables.

The following tables are linked directly to the **Software assets** module:

#### Tables in the Software assets module - list

| Table label     | SQL name of the table | Links on the navigation bar used to access the table        | Section of the guide to consult                                                                               |
|-----------------|-----------------------|-------------------------------------------------------------|----------------------------------------------------------------------------------------------------|
| Generic tables  |                       |                                                             |                                                                                                    |
| Portfolio items | amPortfolio           | Asset lifecycle/ Infrastructure management/ Portfolio items | <ul> <li>Create a software license</li> <li>Manually creating a software installation/utilization</li> </ul>  |
| Models          | amModel               | Portfolio management/ Asset configurations/ Models          | <ul> <li>Create a software license model</li> <li>Creating software installation/utilization model</li> </ul> |

Tables in the Software assets module - list, continued

| Table label                            | SQL name of the table | Links on the navigation bar used to access the table                                                                                           | Section of the guide to consult                                                                                   |
|----------------------------------------|-----------------------|----------------------------------------------------------------------------------------------------|----------------------------------------------------------------------------------------------------|
| Natures                                | amNature              | Portfolio management/ Asset configurations/ Natures                                                                                            | <ul> <li>Create a software license nature</li> <li>Creating a software installation/utilization nature</li> </ul> |
| Tables specific                        | to software           |                                                                                                    |                                                                                                    |
| Contracts                              | amContract            | Asset lifecycle/ Vendor contract management/ Contracts                                                                                         | License contract management                                                                                       |
| Named entitlements                     | amEntitlement         | Organization management/<br>Operations/ Named<br>entitlements                                                                                  | Create a named entitlement for a license                                                                          |
| Software counters                      | amSoftLicCounter      | Asset lifecycle/ Software Asset Management/ Software counters  Administration / List of screens menu, Software counters (previous format) line | Monitoring license compliance of installations                                                                    |
| Rights /<br>Utilizations<br>count      | amRightsUsesCount     | Administration / List of screens menu, Rights / Utilizations count line                                                                        | Periodical cleaning                                                                                               |
| Software installations or utilizations | amSoftInstall         | Portfolio management/ Asset configurations/ Software installations                                                                             | Software installations and utilizations management                                                                |
| Inventoried models                     | amInventModel         | Asset lifecycle/ Software<br>Asset Management/<br>Inventoried software keys                                                                    | Result of the import in the Asset Manager database                                                                |
| Installations to create                | amModelSoftInfo       | Administration / List of screens menu, Installations to create line                                                                            |                                                                                                    |

# Relationships between tables

The **Software assets** module uses numerous tables in the Asset Manager database. There are multitudes of links between these tables. Because of these links, you will find it useful to populate these tables in a certain, defined order.

The order that we propose below is not mandatory: Asset Manager enables you to create missing records in linked tables whenever it is necessary.

Here is a table that optimizes the order of how you should create your records. It indicates which dependant tables you need to populate.

The practical cases used in this guide follow these recommendations.

### Interdependence of tables - table

| Table (label<br>and SQL<br>name)       | Tables to populate beforehand (label and SQL name) | Mandatory values                                                                                                    | Automatically created records |
|----------------------------------------|----------------------------------------------------|----------------------------------------------------------------------------------------------------|-------------------------------|
| Locations (amLocation)                 |                                                    |                                                                                                    |                               |
| Employees and departments (amEmplDept) | Locations (amLocation)                             |                                                                                                    |                               |
| Contracts (amContract)                 | Employees and departments (amEmplDept)             |                                                                                                    |                               |
| Nature<br>(amNature)                   |                                                    | Create (sebasis): Portfolio item  Also create (seOverflowTbl): (No table)  Management constraint (seMgtConstraint): Unique asset tag  License (bSoftLicense): Yes  Create (sebasis): Portfolio item  Also create (seOverflowTbl): Software installations or utilizations (amSoftInstall)  Management constraint (seMgtConstraint): Free |                               |
| Models<br>(amModel)                    | Nature (amNature)                                  |                                                                                                    |                               |

### Interdependence of tables - table, continued

| Table (label and SQL name)         | Tables to populate beforehand (label and SQL name)                                                                                                    | Mandatory values | Automatically created records                                                                                                    |
|------------------------------------|----------------------------------------------------------------------------------------------------|------------------|----------------------------------------------------------------------------------------------------|
| Portfolio items<br>(amPortfolio)   | Models (amModel)                                                                                                    |                  | <ul> <li>Asset (amAsset)</li> <li>Software installations<br/>or utilizations<br/>(amSoftInstall)</li> <li>Rights / Utilizations<br/>count<br/>(amRightsUsesCoun<br/>t)</li> </ul> |
| Named entitlements (amEntitlement) | Employees and departments (amEmplDept)                                                                                                    |                  |                                                                                                    |
| Queries<br>(amQuery)               |                                                                                                    |                  |                                                                                                    |
| Counters<br>(amCounter)            | <ul> <li>Employees and departments (amEmplDept)</li> <li>Models (amModel)</li> <li>Queries (amQuery)</li> <li>Portfolio items (amPortfolio)</li> <li>Named entitlements (amEntitlement)</li> </ul> |                  | Rights / Utilizations count (amRightsUsesCount)                                                                                                    |

# Itemized lists

You can select the value of certain fields using an open or closed itemized list.

To access the **Itemized lists** table (**amItemizedList**), use the **Administration/ System/ Itemized lists** menu.

The following table details the itemized lists specific to the **Software assets** module.

#### Itemized lists - list

| Table (label and SQL name)                             | Field populated using an itemized list (label and SQL name) | Itemized list identifier |
|--------------------------------------------------------|-------------------------------------------------------------|--------------------------|
| Software counters (amSoftLicCounter)                   | Nature (Type)                                               | amSLCountNature          |
| Software installations or utilizations (amSoftInstall) | Language (Language)                                         | amLanguage               |
| Software installations or utilizations (amSoftInstall) | Operating system (SoftOS)                                   | amOS                     |
| Software installations or utilizations (amSoftInstall) | Status (Status)                                             | amSoftInstStatus         |
| Contracts (amContract)                                 | Nature (Nature)                                             | amCntrNature             |
| Contracts (amContract)                                 | Status (Status)                                             | amCntrStatus             |

For more information about itemized lists, consult the Advanced use guide, chapter Itemized lists.

### Calculated fields

The Software assets module uses numerous calculated fields.

The following table details the calculated fields specific to the **Software assets** module.

#### Calculated fields - list

#### Calculated fields - list

| Label of the calculated field             | SQL name of the calculated field | Label and SQL name of the field that uses the calculated field | Utilization |
|-------------------------------------------|----------------------------------|----------------------------------------------------------------|-------------|
| Productivity software installations count | sysSamOfficeInst                 | Portfolio items (amPortfolio)                                  | Programming |
| Productivity software license count       | sysSamOfficeLic                  | Portfolio items (amPortfolio)                                  | Programming |
| Utilization-points count                  | sysSamUses                       | Portfolio items (amPortfolio)                                  | Programming |
| License-points count                      | sysSamLicences                   | Portfolio items (amPortfolio)                                  | Programming |

For more information about calculated fields, consult the **Advanced use** guide, **Calculated fields** chapter.

For more information about writing scripts, consult the **Advanced use** guide, chapter **Scripts**.

For more information on using APIs, refer to the **Programmer's reference** guide.

### **Counters**

The **Software assets** module does not use counters.

To access the **Counters** table (amCounter), select the **Administration**/ **System**/ **Counters** link on the navigation bar.

# Actions and wizards

The **Software assets** module uses actions to automate common tasks.

To access the **Actions** table (**amAction**), select the **Administration/ Actions** link on the navigation bar.

You can filter the actions linked to the **Portfolio** and **Software assets** modules by using a simple filter on one of the following fields:

- Domain (Domain)
- Nature (Nature)

The following actions are directly linked to the **Software assets** module:

#### Actions and wizards - list

| Name of action                                    | SQL name of the action         | Type of action | Context of<br>the action<br>(SQL name<br>of the table) | Section of the guide to consult                                                                                         |
|---------------------------------------------------|--------------------------------|----------------|--------------------------------------------------------|----------------------------------------------------------------------------------------------------|
| Create a software license managem ent counter     | sysSamCreateSoftwareCount er   | Wizard         |                                                        | Method 1: Create a counter using the Create a software license management counter (sysSamCreateSoftware Counter) wizard |
| Calculate<br>all<br>software<br>installation<br>s | BstSamComputeAllLicAndIns tall | Script         |                                                        | Main features of the<br>Periodic verification of<br>licenses workflow scheme                                            |
| Software dashboard                                | BstSamDashBoard                | Dashbo<br>ard  |                                                        | Customizing the dashboard                                                                                               |

| Name of action                                                                 | SQL name of the action             | Type of action | Context of<br>the action<br>(SQL name<br>of the table) | Section of the guide to consult                                       |
|--------------------------------------------------------------------------------|------------------------------------|----------------|--------------------------------------------------------|-----------------------------------------------------------------------|
| Mail to administra tor concerning licenses overrun                             | BstSamLicenses_exceeded            | Messag<br>ing  | amSoftLicCo<br>unter                                   | Sending an automatic message in case of license overrun               |
| Missing<br>software<br>assignme<br>nt                                          | BstSamMissingSoftware              | Script         | amComputer                                             | Flagging software missing from the last computer inventory            |
| Mail to<br>administra<br>tor<br>concerning<br>unauthoriz<br>ed<br>installation | BstSamUnauthinstallation_<br>found | Messag<br>ing  | amSoftInstall                                          | Sending an automatic message when an unauthorized installation occurs |
| Add an<br>ASP user                                                             | sysSamAddAspUsers2Cntr             | Wizard         |                                                        | Adding a user to the current ASP contract                             |
| Create a software license type (model)                                         | sysSamCreateLicModel               | Wizard         |                                                        | Create a software license                                             |
| Create a software license model from installation s                            | sysSamCreateLicModFromIn<br>st     | Wizard         |                                                        | Create a software license                                             |

| Name of action                                    | SQL name of the action            | Type of action | Context of<br>the action<br>(SQL name<br>of the table) | Section of the guide to consult                                                                                                    |
|---------------------------------------------------|-----------------------------------|----------------|--------------------------------------------------------|----------------------------------------------------------------------------------------------------|
| Create a<br>new<br>software<br>license            | sysSamCreateLicpfi                | Wizard         |                                                        | <ul> <li>Method 1: Using the<br/>Manage software<br/>wizard<br/>(sysSamLauncher)</li> <li>This starts the Create<br/>a new software license<br/>(sysSamCreateLicpfi)<br/>wizard.</li> </ul> |
| Create a request on named entitlemen t            | sysSamCreateReqFromEntitl edTempl | Wizard         |                                                        | Method 1: Using the<br>Manage software wizard<br>(sysSamLauncher)                                                                                                    |
| Create a software contract (Draft)                | sysSamCreateSoftContract          | Wizard         |                                                        | <ul> <li>Creating a license contract</li> <li>Modifying a license contract</li> </ul>                                                                                                    |
| Delete an<br>ASP<br>user                          | sysSamDelAspUsersFromCn<br>tr     | Wizard         |                                                        | Removing a user from the current ASP contract                                                                                                    |
| Flag OEM installation s                           | sysSamFlagOEMInst                 | Wizard         |                                                        | Flagging installations as OEM installations                                                                                                    |
| Select<br>your<br>current<br>software<br>contract | sysSamGetEnv                      | Wizard         |                                                        | Selecting the current contract in the Manage software wizard (sysSamLauncher)                                                                                                    |
| Solve<br>software<br>complianc<br>y issues        | sysSamIdentifyIllegalInstall      | Wizard         |                                                        | Processing irregularities between installations/utilizations and licenses                                                                                                    |
| Manage software                                   | sysSamLauncher                    | Wizard         |                                                        | How to create records                                                                                                    |

| Name of action                                              | SQL name of the action    | Type of action | Context of<br>the action<br>(SQL name<br>of the table) | Section of the guide to consult                                                                                                    |
|-------------------------------------------------------------|---------------------------|----------------|--------------------------------------------------------|----------------------------------------------------------------------------------------------------|
| Prepare licenses and software installation s                | sysSamLicenseProcess      | Wizard         |                                                        | <ul> <li>Create a software license</li> <li>Method 1: Using the Manage software wizard (sysSamLauncher)</li> </ul>                                                                          |
| Link invoice lines to the contract                          | sysSamLinkInvoices2Cntr   | Wizard         |                                                        | Link invoice lines to the current contract                                                                                                    |
| Recalculat<br>e rights<br>and<br>installation<br>s          | sysSamReCalcCounters      | Wizard         |                                                        | Processing irregularities<br>between<br>installations/utilizations<br>and licenses                                                                                                    |
| Reconcile<br>external<br>software<br>license<br>models      | sysIvtReconcExtModelWiz   | Wizard         | amInventMod<br>el                                      | If a new record is created in the Inventoried models (amInventModel) table or if an existing record in the Inventoried models table is linked for the first time to a software installation |
| Request<br>validation<br>for a<br>contract                  | sysSamReqContractApproval | Wizard         |                                                        | Requesting validation for the current contract                                                                                                    |
| Propagate reconciliati on of external model                 | SYS_RES_MOD_ACT01         | Script         | amInventMod<br>el                                      | Automatic mechanisms triggered by the import                                                                                                    |
| Modify the list of installation models to take into account | sysSamAddInst2Counter     | Wizard         | amSoftLicCo<br>unter                                   | Modifying software counters                                                                                                    |

| Name of action                                                                           | SQL name of the action  | Type of action | Context of<br>the action<br>(SQL name<br>of the table) | Section of the guide to consult          |
|------------------------------------------------------------------------------------------|-------------------------|----------------|--------------------------------------------------------|------------------------------------------|
| Modify the list of license models to take into account                                   | sysSamAddLic2Counter    | Wizard         | amSoftLicCo<br>unter                                   | Modifying software counters              |
| Define or redefine the counter's scope of applicatio n                                   | sysSamAddScope2Counter  | Wizard         | amSoftLicCo<br>unter                                   | Modifying software counters              |
| Request software licenses                                                                | sysSamCreateLicReq      | Wizard         |                                                        | Request new software licenses            |
| Assign software                                                                          | sysSamEntitleUserOrItem | Wizard         |                                                        | Create a named entitlement for a license |
| Modify a software license                                                                | sysSamModifyLicpfi      | Wizard         |                                                        | Modify a software license                |
| Reconcile<br>unknown<br>installation<br>s with<br>known<br>software<br>installation<br>s | sysSamNormalizeModels   | Wizard         |                                                        | Reconcile unknown installations          |

For more information about actions, refer to the **Advanced use** guide, chapter **Actions**.

For more information about writing scripts, consult the **Advanced use** guide, chapter **Scripts**.

For more information on using APIs, refer to the **Programmer's reference** guide.

You can create new actions or customize some of the existing ones.

# Workflow

The **Software assets** module uses workflow schemes to handle certain procedures.

To access the **Workflow schemes** (amWfScheme) table, click the **Administration/ Workflows/ Workflow schemes** link on the navigation bar.

The following workflow schemes are directly linked to the **Software assets** module:

#### Workflow - list

| Name of the workflow scheme                         | Reference of the workflow scheme | Context of the workflow scheme (SQL name of the table) | Section of the guide to consult                                                                                                    |
|-----------------------------------------------------|----------------------------------|--------------------------------------------------------|----------------------------------------------------------------------------------------------------|
| No more licenses available                          | BST_SAM01                        | amSoftLicCounter                                       | Sending an automatic message in case of license overrun                                                                                                    |
| Periodic verification of licenses                   | BST_SAM02                        | amSoftLicCounter                                       | Automate periodical calculation of the software counters                                                                                                    |
| Installation not authorized                         | BST_SAM03                        | amSoftInstall                                          | Sending an automatic message when an unauthorized installation occurs                                                                                                    |
| Detection of software missing from last scan        | BST_SAM20                        | amComputer                                             | Flagging software missing from the last computer inventory                                                                                                    |
| Contract validation                                 | sysSam_CNTR_<br>APPR             | amContract                                             | Overview                                                                                                    |
| Normalize<br>models:<br>'amInventModel'<br>resolved | sysIvtExtModelEnd                | amInventModel                                          | If a new record is created in the Inventoried models (amInventModel) table or if an existing record in the Inventoried models table is linked for the first time to a software installation |
| Normalize<br>models:<br>'amInventModel'<br>added    | sysIvtExtModelNew                | amInventModel                                          | If a new record is created in the Inventoried models (amInventModel) table or if an existing record in the Inventoried models table is linked for the first time to a software installation |

For further information on workflow, refer to the **Advanced use** guide, **Workflow** chapter.

You can create new workflow schemes or customize existing workflow schemes.

# Asset Manager Automated Process Manager modules

Certain Asset Manager Automated Process Manager modules are specific to the **Software assets** module.

To access the Asset Manager Automated Process Manager modules:

- 1. Launch Asset Manager Automated Process Manager.
- 2. Connect to your Asset Manager database.
- 3. Select the Tools/ Configure modules menu.

#### Asset Manager Automated Process Manager module - list

| Name of the module            | Description                                                                                                    |
|-------------------------------|----------------------------------------------------------------------------------------------------|
| WkGrlddAcoupSYS_SAM           | Execute workflow rules for execution group 'SYS_SAM'                                                              |
| DDMISyncSoftwareNormalization | Update software normalization information using DDMI (Discovery and Dependency Mapping Inventory) results         |
| DDMISyncCASoftwareEvents      | Update software events using DDMI (Discovery and Dependency Mapping Inventory) and CA (Client Automation) results |
| DDMISyncHardware              | Update hardware information using DDMI (Discovery and Dependency Mapping Inventory) results                       |
| DDMISyncSoftware              | Update software information using DDMI (Discovery and Dependency Mapping Inventory) results                       |

For more information about the Asset Manager Automated Process Manager modules, consult the **Administration** guide, chapter **Asset Manager Automated Process Manager**, section **Configuring** the modules monitored by Asset Manager Automated Process Manager.

# System data and Line-of-business data

Asset Manager is provided with a standard set of data.

These data sets are part of one of the following groups:

- System data: Data required by the Asset Manager application in order to function properly.
- **Line-of-business data**: Data that can be inserted into your production database at your discretion. This data is divided into functional areas.
- Sample data: Data that you can use to familiarize yourself with Asset Manager.

#### System data specific to the Software assets module

For the **Software assets** module, the **system data** package contains data for the following tables:

- Actions (amAction)
- Scripts (amScriptLibrary)
- Application options (amOption)

The **system data** is incorporated by default in the Asset Manager database.

#### Line-of-business data specific to the Software assets module

For the **Software assets** module, the **line-of-business data** package contains data for a number of tables. Here are some examples:

- Employee groups (amEmplGroup)
- Software counters (amSoftLicCounter)
- Actions (amAction)
- Workflow schemes (amWfScheme)
- Itemized list values (amItemListVal)
- Inventoried models (amInventModel)
- Reports (amReport)
- Dashboard item (amDashboardItem)

Line-of-business data is automatically included in the Asset Manager demonstration database.

The **line-of-business data** is included in your working database if you select this option with Asset Manager Application Designer.

Import the line-of-business data into your existing database.

## Reports

Asset Manager ships with many out-of-the box reports. A number of these are specific to the **Software** assets module.

In order for these reports and forms to be available for use with your database, you must import them using Asset Manager Application Designer.

Importing and identifying reports specific to the Software assets module

To find out how to import reports, refer to the Advanced use guide, chapter SAP Crystal Reports, section Installing and using the reporting tool, sub-section Installing preconfigured SAP Crystal Reports in your database.

To identify the reports specific to the **Software assets** module, refer to the **Advanced use** guide, chapter **SAP Crystal Reports**, section **Identifying SAP Crystal Reports specific to a given module**.

### Background processes

For more information on the automatic background processes executed by Asset Manager, consult the **Database structure** guide. For each table discussed in this guide, you will find a **Background processes** section.

Tables.

### API

Certain Asset Manager APIs are used in the Software assets module.

To obtain the list and description of the **Software assets** module's APIs, consult the **Programmer's** reference.

### **Views**

There are no default views for the **Software assets** module.

For more information on using views, refer to the **Tailoring** guide, part III **Customizing Windows clients**, chapter **Using views**.

### Other documentation

This guide only provides information directly related to the **Software assets** module.

To obtain associated information not covered in this guide, we recommend that you read the following documents:

#### Other documentation - list

| Document                                   | Contents                                                          | Format  | Location in the Asset Manager installation folder |
|--------------------------------------------|-------------------------------------------------------------------|---------|---------------------------------------------------|
| Installation and                           | Installation of                                                   | Printed | \doc\pdf\*InstallationAndUpgrade*.pdf             |
| upgrade                                    | Asset Manager                                                     | Online  | \doc\chm\install.chm                              |
| Core tables                                | <ul> <li>Management of<br/>locations and<br/>employees</li> </ul> | Printed | \doc\pdf\CommonTables*.pdf                        |
|                                            |                                                                   | Online  | \doc\chm\commontables.chm                         |
| User Interface                             | General interface of                                              | Printed | \doc\pdf\*UserInterface*.pdf                      |
|                                            | the application                                                   | Online  | \doc\chm\userinterface.chm                        |
| Portfolio • Management of natures, models, | <ul> <li>Management of natures, models,</li> </ul>                | Printed | \doc\pdf\*Portfolio*.pdf                          |
|                                            | portfolio items and assets                                        | Online  | \doc\chm\portfolio.chm                            |

### Other documentation - list, continued

| Document                                    | Contents                                                         | Format       | Location in the Asset Manager installation folder                                                                                       |
|---------------------------------------------|------------------------------------------------------------------|--------------|----------------------------------------------------------------------------------------------------|
| Administration                              | <ul><li>Use of wizards</li><li>Customization of fields</li></ul> | Printed      | \doc\pdf\*Administration*.pdf                                                                                                    |
|                                             | Use of calculated fields                                         | Online       | \doc\chm\administration.chm                                                                                                    |
| Advanced use                                | Itemized-list management                                         | Printed      | \doc\pdf\*AdvancedUse*.pdf                                                                                                    |
|                                             | Creation of scripts                                              | Online       | \doc\chm\advanceduse.chm                                                                                                    |
| Context-sensitive help for fields and links | Use of database<br>fields and links                              | Online       | To access contextual help on a field or link:                                                                                           |
|                                             |                                                                  |              | Select a field or link.                                                                                                    |
|                                             |                                                                  |              | <ul> <li>2. Perform one of the following actions:</li> <li>Right-click and select Help on this field from the shortcut menu.</li> </ul> |
|                                             |                                                                  |              | <ul> <li>Press Shift and F1<br/>simultaneously on the keyboard.</li> </ul>                                                              |
|                                             |                                                                  |              | <ul> <li>Select the Help/Help on this<br/>field menu.</li> </ul>                                                                        |
| Programmer's reference                      | Use of APIs                                                      | Printed      | \doc\pdf\*ProgrammersReference*.pdf                                                                                                    |
| reference                                   |                                                                  | Online       | \doc\progref.chm                                                                                                    |
| Database<br>structure                       | List of the database's tables, fields, links and indexes         | Text<br>file | <ul><li>doc\infos\database.txt</li><li>\infos\tables.txt</li></ul>                                                                      |
|                                             | Automatic agents                                                 |              |                                                                                                    |
|                                             | triggered by Asset Manager.                                      | Online       | \doc\chm\dbstructure.chm                                                                                                    |
| General online<br>help                      | The functioning of the entire application                        | Online       | To access the online help, do one of the following:                                                                                     |
|                                             |                                                                  |              | 1. Press <b>F1</b> on the keyboard.                                                                                                    |
|                                             |                                                                  |              | 2. Select the <b>Help/ Index</b> menu.                                                                                                  |

# Send Documentation Feedback

If you have comments about this document, you can contact the documentation team by email. If an email client is configured on this system, click the link above and an email window opens with the following information in the subject line:

#### Feedback on Software Assets (Asset Manager 9.50)

Just add your feedback to the email and click send.

If no email client is available, copy the information above to a new message in a web mail client, and send your feedback to ovdoc-ITSM@hp.com.

We appreciate your feedback!